Dell™ Inspiron<sup>™</sup> 510m

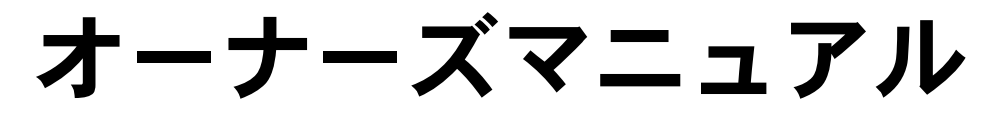

モデル PP10L

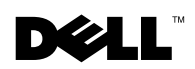

www.dell.com | support.jp.dell.com

# メモ、注意、警告

■ メモ: メモは、コンピュータをよりよく使用するために役立つ重要な情報を意味します。

**■■ 注意:** 注意は、ハードウェアへの損傷またはデータ損失の可能性を示し、問題の避け方を説明します。

警告 : 警告は、物的損害、けがまたは死亡の原因となる可能性があることを示します。

# 略語について

略語の一覧表は、『Dell Inspiron ヘルプ』ファイルを参照してください。ヘルプファイルにアクセス するには、14 [ページを](#page-13-0)参照してください。

Dell™ n シリーズコンピュータをご購入いただいた場合、このマニュアルの Microsoft® Windows® オペレーティングシステムについての説明は適用されません。

**© 2003** すべての著作権は **Dell Inc.** にあります。

\_\_\_\_\_\_\_\_\_\_\_\_\_\_\_\_\_\_\_\_

Dell Inc. の書面による許可のない複製は、いかなる形態においても禁止されています。

モデル **PP10L**

**2003** 年 **10** 月 **P/N J1527 Rev. A00**

この文書の情報は、事前の通知なく変更されることがあります。

本書に使用されている商標:Dell、DELL のロゴ、Latitude、Inspiron、Dimension、OptiPlex、Dell Precision、Dell<br>TravelLite、および TrueMobile は、Dell Inc. の商標です。Intel および Pentium は Intel Corporation の登録商標です。<br>Microsoft および Windows は Microsoft Corporation

このマニュアルでは、上記記載以外の商標や会社名が使用されている場合があります。これらの商標や会社名は、一切 Dell Inc. に所属するものではありません。

# 内容

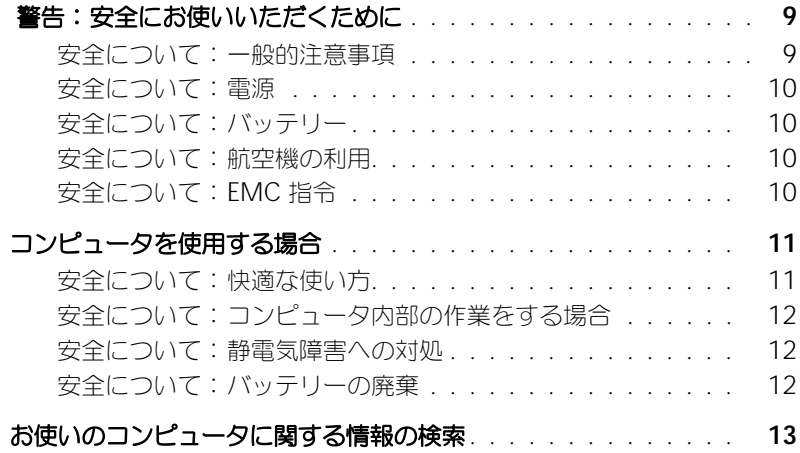

# 1 [コンピュータの各部](#page-16-0)

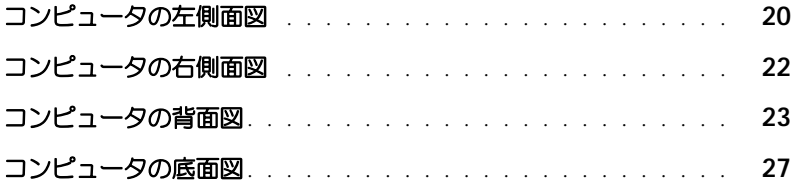

# 2 [コンピュータのセットアップ](#page-28-0)

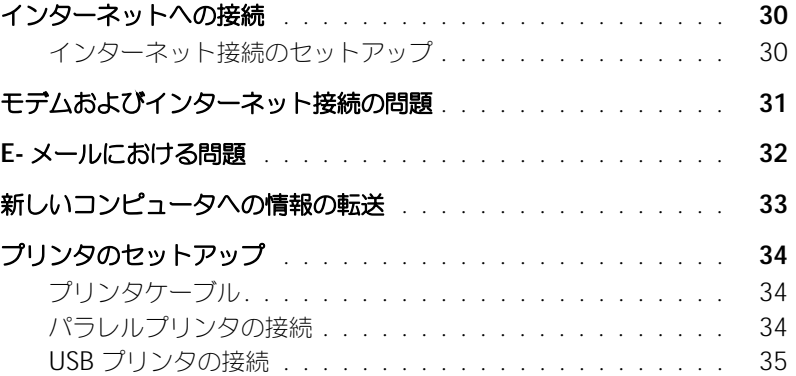

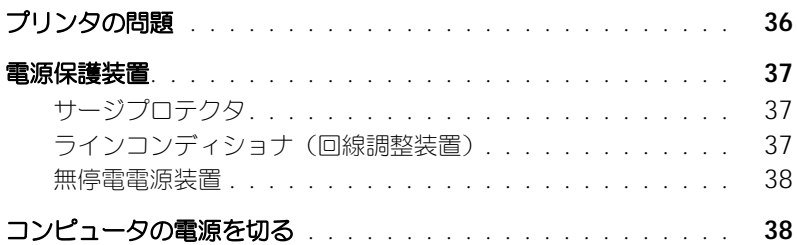

# 3 [バッテリーの使い方](#page-38-0)

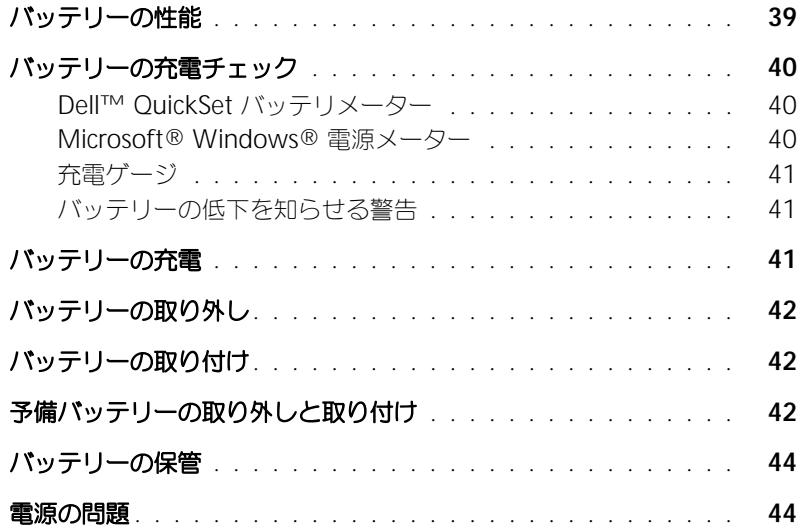

# 4 [モジュールベイの使い方](#page-46-0)

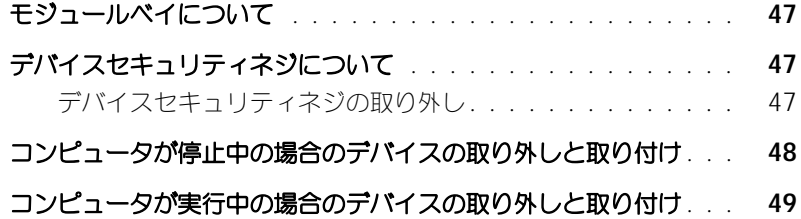

# 5 [キーボードとタッチパッドの使い方](#page-50-0)

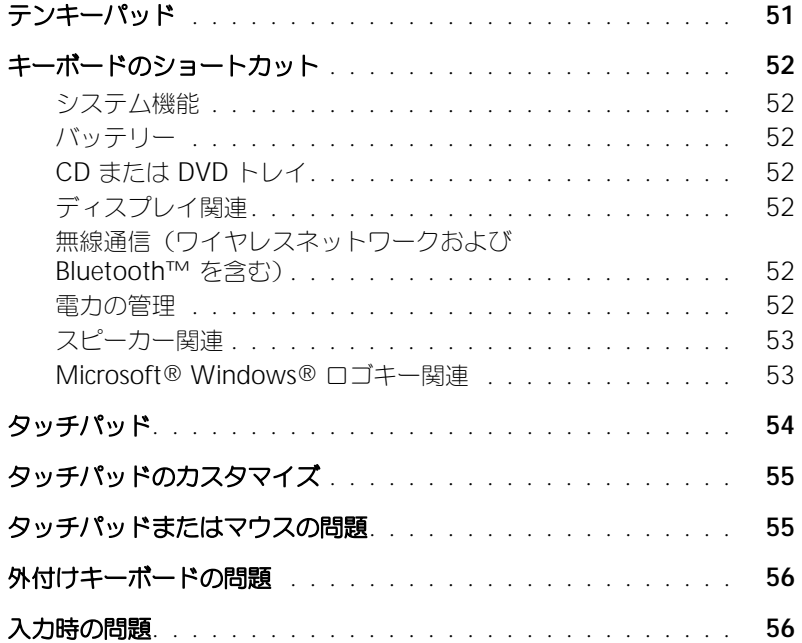

### 6 CD、DVD[、およびその他のマルチメディアの使い方](#page-56-0)

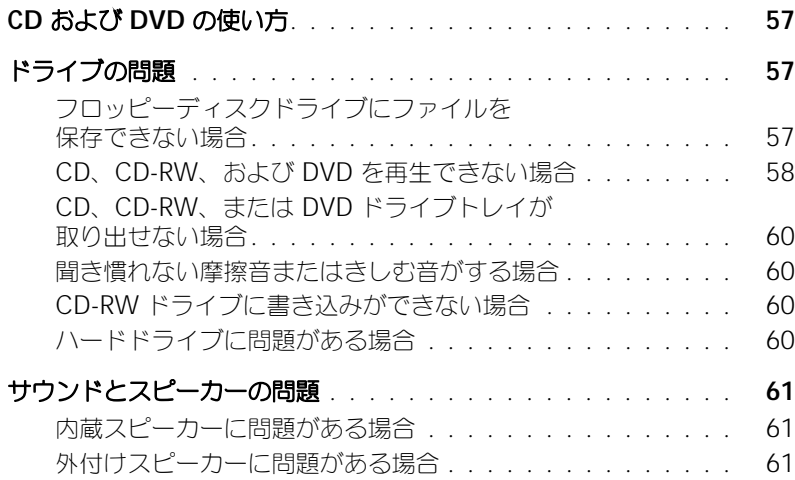

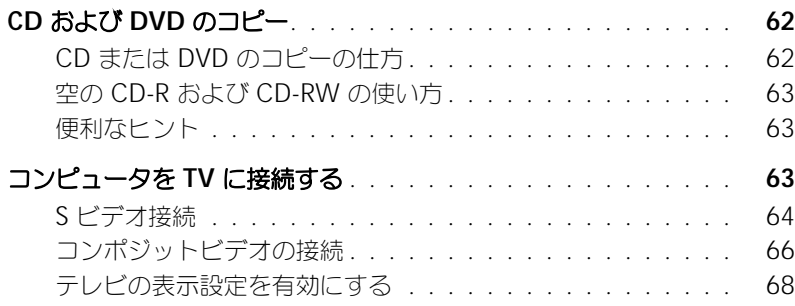

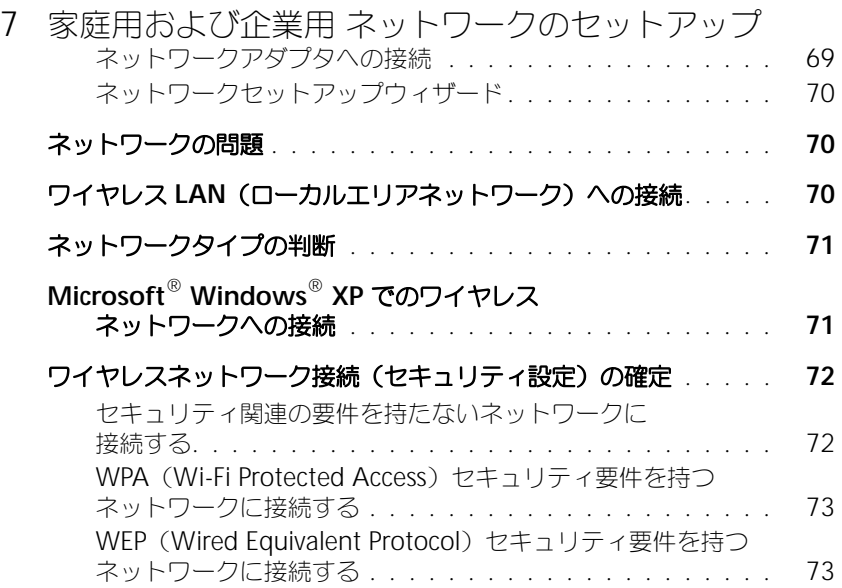

# 8 [問題の解決](#page-74-0)

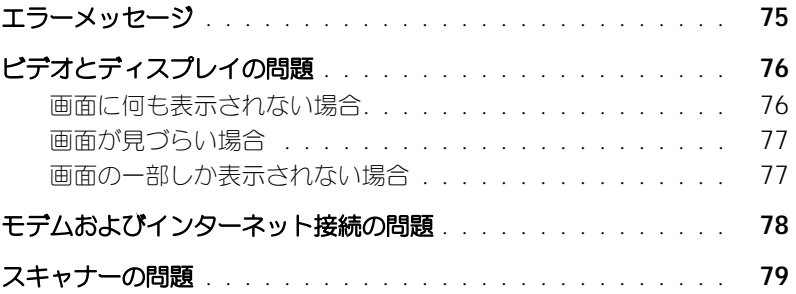

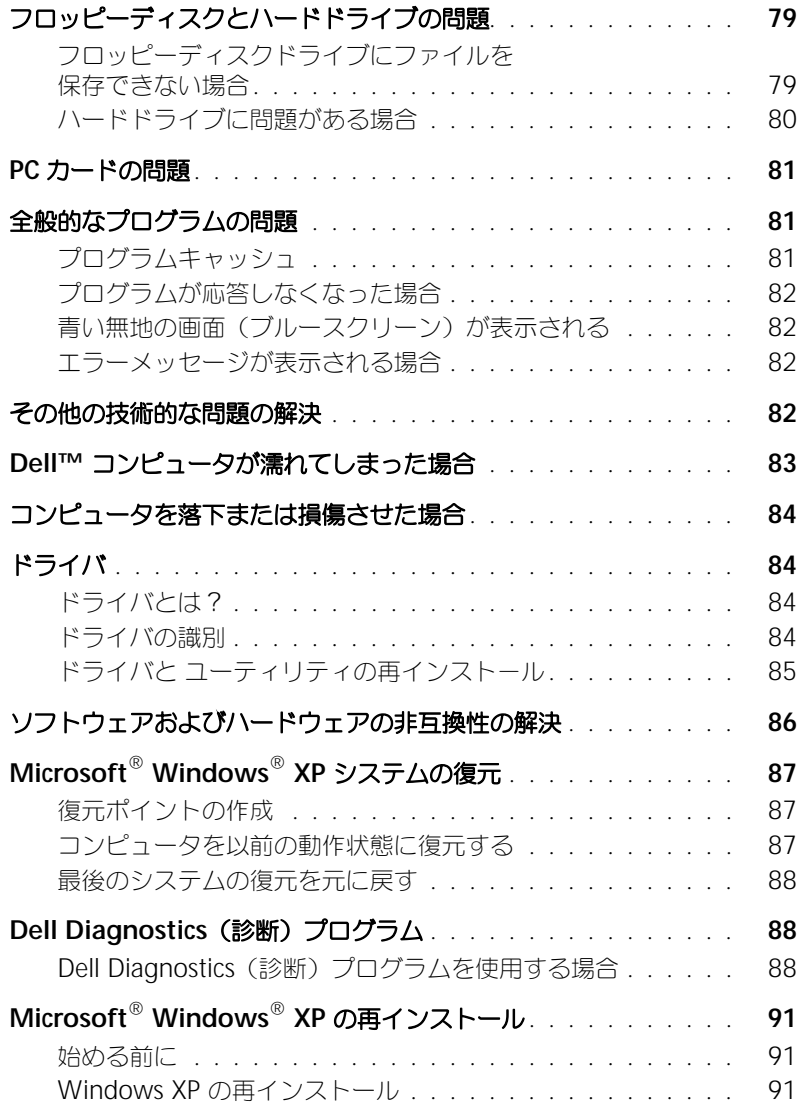

# 9 [部品の拡張および交換](#page-94-0)

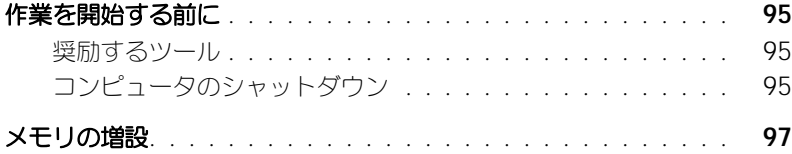

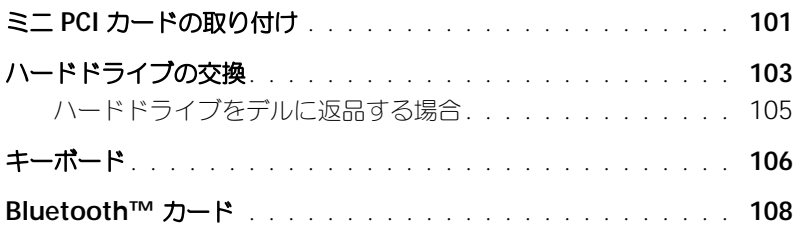

# 10 [付録](#page-110-0)

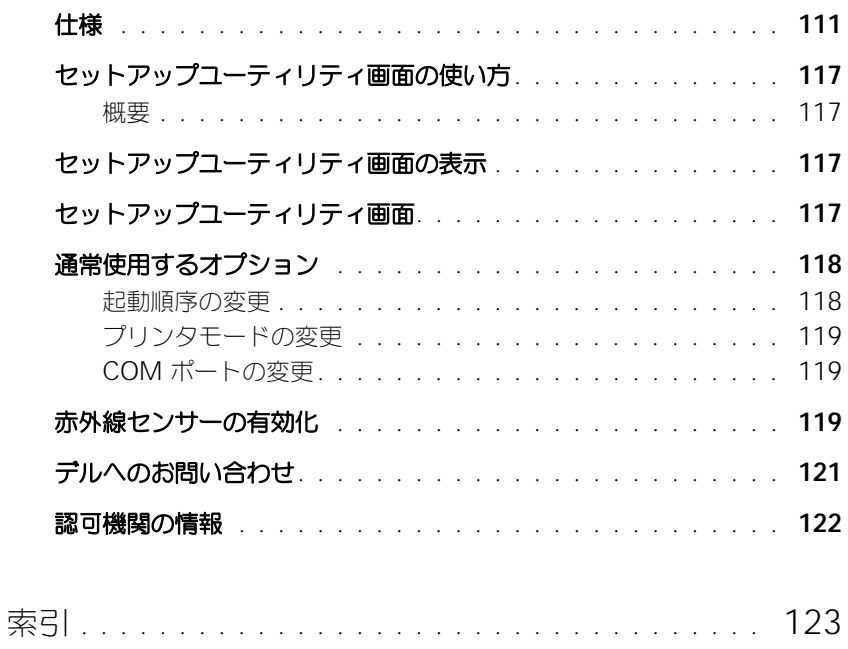

# 警告:安全にお使いいただくために

コンピュータを安全にお使いいただくため、次の注意事項に従い、コンピュータを損傷の恐れから守り、ご自身の安全を守り ましょう。

#### 安全について:一般的注意事項

- 認可された技術者でない限り、ご自分でコンピュータの修理をなさらないでください。取り付けの手順には必ず従って ください。
- AC アダプタに延長電源ケーブルをつないで使用する場合は、延長電源ケーブルに接続されている製品の定格電流の合 計が延長ケーブルの定格電流を超えないことを確認してください。
- コンピュータの通気孔や開口部に物を入れないでください。開口部に異物を押し込むと、内部の部品がショートして、 発火や感電の原因となる場合があります。
- コンピュータの電源が入っている間は、キャリーケースやブリーフケースなど空気の流れの悪い環境にコンピュータを 置かないでください。空気の流れを妨げると、火災の原因になったり、コンピュータに損傷を与えたりする恐れがあり ます。
- 暖房器具や熱源の近くにコンピュータを置かないでください。また、冷却用の通気孔を塞がないでください。コン ピュータの下に紙などを敷かないでください。また、押し入れの中や、ベッド、ソファ、カーペットの上にコンピュー タを置かないでください。
- AC アダプタをコンピュータの駆動またはバッテリーの充電に使用するときは、机の上や床の上など換気のよい所に AC アダプタを置いてください。冷却の妨げになるので、紙や他のものを AC アダプタにかぶせないでください。また、 キャリーケースに入れたまま AC アダプタを使用しないでください。
- AC アダプタは通常のコンピュータの動作中でも熱くなることがあります。AC アダプタの使用中、または使用した直後 は、取り扱いにご注意ください。
- ノートブックコンピュータは、底面が脚部などの肌に直接触れる状態で長時間使用しないでください。長時間使用する と、底面に熱が蓄積される可能性があります(特に AC 電源が入っているとき)。肌に直接触れる状態で使用すると、 不快に感じたり、やけどをしたりする恐れがあります。
- 風呂場や流し、プールの近く、または地下室などのような湿気の多い所でコンピュータを使用しないでください。
- お使いのコンピュータに内蔵またはオプション (PC カード) のモデムが搭載されている場合は、電話回線を介した落 雷による電撃のわずかな危険も避けるため、激しい雷雨時にはモデムケーブルを外してください。
- 感電を防ぐため、雷雨時にはケーブルの接続や取り外し、および本製品のメンテナンスや再設定作業を行わないでくだ さい。すべてのケーブルを外してバッテリー電源でコンピュータを駆動する場合を除き、雷雨時はコンピュータを使用 しないでください。
- コンピュータにモデムが搭載されている場合、モデムには、ワイヤサイズが 26 AWG (アメリカ針金ゲージ) 以上で FCC に適合した RJ-11 モジュラープラグの付いているケーブルを使用してください。
- コンピュータの底面にあるメモリモジュールカバーを開く前に、すべてのケーブルをコンセントから抜き、モデムケー ブルを抜きます。
- お使いのコンピュータにモデム RJ-11 コネクタとネットワーク RJ-45 コネクタの両方がある場合、それらは似ているの で、モデムケーブルに RJ-11 コネクタを差し込んだか確認します。RJ-45 コネクタではありません。
- PC カードは通常の動作でもかなり熱くなることがあります。長時間連続して使用した後に PC カードを取り出す際は、 ご注意ください。
- コンピュータをクリーニングする前に、コンピュータのプラグをコンセントから抜きます。コンピュータのクリーニン グには、水で湿らせた柔らかい布をお使いください。液体クリーナーやエアゾールクリーナーは使用しないでくださ い。可燃性物質を含んでいる場合があります。

#### 安全について:電源

- このコンピュータでの使用を認められたデル製の AC アダプタのみをお使いください。別の AC アダプタを使用する と、発火または爆発を引き起こすことがあります。
- コンピュータをコンセントに接続する前に AC アダプタの定格電圧を調べ、電圧および周波数の必要条件が接続する電 源と適合していることを確認してください。
- コンピュータをすべての電源から取り外すには、コンピュータの電源を切り、AC アダプタをコンセントから外してか ら、バッテリーベイまたはモジュールベイからバッテリーを取り外します。
- 感電を防ぐため、AC アダプタおよびデバイスの電源ケーブルは、正しい方法でアースされているコンセントに差し込 んでください。これらの電源ケーブルには、アース接続用に三芯プラグが使用されていることがあります。アダプタプ ラグを使用したり、アース用の芯を電源ケーブルのプラグから取り外したりしないでください。延長電源ケーブルを使 用する場合は、二芯または三芯の適切な種類を使用して AC アダプタ電源ケーブルに接続してください。
- AC アダプタの電源ケーブルの上に物を載せないでください。また、引っかかったり、電源ケーブルが踏まれる恐れの ある場所に電源ケーブルを設置しないでください。
- 複数のコンセントがある電源タップを使用する場合には、電源タップに AC アダプタの電源ケーブルを差し込む際に注 意が必要です。電源タップの中には、不適切なつなぎ方でも差し込めるものがあります。不適切なつなぎ方で電源プラ グを挿入すると、感電または発火の危険があるだけでなく、コンピュータに永続的な損傷を与える恐れがあります。電 源プラグのアース芯が電源タップのアース接続端子に挿入されていることを確認してください。

#### 安全について:バッテリー

- このコンピュータで使用を認められた Dell™ バッテリーモジュール以外は使用しないでください。別の種類を使用す ると、発火または爆発の危険性が増す場合があります。
- 車の鍵、クリップなどの金属製品でバッテリーの端子がショートする恐れがあるので、バッテリーパックをポケット、 ハンドバッグ、またはその他の入れ物に入れて持ち歩かないでください。ショートすると過度の電流が流れて高温が発 生し、バッテリーパックの損傷または発火ややけどの原因になることがあります。
- バッテリーを正しく取り扱わないと、やけどの原因となります。バッテリーを分解しないでください。破損または液漏 れしているバッテリーパックは、十分注意して取り扱ってください。バッテリーが破損している場合は、電池から電解 液が漏れていることがあり、けがの原因となることがあります。
- バッテリーはお子様の手の届かない所に保管してください。
- コンピュータやバッテリーパックをラジエータ、暖炉、ストーブ、電気ヒーター、またはその他の発熱器具などの熱源 の近くに保存または放置したり、60 ℃を超える温度にさらしたりしないでください。過度の高温になると、バッテ リー電池が破裂したり、穴が開いたり、発火の原因になることがあります。
- コンピュータのバッテリーを火の中に投じたり、通常の家庭のゴミと一緒に捨てないでください。バッテリーが破裂す る恐れがあります。不要になったバッテリーは貴重な資源を守るために廃棄しないで、デル担当窓口:デル PC リサイ クルデスク(電話 044-556-3481)へお問い合わせください。

#### 安全について:航空機の利用

- 飛行機内では、Dell コンピュータを使用する際に連邦航空局の一定の規制および航空会社固有の制限が適用されること があります。たとえば、そうした規制や制限により、無線周波数またはその他の電磁信号を意図的に送信する機能のあ 。<br>る個人用電子機器(PED)の機内での使用が禁止されている場合があります。
	- このような制限に適切に従うには、お客様の Dell ノートブックコンピュータに Dell TrueMobile™ またはその 他のワイヤレス通信デバイスが装備されている場合、搭乗前にこれらのデバイスを無効にし、これらのデバイスに ついて乗務員の指示に従ってください。
	- さらに、離着陸など飛行中の一定の重要な段階においては、ノートブックコンピュータなどの PED の使用が禁止 されている場合があります。航空会社によっては、重要な飛行段階として飛行機の高度が 3050 m(10,000 ft) 以下の時と具体的に定義していることがあります。PED が使用できる時期については、航空会社の指示に従って ください。

#### 安全について: EMC 指令

シールド付き信号ケーブルの使用により、目的の環境に適用される電磁的両立性(EMC)分類基準を満たすことができます。

静電気は、コンピュータ内部の電子部品を損傷する恐れがあります。静電気による損傷を防ぐには、コンピュータのメモリモ ジュールなどの電子部品に触る前に身体に帯びた静電気を逃がしてください。コンピュータの入出力パネルの塗装されていな い金属面に触れることにより、身体の静電気を逃がすことができます。

# コンピュータを使用する場合

コンピュータへの損傷を防ぐため、次の注意事項を守ってください。

- コンピュータは平らな所でお使いください。
- コンピュータを出張などに持って行く場合は、荷物として預けないでください。X 線探知機にコンピュータを通しても かまいませんが、金属探知機には絶対に通さないでください。係官がコンピュータを検査する場合は、コンピュータの 電源を入れるように指示することがありますので、充電済みのバッテリーパックをご用意ください。
- コンピュータからハードドライブを取り外して持ち歩く場合は、布や紙など絶縁体のものでドライブを包んでくださ い。係官がドライブを検査する場合は、ドライブをコンピュータに取り付けてください。X 線を使ったハイジャック防 止用検査機にハードドライブを入れてもかまいませんが、金属探知機には絶対に通さないでください。
- コンピュータを出張などに持って行く場合は、中で激しく動く可能性がありますので、乗り物の頭上の荷物入れにコン ピュータを入れないでください。コンピュータを落としたり、衝撃を与えたりしないでください。
- 泥、ほこり、食べ物、液体、高温、長時間の直射日光などにコンピュータやバッテリー、ハードドライブをさらさない でください。
- 温度や湿度が極端に異なる環境にコンピュータを移動すると、コンピュータ表面や内部に結露が発生することがありま す。コンピュータへの損傷を防ぐため、湿気がなくなるまで時間をおいてからコンピュータをお使いください。

●● 注意:低温の環境から暖かい所に、または高温の環境から涼しい所にコンピュータを移す時は、しばらく室温にならし てから電源を入れてください。

- ケーブルを外す際は、ケーブルそのものを引っ張らずに、コネクタやストレインリリーフループをつかんで抜いてくだ さい。コネクタを引き抜くときは、コネクタのピンを曲げないようにまっすぐに引いてください。また、ケーブルを接 続するときは、両方のコネクタがまっすぐに向き合っていることを確認してください。
- 部品はていねいに取り扱ってください。メモリモジュールなどはピンを持たずに、端を持ってください。
- システム基板への損傷を防ぐため、システム基板からメモリモジュールを取り外したり、コンピュータからデバイスを 取り外したりする場合は、コンピュータの電源を切り、AC アダプタケーブルを抜いて、バッテリーベイまたはモ ジュールベイに取り付けられているバッテリーを取り外します。5 秒ほど待ってから行ってください。
- ディスプレイは、柔らかい清潔な布と水でクリーニングしてください。水を布につけ、ディスプレイの上から下へ一方 向に布で拭いてください。ディスプレイから湿気を素早く取り除き、乾燥させます。長時間湿気にさらすとディスプレ イを損傷する恐れがあります。ディスプレイをクリーニングするために、市販の掃除クリーナーを使わないでください。
- お使いのコンピュータが濡れたり、破損したりした場合、83 [ページ](#page-82-1)の「コンピュータが濡れてしまった場合」または、 84 [ページ](#page-83-4) の「コンピュータを落下または損傷させた場合」に説明されている手順に従ってください。指示に従った後 でもコンピュータが正常に動作していない場合、デルにお問い合わせください(121 [ページを](#page-120-1)参照)。

#### 安全について:快適な使い方

警告 : 無理な姿勢で長時間キーボードを使用すると、身体に悪影響を及ぼす可能性があります。

#### 警告 : ディスプレイまたは外付けモニター画面を長時間見続けると、眼精疲労の原因となる場合があります。

コンピュータを快適に、効率よく使用するため、コンピュータの設置と使用に関しては、『Dell Inspiron ヘルプ』ファイルの 注意事項を守ってください。ヘルプファイルにアクセスするには、14 [ページを](#page-13-0)参照してください。

このノートブックコンピュータは、事務機器としての継続的操作用には設計されておりません。長時間会社で使用する場合は、 外付けキーボードの接続を奨励しています。

### 安全について:コンピュータ内部の作業をする場合

メモリモジュール、ミニ PCI カード、またはモデムを取り付けたり取り外す前に、以下の手順を指示された順番どおりに行っ てください。

- $\Box$  注意:メモリモジュールまたはミニ PCI カード、Bluetooth カード、あるいは予備バッテリーを取り付ける場合以外 は、コンピュータの内部へ手を入れないでください。
- 注意:システム基板への損傷を防ぐため、機器の取り外しやメモリモジュール、ミニ PCI カード、Bluetooth カード、 または予備バッテリーの取り外しは、コンピュータの電源を切り、5 秒ほど待ってから行ってください。
- 1 コンピュータおよび接続されているすべての周辺機器の電源を切ります。
- 2 けがまたは感電を防ぐため、コンピュータおよび周辺機器をコンセントから外します。また、電話回線や通信回線もコン ピュータから外します。
- 3 メインバッテリーをバッテリーベイから取り外し、必要に応じて、セカンドバッテリーをモジュールベイから取り外し ます。
- 4 コンピュータの背面にある塗装されていない金属面に触れて、身体の静電気を逃がします。
- 5 作業中は定期的に塗装されていない金属面に触れて、静電気による内蔵コンポーネントの損傷を防止してください。

#### 安全について:静電気障害への対処

静電気は、コンピュータ内部の電子部品を損傷する恐れがあります。静電気による損傷を防ぐには、コンピュータのメモリモ ジュールなどの電子部品に触る前に身体に帯びた静電気を逃がしてください。塗装されていない金属面に触れることにより、 身体の静電気を逃がすことができます。

コンピュータ内部での作業を続ける間も定期的にコンピュータの背面にある塗装されていない金属面に触れて、身体内に蓄積 した静電気を逃がしてください。

さらに、静電気(ESD)による損傷を防止するために、以下の手順を実行することもお勧めします。

- 静電気に敏感な部品を出荷用梱包から取り出す場合、コンピュータに部品を取り付ける用意ができるまでは、その部品 を静電気防止梱包材から取り出さないでください。静電気防止パッケージを開梱する直前に、必ず身体から静電気を除 去してください。
- 静電気に敏感な部品を運ぶ場合は、最初に静電気防止容器またはパッケージに入れてください。
- 静電気に敏感な部品の取り扱いは、静電気の発生しない場所で行ってください。可能であれば、静電気防止用のフロア パッドと作業台パッドを使用してください。

#### 安全について:バッテリーの廃棄

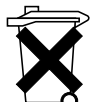

お使いのコンピュータには、リチウムイオンバッテリーと予備バッテリーが使用されています。お使いのコン ピュータでリチウムイオンバッテリーを交換する場合の手順については、42 [ページの](#page-41-3)「バッテリーの交換」を 参照してください。NiMH 電池は寿命が大変長いので、取り替える必要がないと思われます。ただし、交換する 必要がある場合は、39 [ページの](#page-38-2)手順を参照してください。

バッテリーを家庭のゴミと一緒に捨てないでください。不要になったバッテリーは、貴重な資源を守るために廃 棄しないで、デル担当窓口:デル PC リサイクルデスク (電話 044-556-3481) へお問い合わせください。

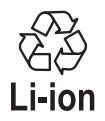

# <span id="page-12-2"></span><span id="page-12-0"></span>お使いのコンピュータに関する情報の検索

#### 参照したい情報 参照先

- チュートリアルおよびその他の操作手順 情報へのアクセス方法 Dell Solution Center
- 請求明細書の入手方法
- 追加マニュアル、ツール、トラブル シューティング情報、およびオンライン サポートリソースへのリンク
- コンピュータの診断プログラム
- コンピュータのドライバ
- マイコンピュータのマニュアル
- デバイスのマニュアル

Windows デスクトップ上

<span id="page-12-1"></span>『Drivers and Utilities CD』(『ResourceCD』ともいいます)

マニュアルおよびドライバは、本コンピュータにすでにインストールされ ています。この CD は、ドライバを再インストールしたり、Dell Diagnostics(診断)プログラムを実行したり、マニュアルにアクセスし たりするときに使用します。

CD 内に Readme ファイルが含まれている場合があります。この Readme ファイルには、コンピュータの技術的変更に関する最新のアッ プデートや、技術者または専門知識をお持ちのユーザーを対象とした高度 な技術資料を参照できます。

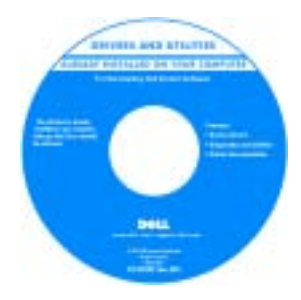

- プリンタのセットアップ方法
- コンピュータの設定に関する追加情報
- トラブルシューティングおよび問題解決 の方法
- 部品の取り外しおよび取り付けの方法
- 仕様
- デルへの問い合わせ方法

『オーナーズマニュアル』

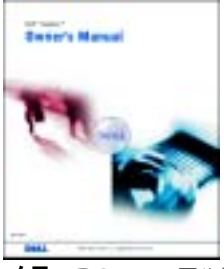

メモ : このマニュアルは、PDF 形式のものをウェブサイト (**support.jp.dell.com**)で参照いただけます。

<span id="page-13-1"></span><span id="page-13-0"></span>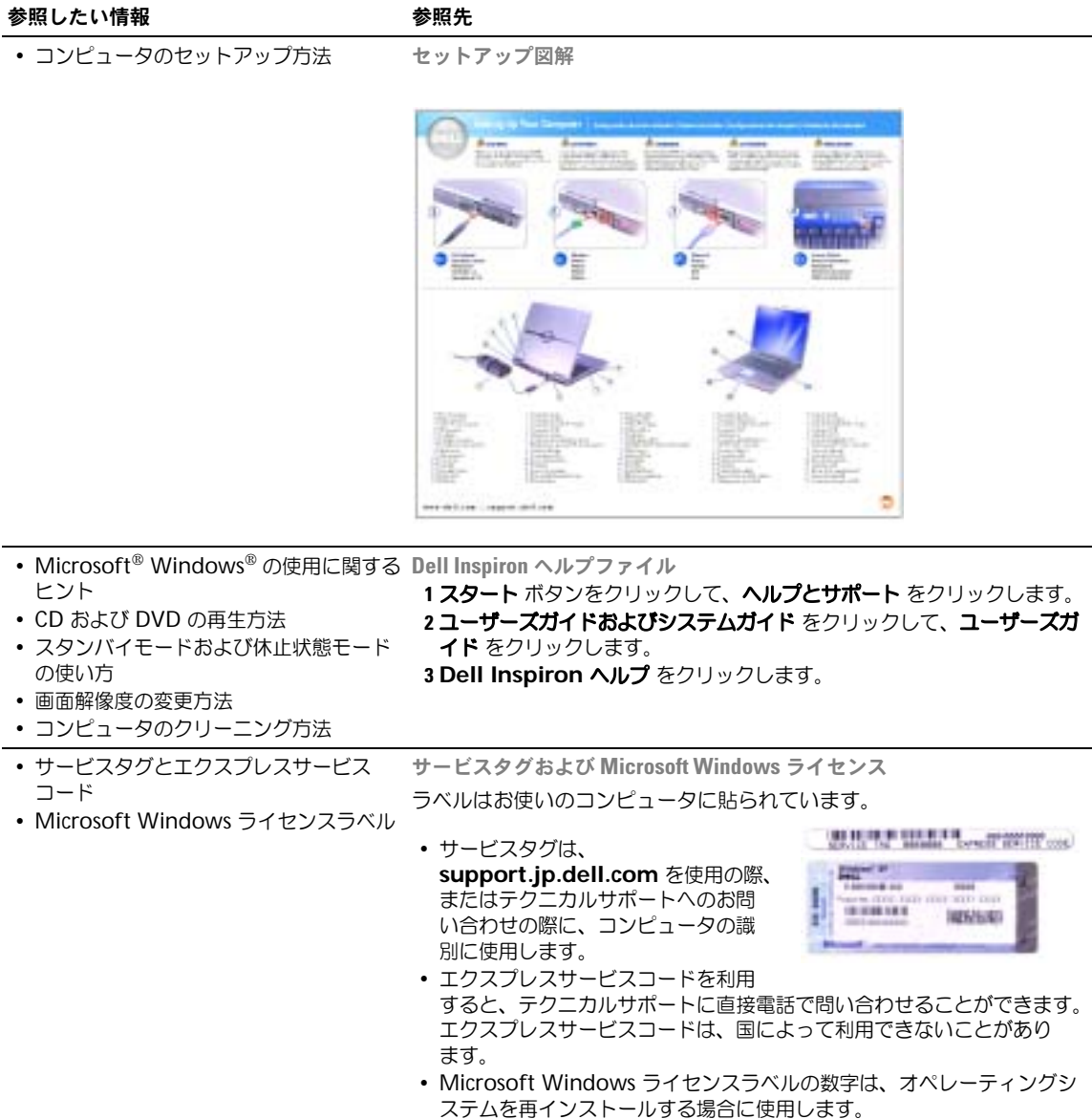

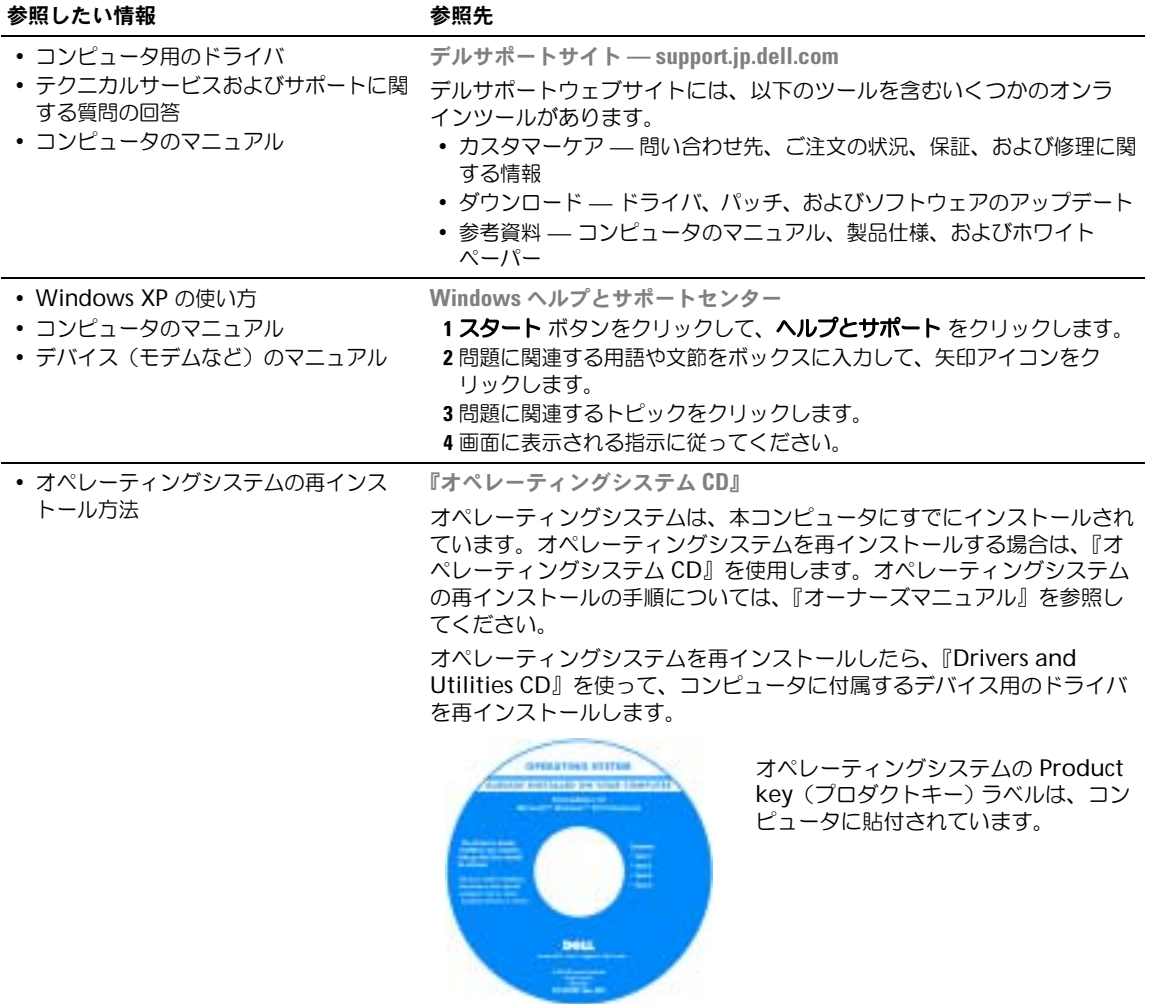

# <span id="page-16-0"></span>コンピュータの各部

# コンピュータの正面図

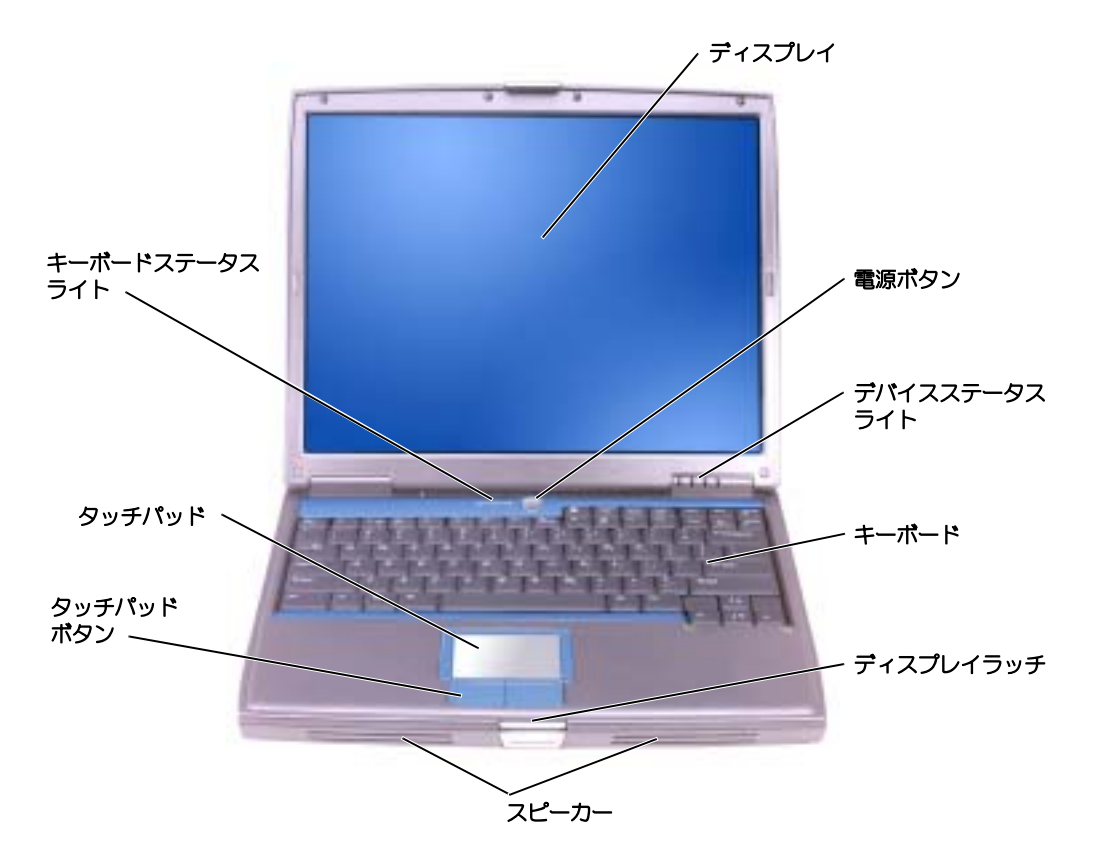

ディスプレイ — ディスプレイの詳細については、『Dell Inspiron ヘルプ』ファイルを参照してください。ヘ ルプファイルにアクセスするには、14 [ページ](#page-13-0) を参照してください。

電源ボタン — 電源ボタンを押すと、コンピュータの電源が入るか、または省電力モードを終了します。

注意 : データの損失を防ぐため、コンピュータの電源を切る際は、電源ボタンを押すのではなく、 Microsoft® Windows® オペレーティングシステムのシャットダウンを実行してください。

コンピュータが応答しなくなった場合、コンピュータの電源が完全に切れるまで、電源ボタンを押し続けます (数秒かかることがあります)。

#### デバイスステータスライト

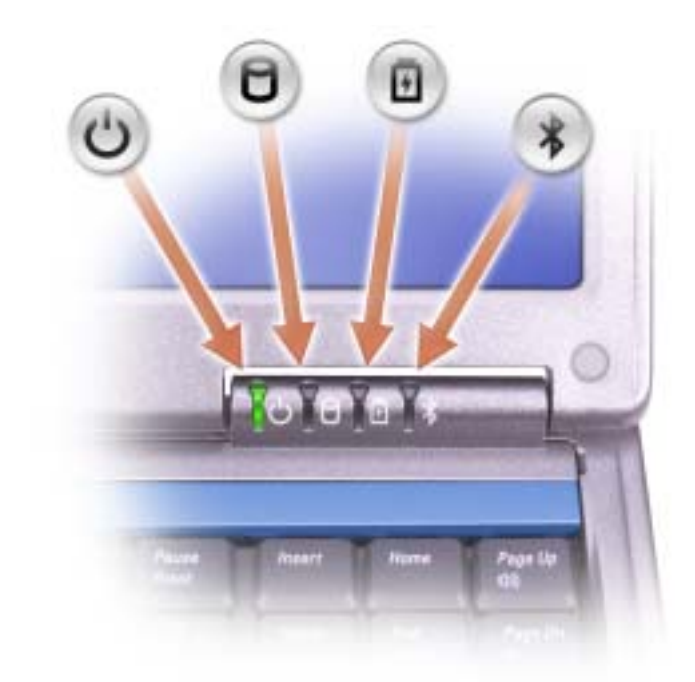

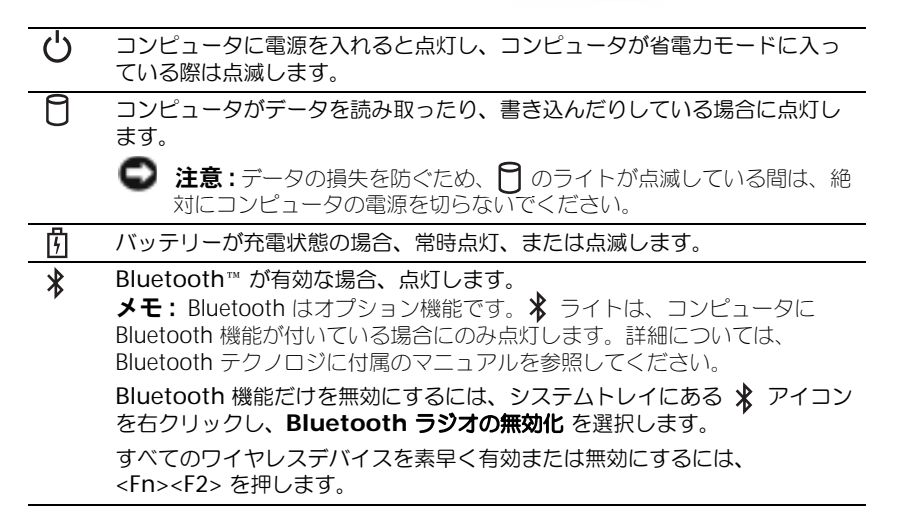

コンピュータがコンセントに接続されている場合、 のライトは次のように動作します。

- 緑色の点灯 ― バッテリーの充電中
- 緑色の点滅 ― バッテリーの充電完了

コンピュータをバッテリーでお使いの場合、 のライトは、次のように動作します。

– 消灯 ― バッテリーが十分に充電されている(または、コンピュータの電源が切れている)

– 橙色の点滅 ― バッテリーの充電残量が低下しています。

– 橙色の点灯 ― バッテリーの充電残量が非常に低下しています。

キーボード — キーボードには、テンキーパッドと Windows ロゴキーが含まれています。お使いのコン ピュータがサポートするキーボードショートカットの機能については、51 [ページ](#page-50-2)を参照してください。

ディスプレイラッチ — ディスプレイを閉じておきます。

スピーカー — 内蔵スピーカーの音量を調節するには、ボリュームコントロールボタン、ミュートボタン、ま たは音量調節のショートカットキーを押します。詳細については、51 [ページ](#page-50-2)を参照してください。

タッチパッドボタン — マウスの機能と同じように使用できます。詳細については、51 [ページを](#page-50-2)参照してくだ さい。

タッチパッド — マウスの機能と同じように使用できます。詳細については、51 [ページを](#page-50-2)参照してください。 キーボードステータスライト

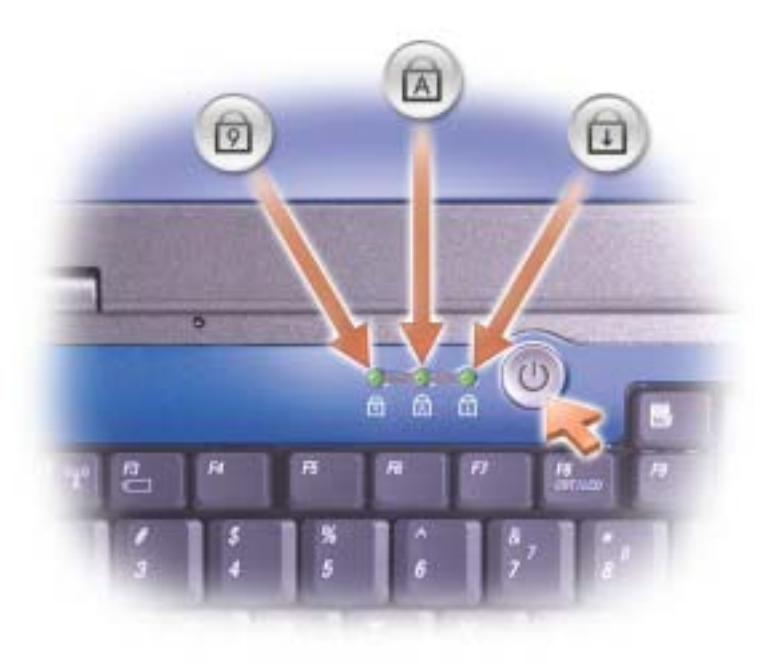

キーボードの上にある緑色のライトの示す意味は、以下のとおりです。

- テンキーパッドが有効になると点灯します。 नि
- 英字が常に大文字で入力される機能が有効になると点灯し ます。 নি
- पि Scroll Lock 機能が有効になると点灯します。

# <span id="page-19-0"></span>コンピュータの左側面図

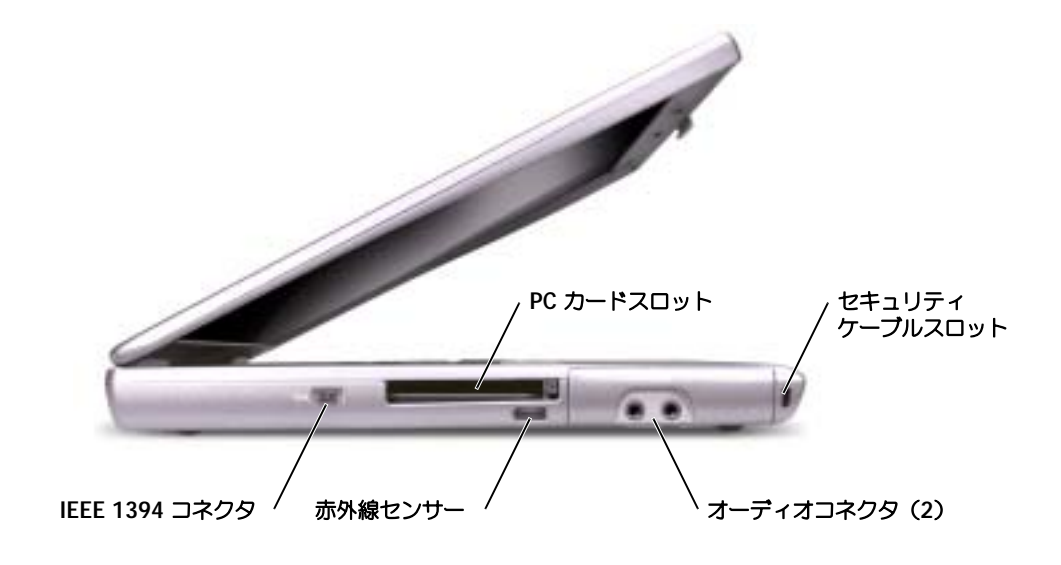

◎ メモ:コンピュータは熱を持った場合にのみファンを動作させます。ファンからノイズが聞こえる場合 がありますが、これは一般的な現象で、ファンやコンピュータに問題が発生したわけではありません。

注意 : コンピュータが稼動中は、ブリーフケースの中など空気の流れの悪い環境にコンピュータを置か ないでください。空気の流れを妨げると、火災の原因になったり、コンピュータに損傷を与えたりする 恐れがあります。

PC カードスロット — モデムまたはネットワークアダプタなどの PC カードを 1 枚サポートします。ディスプ レイの詳細については、『Dell Inspiron ヘルプ』ファイルを参照してください。ヘルプファイルにアクセスす るには、14 [ページ](#page-13-0) を参照してください。

赤外線センサー — 赤外線センサーは、ケーブルで接続せずにコンピュータから他の赤外線互換デバイスへ ファイルを転送することができます。

IEEE 1394 コネクタ — デジタルビデオカメラのような、IEEE 1394 高速転送率をサポートするデバイスを取り 付けるのに使用します。

コンピュータがお手元に届いたときは、赤外線センサーは無効になっています。セットアップユーティリティ を使って、赤外線センサーを有効にします。データ転送の詳細については、「ヘルプとサポートセンター」また は赤外線互換デバイスに付属のマニュアルを参照してください。

オーディオコネクタ

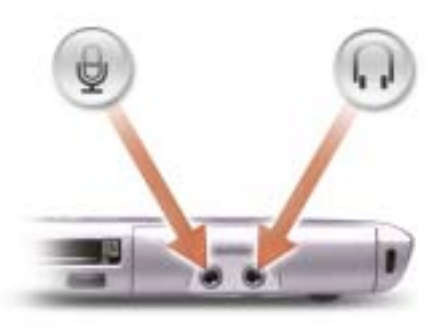

のコネクタにはマイクを接続します。

●■コネクタにはヘッドフォンまたはスピーカーを接続します。

セキュリティケーブルスロット — このスロットを使って、市販の盗難防止用品をコンピュータに取り付ける ことができます。詳細については、デバイスに付属のマニュアルを参照してください。

∍ 注意:盗難防止用品を購入される前に、お使いのセキュリティケーブルスロットに対応しているかを確 認してください。

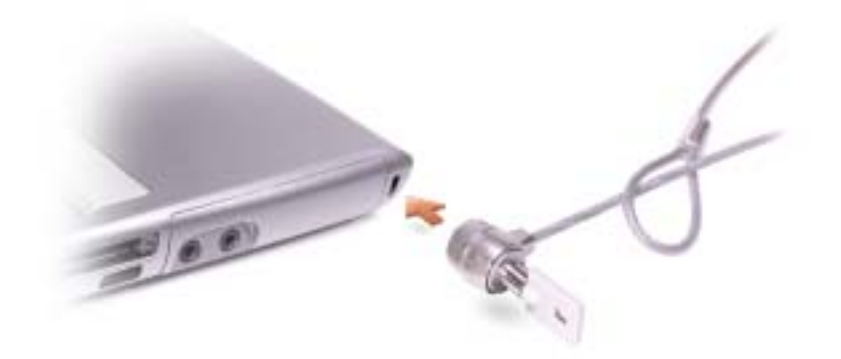

<span id="page-21-0"></span>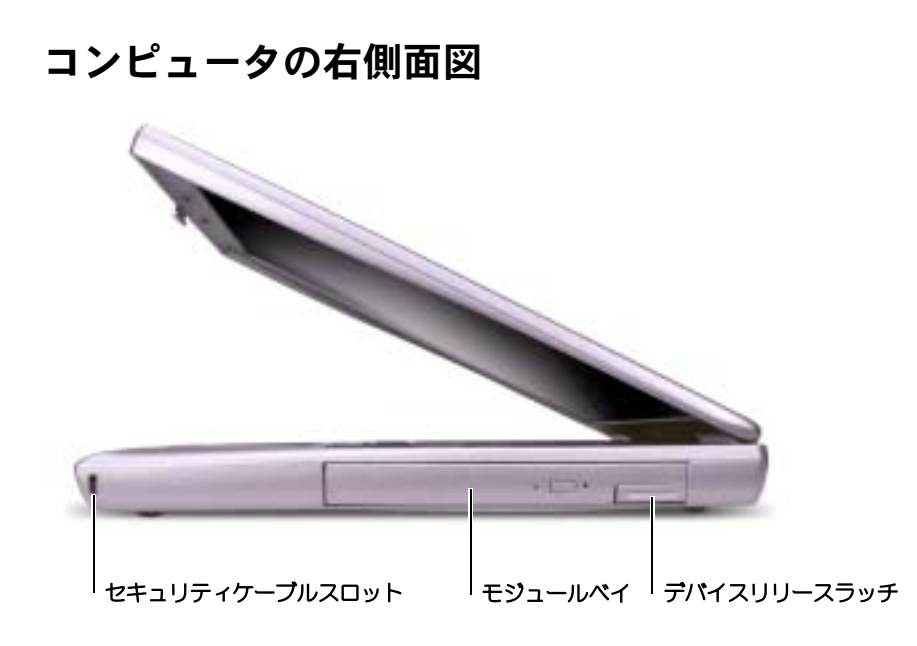

セキュリティケーブルスロット — このスロットを使って、市販の盗難防止用品をコンピュータに取り付ける ことができます。詳細については、デバイスに付属のマニュアルを参照してください。

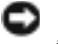

注意 : 盗難防止用品を購入される前に、お使いのセキュリティケーブルスロットに対応しているかを確 認してください。

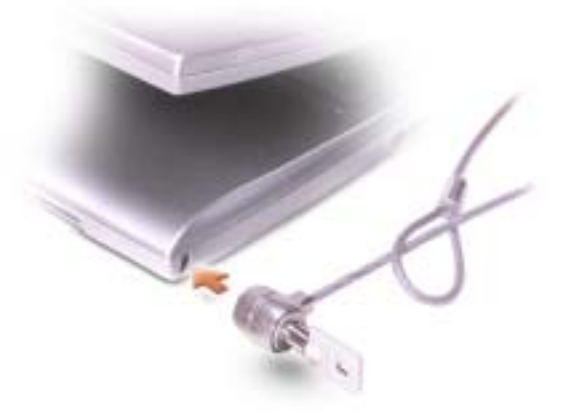

モジュールベイ — モジュールベイにオプティカルドライブまたは Dell TravelLite™ モジュールなどのデバイ スを取り付けることができます。詳細については、47 [ページ](#page-46-4)を参照してください。 デバイスリリースラッチ — モジュールベイデバイスを取り外せるようにします。手順については、47 [ページ](#page-46-4)

を参照してください。

22 | コンピュータの各部

# <span id="page-22-0"></span>コンピュータの背面図

注意 : コンピュータが稼動中は、ブリーフケースの中など空気の流れの悪い環境にコンピュータを置か ないでください。空気の流れを妨げると、火災の原因になったり、コンピュータに損傷を与えたりする 恐れがあります。

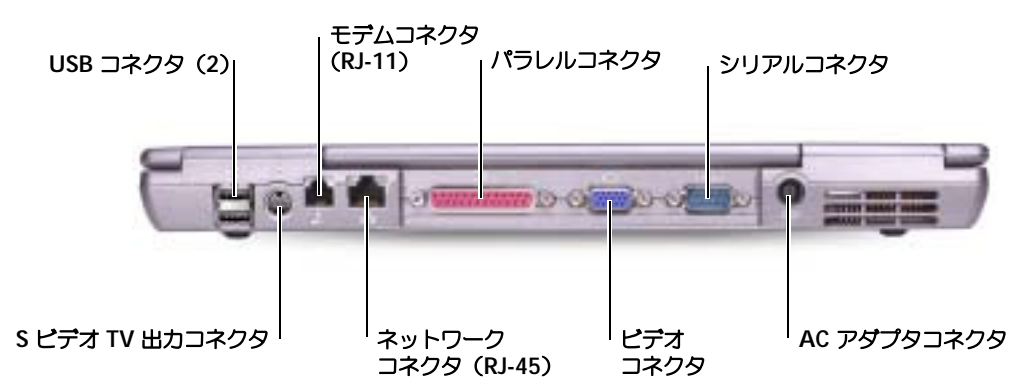

USB コネクタ

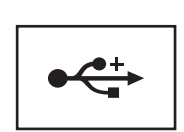

マウス、キーボード、またはプリンタなどの USB デバイスをコ ンピュータに接続します。オプションのフロッピードライブ ケーブルを使用すると、直接 USB コネクタにオプションのフ ロッピードライブを接続することもできます。

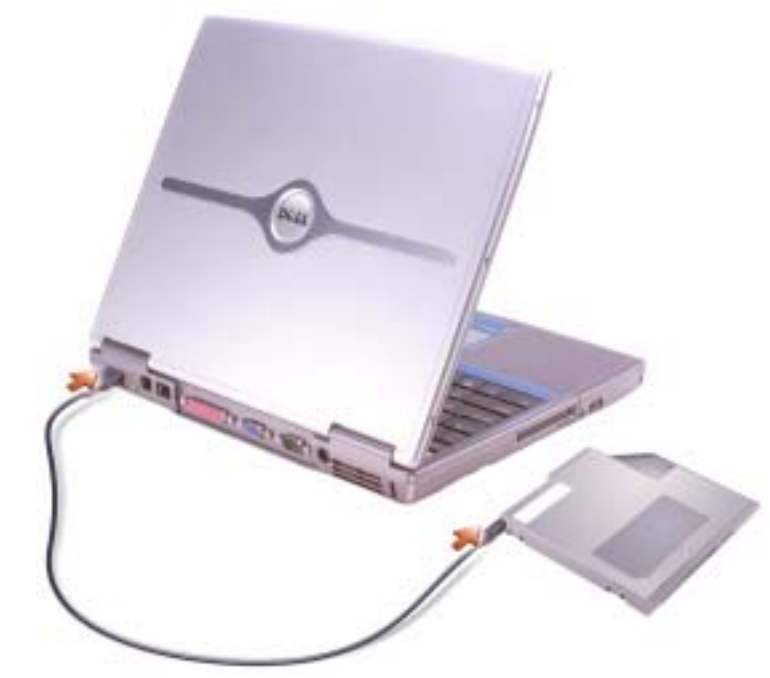

S ビデオ TV 出力コネクタ

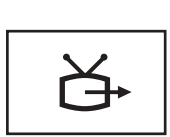

コンピュータを TV に接続します。詳細については、63 [ペー](#page-62-3) [ジを](#page-62-3)参照してください。

モデムコネクタ(RJ-11)

電話回線をモデムコネクタに接続します。

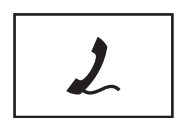

モデムの使い方の詳細については、コンピュータに付属のオン ラインのモデムのマニュアルを参照してください。13 [ページを](#page-12-2) 参照してください。

#### ネットワークコネクタ(RJ-45)

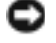

■ 注意: ネットワークコネクタは、モデムコネクタよりも若干大きめです。コンピュータの損傷を防ぐた め、電話線をネットワークコネクタに接続しないでください。

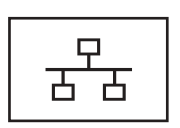

コンピュータをネットワークに接続します。コネクタの横にあ る緑および黄色のライトは、ワイヤ / ワイヤレスネットワーク 通信の活動を示します。

ネットワークアダプタの使用に関する情報については、コン ピュータに付属のデバイスユーザーズガイドを参照してくださ い。13 [ページ](#page-12-2)を参照してください。

パラレルコネクタ

プリンタなどのパラレルデバイスを接続します。

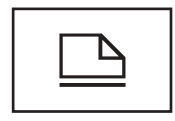

ビデオコネクタ

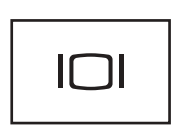

外付けモニターを接続します。ディスプレイの詳細については、 『Dell Inspiron ヘルプ』ファイルを参照してください。ヘルプ ファイルにアクセスするには、14 [ページ](#page-13-0) を参照してください。

シリアルコネクタ

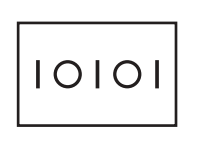

マウスまたはハンドヘルドデバイスなどのシリアルデバイスを 接続します。

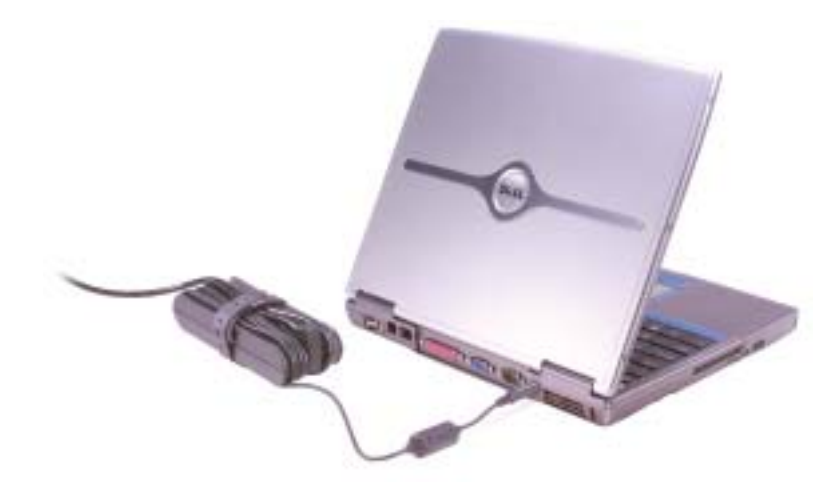

AC アダプタは AC 電力をコンピュータに必要な DC 電力へと変換します。AC アダプタは、コンピュータの 電源のオンまたはオフにかかわらず接続できます。

注意 : AC アダプタは世界各国のコンセントに適合します。ただし、電源コネクタおよび電源タップは国 によって異なります。互換性のないケーブルを使用したり、ケーブルを不適切に電源タップまたはコン セントに接続したりすると、火災の原因になったり、装置に損傷を与えたりする恐れがあります。

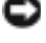

**□ 注意:** ケーブルの損傷を防ぐため、AC アダプタケーブルをコンピュータから取り外す場合、コネクタ を持ち(ケーブル自体を引っ張らないでください)、しっかりと、かつ慎重に引き抜いてください。

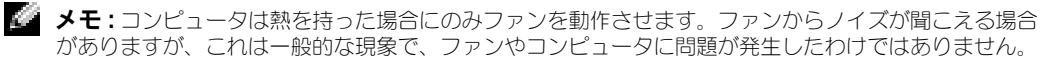

注意 : コンピュータが稼動中は、ブリーフケースの中など空気の流れの悪い環境にコンピュータを置か ないでください。空気の流れを妨げると、火災の原因になったり、コンピュータに損傷を与えたりする 恐れがあります。

# <span id="page-26-0"></span>コンピュータの底面図

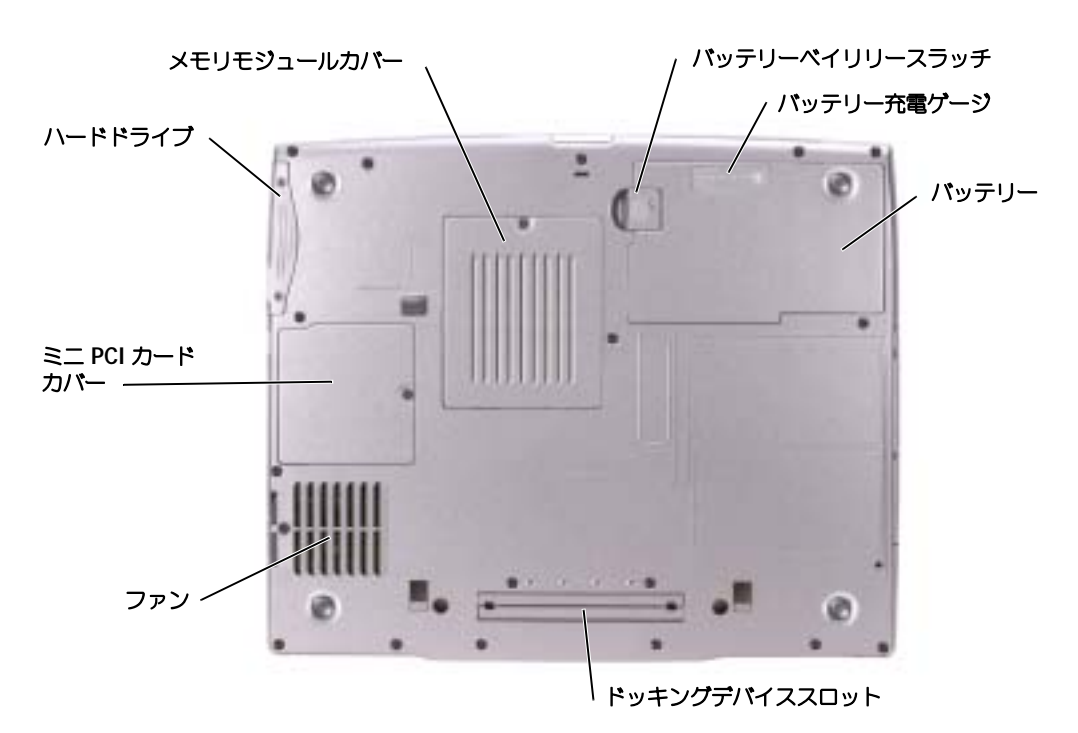

メモリモジュールカバー — メモリモジュールのコンパートメントのカバーです。97 [ページを](#page-96-1)参照してくだ さい。

バッテリーベイリリースラッチ — バッテリーを取り外せるようにします。手順については、42 [ページを](#page-41-4)参照 してください。

バッテリー充電ゲージ — バッテリー充電の情報を提供します。41 [ページを](#page-40-3)参照してください。

バッテリー — バッテリーを取り付けると、コンピュータをコンセントに接続しなくてもコンピュータを使う ことができます。42 [ページ](#page-41-5)を参照してください。

ドッキングデバイススロット — お使いのコンピュータにドッキングデバイスを取り付けます。詳細について は、ドッキングデバイスに付属のマニュアルを参照してください。

ファン — コンピュータは内蔵ファンを使って、通気孔から空気が流れるようにします。これによって、コン ピュータがオーバーヒートすることを防ぎます。

メモ : コンピュータは熱を持った場合にのみファンを動作させます。ファンからノイズが聞こえる場合 がありますが、これは一般的な現象で、ファンやコンピュータに問題が発生したわけではありません。

注意 : コンピュータが稼動中は、ブリーフケースの中など空気の流れの悪い環境にコンピュータを置か ないでください。空気の流れを妨げると、火災の原因になったり、コンピュータに損傷を与えたりする 恐れがあります。

ミニ PCI カードカバー — ミニ PCI カードのコンパートメントのカバーです。101 [ページを](#page-100-1)参照してください。 ハードドライブ — ソフトウェアおよびデータを保存します。

# <span id="page-28-0"></span>コンピュータのセットアップ

# AC アダプタの接続

- 1 AC アダプタをコンピュータの AC アダプタコネクタに接続します。
- 警告:AC アダプタ電源コードは、お使いの Dell ノートブックコンピュータでのみ使用されることをお勧 めします。
- 警告:緑色のアース線をコンセントに接続する場合は、絶対に緑色のアース線と電源プラグの先端部とを 接触させないでください。感電、発火、またはコンピュータが損傷する恐れがあります(次の図を参照)。

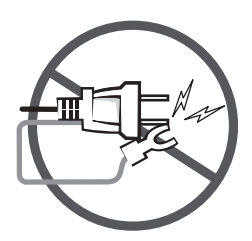

2 緑色のアース線をコンセントに接続しない場合は[、手順](#page-29-2) 6 に進みます。

警告:緑色のアース線を電源コードに固定している 2 本のナイロン製のひもを取り除く際に、アース線ま たは AC アダプタ電源コードを切らないでください。

- 3 緑色のアース線を AC アダプタ電源コードに固定している 2 本のナイロン製のひもを取り除き ます。
- 4 金属アースコネクタからカバーを取り外します。 ノートブックコンピュータを持ち運ぶ場合は、あとで使用する時のためにカバーを保管しておき ます。
- 5 金属アースコネクタをコンセントのアース端子に接続します (次の図を参照)。
- a アース端子のネジを緩めます。
- b 金属アースコネクタをアース端子の後ろ側に挿入して、アース端子のネジを締めます。

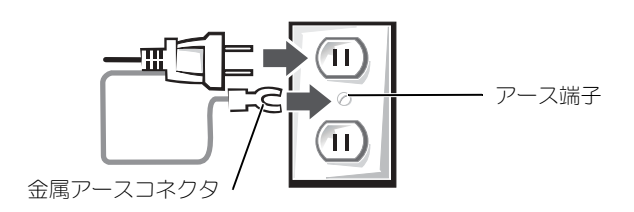

<span id="page-29-2"></span>6 AC アダプタ電源コードをコンセントに接続します。

# <span id="page-29-0"></span>インターネットへの接続

メモ : ISP および ISP が提供するオプションは国によって異なります。

インターネットに接続するには、モデムまたはネットワーク接続、および AOL や MSN などの ISP (インターネットサービスプロバイダ)が必要です。ISP は、1 つまたは複数の以下のインターネット 接続オプションを提供します。

- 電話回線を経由してインターネットにアクセスできるダイヤルアップ接続。ダイヤルアップ接 続は、DSL やケーブルモデム接続に比べて速度がかなり遅くなります。
- 既存の電話回線を経由して高速のインターネットアクセスを提供する DSL 接続。DSL 接続で は、インターネットにアクセスしながら同時に同じ回線で電話を使用することができます。
- 既存のケーブルテレビ回線を経由して高速のインターネットアクセスを提供するケーブルモデ ム接続。

ダイヤルアップ接続をお使いの場合、インターネット接続をセットアップする前に、コンピュータの モデムコネクタおよび壁の電話コンセントに電話線を接続します。DSL またはケーブルモデム接続を お使いの場合、セットアップ手順についてはご利用の ISP にお問い合わせください。

#### <span id="page-29-1"></span>インターネット接続のセットアップ

AOL または MSN 接続をセットアップするには、次の手順を実行します。

- 1 開いているファイルをすべて保存してから閉じ、実行中のプログラムをすべて終了します。
- 2 Microsoft® Windows® デスクトップの **MSN Explorer** または **AOL** アイコンをダブル クリックします。
- 3 画面の手順に従ってセットアップを完了します。

デスクトップに **MSN Explorer** または **AOL** アイコンがない場合、または別の ISP を使ってイン ターネット接続をセットアップしたい場合、次の手順を実行します。

- 1 開いているファイルをすべて保存してから閉じ、実行中のプログラムをすべて終了します。
- 2 スタート ボタンをクリックして、**Internet Explorer** をクリックします。 新しい接続ウィザード が表示されます。
- 3 インターネットに接続する をクリックします。
- 4 次のウィンドウで、該当する以下のオプションをクリックします。
	- ISP と契約されておらず、その1つを選びたい場合、インターネットサービスプロバイダ **(ISP) の一覧から選択する** をクリックします。
	- ISP からセットアップ情報を入手済みであるがセットアップ CD をお持ちでない場合、**接続** を手動でセットアップする をクリックします。
	- CD をお持ちの場合、**ISP** から提供された **CD** を使用する をクリックします。
- 5 次へ をクリックします。

接続を手動でセットアップする を選択した場合には[、手順](#page-30-1) 6 に進んでください。それ以外の場 合には、画面の手順に従ってセットアップを完了してください。

メモ : どの種類の接続を選んだらいいかわからない場合、ご契約の ISP にお問い合わせください。

- <span id="page-30-1"></span>6 インターネットにどう接続しますか **?** で設定するオプションをクリックし、次へ をクリック します。
- 7 ISP から提供されたセットアップ情報を使って、セットアップを完了します。

インターネットの接続に問題がある場合は、「インターネット、モデムおよび E- メールの問題」を参 照してください。過去にインターネットの接続に成功したにもかかわらず、今回接続できない場合 は、ISP のサービスが停止している可能性があります。サービスの状態について ISP に確認するか、 後でもう一度接続してみます。

# <span id="page-30-0"></span>モデムおよびインターネット接続の問題

**二 注意:**モデムは必ずアナログ電話回線に接続してください。デジタル電話回線 (ISDN) に接続した場 合、モデムの故障原因となります。

■ 注意:モデムおよびネットワークコネクタは同じように見えます。電話回線をネットワークコネクタに 接続しないでください。

■ メモ : ISP(インターネットサービスプロバイダ)に接続できる場合は、モデムは正常に機能していま す。モデムが正常に機能しているのに、まだ問題が解決できない場合、ISP にお問い合わせください。

電話ジャックを確認します — モデムから電話線を取り外して、電話に接続します。 電話の発信音を聞きます。プッシュホンサービスを受けているか確認します。モデ ムを別の電話ジャックに接続してみます。

電話回線やネットワーク状況などによって生じる電話機のノイズのため、接続速度 が遅くなる場合があります。詳細については、電話会社、またはネットワーク管理 者にお問い合わせください。

モデムを直接電話ジャックへ接続します — 留守番電話、ファックス、サージプロテ クタ、および電話線分岐タップなど、同じ回線に接続されている電話機器を取り外 し、電話線を使ってモデムを壁の電話プラグに直接接続してみます。

接続を確認します — 電話線がモデムに接続されているか確認します。

電話線を確認します — 他の電話線を使用してみてください。3 メートル以内の電話 線を使用します。

聞きなれないダイヤル音 — ボイスメールサービスを受けている場合は、メッセー ジを受けたときに聞きなれないダイヤル音がすることがあります。ダイヤル音を元 に戻す手順については、電話会社にお問い合わせください。

キャッチホン機能の設定を解除します - お客様の電話の説明書でキャッチホン機能 を解除する手順について調べます。次に、ダイヤルアップネットワーク接続のプロ パティを変更します。

1 スタート ボタンをクリックして、コントロールパネル をクリックします。

2 プリンタとその他のハードウェア をクリックし、電話とモデムのオプション をク リックし、ダイヤル情報 タブをクリックして、編集 をクリックします。

3 所在地の編集 ウィンドウで キャッチホン機能を解除するための番号 にチェック マークが付いているか確認し、お客様の電話の説明書に記載されているコードを選 択します。

- 4 適用 をクリックし、**OK** をクリックします。
- 5 電話とモデムのオプション ウィンドウを閉じます。
- 6 コントロールパネル ウィンドウを閉じます。

モデムが WINDOWS と通信しているか確認します

1 スタート ボタンをクリックして、コントロールパネル をクリックします。

- 2 プリンタとその他のハードウェア をクリックし、電話とモデムのオプション をク リックします。
- 3 モデム タブをクリックします。
- 4 モデムの COM ポートをクリックします。
- 5 Windows がモデムを検出したか確認するため、プロパティ をクリックし、診断 タブをクリックして、**モデムの照会** をクリックします。

すべてのコマンドに応答がある場合、モデムは正しく動作しています。

# <span id="page-31-0"></span>E- メールにおける問題

インターネットへの接続を確認します — 電子メールプログラム Outlook Express を起動し、ファイル をクリックします。オフライン作業 にチェックマークが付いて いる場合は、チェックマークをクリックしてチェックを外してからインターネット に接続します。

# <span id="page-32-0"></span>新しいコンピュータへの情報の転送

Microsoft® Windows® XP のオペレーティングシステムでは、ソースコンピュータから新しいコン ピュータにデータを転送するためのファイルと設定の転送ウィザードを提供しています。下記のデー タが転送できます。

- E- メール
- ツールバーの設定
- ウィンドウのサイズ
- インターネットのブックマーク

新しいコンピュータにネットワークまたはシリアル接続を介してデータを転送したり、書き込み可能 CD、またはフロッピーディスクなどのリムーバブルメディアにデータを保存したりできます。 新しいコンピュータに情報を転送するには ...

- 1 スタート ボタンをクリックし、すべてのプログラム → アクセサリ → システムツール をポイン トして、ファイルと設定の転送ウィザード をクリックします。
- 2 ファイルと設定の転送ウィザードの開始 画面が表示されたら、次へ をクリックします。
- 3 これはどちらのコンピュータですか **?** 画面で 転送先の新しいコンピュータ をクリックし、次 へ をクリックします。
- 4 **Windows XP CD** がありますか **?** 画面で **Windows XP CD** からウィザードを使います をクリックし、次へ をクリックします。
- 5 今、古いコンピュータに行ってください 画面が表示されたら、古いコンピュータまたはソー スコンピュータに行きます。このときに、次へ をクリックしないでください。

古いコンピュータからデータをコピーするには ...

- 1 古いコンピュータで、Windows XP の『オペレーティングシステム CD』を挿入します。
- 2 **Microsoft Windows XP** 画面で、追加のタスクを実行する をクリックします。
- 3 実行する操作の選択 で ファイルと設定を転送する をクリックします。
- 4 ファイルと設定の転送ウィザードの開始 画面で、次へ をクリックします。
- 5 これはどちらのコンピュータですか **?** 画面で 転送先の古いコンピュータ をクリックし、次へ をクリックします。
- 6 転送方法を選択してください 画面で希望の転送方法をクリックします。
- 7 何を転送しますか **?** 画面で転送する項目を選択し、次へ をクリックします。 情報がコピーされた後、ファイルと設定の収集フェーズを処理しています **...** 画面が表示され ます。
- 8 完了 をクリックします。
- 新しいコンピュータにデータを転送するには ...
	- 1 新しいコンピュータの 今、古いコンピュータに行ってください 画面で、次へ をクリックし ます。

2 ファイルと設定はどこにありますか **?** 画面で設定とファイルの転送方法を選択し、次へ をク リックします。

ウィザードは収集されたファイルと設定を読み取り、それらを新しいコンピュータに適用し ます。

設定とファイルがすべて適用されると、収集フェーズを処理しています **...** 画面が表示され ます。

3 完了 をクリックして、新しいコンピュータを再起動します。

# <span id="page-33-0"></span>プリンタのセットアップ

■ 注意: オペレーティングシステムのセットアップを完了してから、プリンタをコンピュータに接続して ください。

以下の手順を含むセットアップ情報については、プリンタに付属のマニュアルを参照しください。

- アップデートドライバの入手とインストール
- プリンタのコンピュータへの接続
- 給紙およびトナー、またはインクカートリッジの取り付け
- プリンタの製造元へ連絡してテクニカルサポートを受ける

#### <span id="page-33-1"></span>プリンタケーブル

USB ケーブルまたはパラレルケーブルのどちらかを使って、プリンタをコンピュータに接続します。 プリンタにはプリンタケーブルが付属していない場合があります。ケーブルを別に購入する際は、プ リンタと互換性があることを確認してください。コンピュータと一緒にプリンタケーブルを購入され た場合、ケーブルはコンピュータの箱に同梱されています。

#### <span id="page-33-2"></span>パラレルプリンタの接続

- 1 オペレーティングシステムをまだセットアップしていない場合、セットアップを完了します。
- 2 コンピュータの電源を切ります。
- ■■ 注意: 長さ 3 メートル以下のパラレルケーブルが最適です。
- 3 コンピュータのパラレルコネクタにパラレルプリンタケーブルを取り付け、2 つのネジを しっかりと締めます。ケーブルをプリンタのコネクタに接続してクリップをノッチにはめ ます。

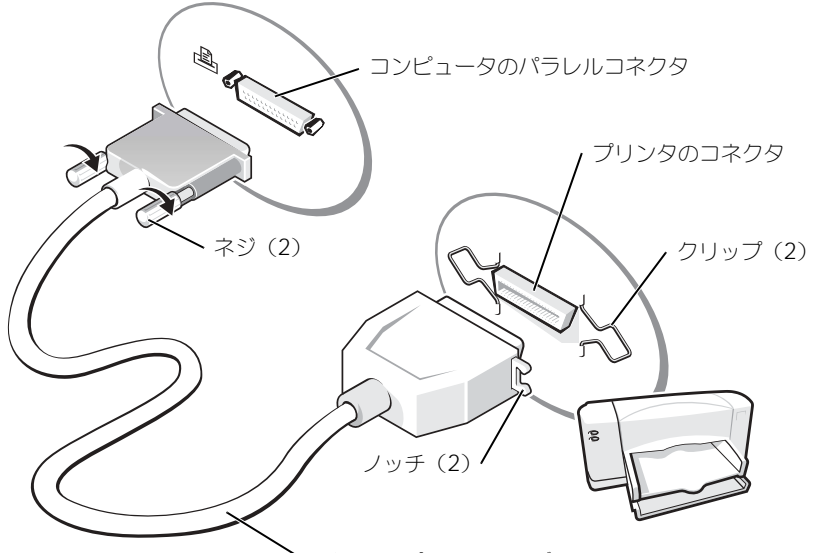

パラレルプリンタケーブル

- 4 プリンタの電源を入れてから、コンピュータの電源を入れます。新しいハードウェアの追加 ウィザード ウィンドウが表示されたら、キャンセル をクリックします。
- 5 必要に応じて、プリンタドライバをインストールします。プリンタに付属のマニュアルを参 照してください。

#### <span id="page-34-0"></span>USB プリンタの接続

- **ご メモ:USB** デバイスは、コンピュータに電源が入っている状態でも、接続することができます。
- 1 オペレーティングシステムをまだセットアップしていない場合、セットアップを完了します。
- 2 必要に応じて、プリンタドライバをインストールします。プリンタに付属のマニュアルを参 照してください。
- 3 コンピュータとプリンタの USB コネクタに USB プリンタケーブルを差し込みます。USB コ ネクタは一方向にしか差し込めません。

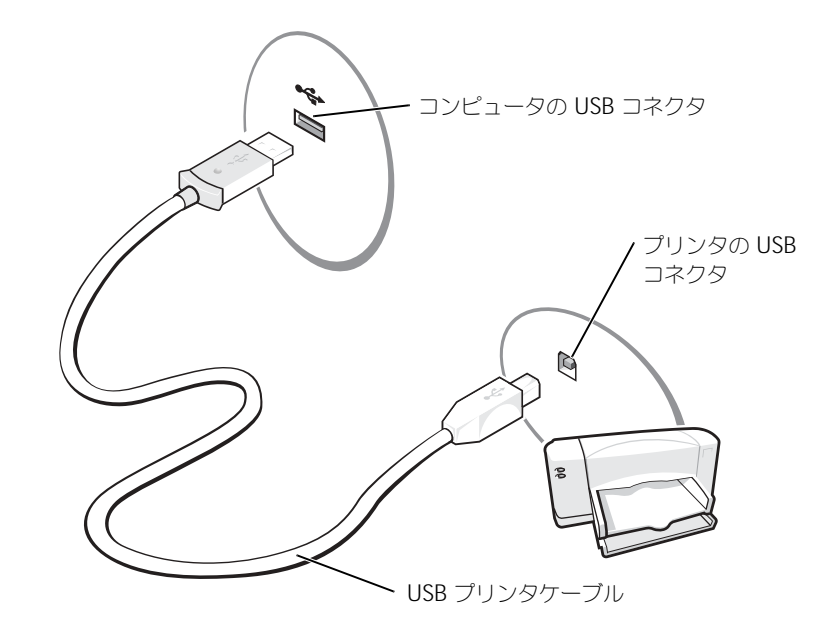

# <span id="page-35-0"></span>プリンタの問題

プリンタケーブルの接続を確認します — プリンタケーブルが適切にコンピュータに 接続しているかどうか確認してください(34 [ページ](#page-33-1)を参照してください)。

コンセントを確認します – 電気スタンドなどの電化製品でコンセントに問題がない か確認します。

プリンタの電源が入っているか確認します — プリンタのマニュアルを参照してくだ さい。
Windows<sup>®</sup> がプリンタを認識しているか確認します

- 1 スタート ボタンをクリックします。
- 2コントロールパネル をクリックします。
- 3 プリンタとその他のハードウェア をクリックします。
- 4 インストールされているプリンタまたは **FAX** プリンタを表示する をクリックしま す。プリンタが表示されている場合、プリンタのアイコンを右クリックします。
- 5 プロパティ をクリックして ポート タブをクリックします。印刷するポート を **LPT1**:プリンタポート に設定します。

プリンタドライバを再インストールします — 84 [ページを](#page-83-0)参照してください。

## 電源保護装置

電圧変動や電力障害の影響からシステムを保護するために、電源保護装置が利用できます。

- サージプロテクタ
- ラインコンディショナ(回線調整装置)
- 無停電電源装置(UPS)

### サージプロテクタ

サージプロテクタやサージプロテクト機能付き電源タップは、雷雨中または停電の後に発生する恐れ のある電圧スパイクによるコンピュータへの損傷を防ぐために役立ちます。通常、保護レベルはサー ジプロテクタの価格と見合ったものになります。サージプロテクタの製造業者によっては、特定の種 類の損傷に対して保証範囲を設けています。サージプロテクタを選ぶ際は、装置の保証書をよくお読 みください。ジュール定格が高いほど、デバイスをより保護できます。ほかの装置と比較して有効性 を判断するには、ジュール定格を比較します。

 $\Box$  注意: ほとんどのサージプロテクタには、電力の変動または落雷による電撃に対する保護機能はありま せん。お住まいの地域で雷が発生した場合、電話線を電話ジャックから抜いて、さらにコンピュータを コンセントから抜いてください。

サージプロテクタの多くは、モデムを保護するための電話ジャックを備えています。モデム接続の手 順については、サージプロテクタのマニュアルを参照してください。

■■ 注意 : すべてのサージプロテクタが、ネットワークアダプタを保護できるわけではありません。雷雨時 は、必ずネットワークケーブルを壁のネットワークジャックから取り外してください。

### ラインコンディショナ(回線調整装置)

■ 注意: ラインコンディショナには、停電に対する保護機能はありません。

ラインコンディショナは AC 電圧を適切に一定のレベルに保つよう設計されています。

### 無停電電源装置

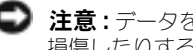

■ 注意: データをハードドライブに保存している間に電力が低下すると、データを損失したりファイルが 損傷したりする恐れがあります。

a di ma メモ : バッテリーの最大駆動時間を確認するには、お使いのコンピュータのみを UPS に接続します。プ リンタなどその他のデバイスは、サージプロテクトの付いた別の電源タップに接続します。

UPS は電圧変動および停電からの保護に役立ちます。UPS 装置は、AC 電源が切れた際に、接続され ているデバイスへ一時的に電力を供給するバッテリーを備えています。バッテリーは AC 電源が利用 できる間に充電されます。バッテリーの駆動時間についての情報、および装置が UL(Underwriters Laboratories)規格に適合しているか確認するには、UPS 製造業者のマニュアルを参照してくだ さい。

## <span id="page-37-0"></span>コンピュータの電源を切る

- **□ 注意 :** データの損失を防ぐには、電源ボタンを押さずに、以下に従って Microsoft® Windows® のオペ レーティングシステムをシャットダウンしてコンピュータの電源を切ってください。
- メモ : コンピュータの電源を切る代わりに、スタンバイモードまたは休止状態モード に入るよう設定す ることができます。
- 1 開いているすべてのプログラムやファイルを保存して終了します。 スタート ボタンをクリック して、終了オプション をクリックします。
- 2 コンピュータの電源を切る ウィンドウで、電源を切る をクリックします。

シャットダウン処理が完了すると、コンピュータの電源が切れます。

## バッテリーの使い方

## バッテリーの性能

ノ↑ 警告 : 本項の手順を開始する前に、本書の初めにある安全にお使いいただくための手順に従ってくだ さい。

■ メモ:ノートブックコンピュータ用のバッテリーは、コンピュータの保証期間の最初の 1 年間に限り保 証されます。Dell コンピュータの保証の詳細に関しては、コンピュータに同梱されている保証に関する 冊子を参照してください。

コンピュータの性能を最大に保ち BIOS の設定を保持するため、Dell™ ノートブックコンピュータを ご使用の際は、常にメインバッテリーを取り付けてください。コンピュータがコンセントに接続され ていない場合、バッテリーを使用してコンピュータに電力を供給します。バッテリーベイにはバッテ リーが 1 つ、標準で搭載されています。

バッテリーの動作時間は、使用状況によって異なります。オプションのセカンドバッテリーをモ ジュールベイに取り付けると、動作時間を大幅に長くすることができます。セカンドバッテリーの詳 細については、47 [ページ](#page-46-0) を参照してください。

次のような場合、バッテリーの持続時間は著しく短くなりますが、これらの場合に限定されません。

- DVD、DVD-R、および CD-RW ドライブの使用
- ワイヤレス通信デバイス、PC カード、または USB デバイスを使用している場合
- ディスプレイの輝度を高く設定したり、3D スクリーンセーバー、または 3D ゲームなどの電力 を集中的に使用するプログラムを使用したりしている場合
- コンピュータを最大性能の状態で実行した場合

**※ メモ:CD** に書き込みをしている際は、コンピュータをコンセントに接続することをお勧めします。 コンピュータに [バッテリーを挿入する](#page-41-0) 前に[、バッテリーの充電チェックが](#page-39-0)できます[。バッテリーの](#page-40-0) [充電量が少なくなると](#page-40-0)、警告を発するように電力の管理オプションを設定することもできます。

警告 : 適切でないバッテリーを使用すると、火災または爆発を引き起こす可能性があります。交換する バッテリーは、必ずデルが販売している適切なものをお使いください。お使いの Dell コンピュータは、 リチウムイオン電池で動作するように設計されています。他のコンピュータのバッテリーを使用しない でください。

警告 : バッテリーを家庭用のごみと一緒に捨てないでください。不要になったバッテリーは、貴重な資 源を守るために廃棄しないで、デル担当窓口:デル PC リサイクルデスク (電話 044-556-3481) へお問い 合わせください。詳細については「バッテリーの廃棄」を参照してください。

警告 : バッテリーの取り扱いを誤ると、火災や化学燃焼を引き起こす可能性があります。バッテリーに 穴をあけたり、燃やしたり、分解したり、あるいは温度が 65 ℃を超える場所に置いたりしないでくださ い。バッテリーはお子様の手の届かない所に保管してください。損傷のあるバッテリー、または漏れて いるバッテリーの取り扱いには、特に気を付けてください。バッテリーが損傷していると、セルから電 解液が漏れ出し、けがをしたり装置を損傷したりさせる恐れがあります。

## <span id="page-39-0"></span>バッテリーの充電チェック

Dell QuickSet バッテリメーター、Microsoft® Windows® 電源メーター ウィンドウと 日 アイ コン、バッテリー充電ゲージ 、およびバッテリーの低下を知らせる警告は、バッテリー充電の情報を 提供します。

<span id="page-39-1"></span>セカンドバッテリーの充電をチェックする詳細については、47 [ページ](#page-46-0)を参照してください。

### Dell™ QuickSet バッテリメーター

Dell QuickSet がインストールされている場合は、<Fn><F8> を押して QuickSet バッテリメー ターを表示します。

バッテリメーター ウィンドウは、お使いのコンピュータの現在の状況、充電レベル、および充電完了 時間を表示します。

さらに、コンピュータがドッキングデバイスに接続(ドッキング)されている場合、バッテリメー ター ウィンドウには、充電レベルおよびドッキングデバイスバッテリーの現在の状況を表示する バッテリのドッキング タブが含まれています。

バッテリメーター ウィンドウに以下のアイコンが表示されます。

- コンピュータまたはドッキングデバイスが、バッテリー電源で動作している F.
	- バッテリーが切れているまたはアイドル状態
- コンピュータまたはドッキングデバイスがコンセントに接続されていて、AC 39 電源で動作している
	- バッテリーの充電中
- コンピュータまたはドッキングデバイスがコンセントに接続されていて、AC e. 電源で動作している
	- バッテリーが切れている、アイドル状態、または充電中

QuickSet の詳細については、タスクバーにある DR アイコンを右クリックして、ヘルプ をクリッ クします。

### Microsoft® Windows® 電源メーター

Windows の電源メーターは、バッテリーの充電残量を示します。電源メーターを確認するには、タ スクバーの ■ アイコンをダブルクリックします。電源メーター タブの詳細に関しては、『Dell Inspiron ヘルプ』ファイルの「電力の管理」を参照してください。ヘルプファイルへのアクセス方 法については 14 [ページを](#page-13-0)参照してください。

コンピュータがコンセントに接続されている場合、アイコンが表示されます。

### 充電ゲージ

[バッテリーを挿入する](#page-41-0)前に、バッテリーの充電ゲージにあるステータスボタンを押すと、充電レベル インジケータライトが点灯します。各々のライトはバッテリーの総充電量の約 20 % を表します。た とえば、バッテリーの充電残量が 80 % なら 4 つのライトが点灯します。どのライトも点灯していな い場合、バッテリーの充電残量が残っていないことになります。

### <span id="page-40-0"></span>バッテリーの低下を知らせる警告

■ 注意:データの損失またはデータの破損を防ぐため、バッテリーの低下を知らせる警告が鳴ったら、す ぐに作業中のファイルを保存してください。次に、コンピュータをコンセントに接続するか、またはモ ジュールベイにセカンドバッテリーを取り付けます。バッテリーの充電残量が完全になくなると、自動 的に休止状態モードに入ります。

バッテリーの低下を知らせる警告は、バッテリーの約 90 % を消費した時点で発せられます。コン ピュータが 1 回ビープ音を発すると、バッテリーの稼動時間が最低限になったことを示しています。 その間、スピーカーは定期的にビープ音を鳴らします。バッテリーを 2 つ取り付けている場合は、 バッテリーの低下を知らせる警告は、両方のバッテリーを合わせた充電残量が 90 % 消費しているこ とを意味します。バッテリーの残量が非常に少なくなると、コンピュータは自動的に休止状態モード に入ります。バッテリ低下アラームの詳細および「電力の管理」へのアクセス方法については、 『Dell Inspiron ヘルプ』ファイルを参照してください。ヘルプファイルにアクセスするには、[14](#page-13-0)  [ページ](#page-13-0)を参照してください。

## バッテリーの充電

■ ◆ ★ :完全に切れてしまったバッテリーを AC アダプタで充電するには、コンピュータの電源が切れて いる場合で約 1 時間かかります。コンピュータの電源が入っている場合は、充電時間は長くなります。 バッテリーはコンピュータに取り付けたままにしておいても問題ありません。バッテリーの内部回路で、 バッテリーの過剰充電が防止されます。

コンピュータをコンセントに接続していたり、コンセントに接続されているコンピュータにバッテ リーを取り付けると、コンピュータはバッテリーの充電状態と温度をチェックします。その後、AC アダプタは必要に応じてバッテリーを充電し、その充電量を保持します。

バッテリーがコンピュータの使用中に高温になったり高温の環境に置かれたりすると、コンピュータ をコンセントに接続してもバッテリーが充電されない場合があります。

 のライトが緑色と橙色を交互に繰り返して点滅する場合、バッテリーが高温すぎて充電が開始 できない状態です。コンピュータをコンセントから抜き、コンピュータとバッテリーを室温に戻しま す。次に、コンピュータをコンセントに接続し、充電を継続します。

バッテリーの問題の解決についての詳細、および「電力の管理」へのアクセス方法については、 『Dell Inspiron ヘルプ』ファイルを参照してください。ヘルプファイルにアクセスするには、[14](#page-13-0)  [ページ](#page-13-0)を参照してください。

## バッテリーの取り外し

警告 : まずモデムを壁の電話プラグから取り外して、この項の作業を行ってください。

セカンドバッテリーの取り外しの詳細については、47 [ページの「モジュールベイについて」を](#page-46-0)参照 してください。

- 注意: コンピュータがスタンバイモードに入っている状態でバッテリーを交換する場合、30 秒以内に交 換を完了してください。30 秒経つと、コンピュータがシャットダウンして、保存していないデータはす べて失われます。
- 1 コンピュータの電源が切ってあるか、省電力モードのサスペンドモードに入っているか、また はコンセントに接続されているか確認します。
- 2 コンピュータがドッキングデバイスに接続している場合、ドッキングを解除します。ドッキン グデバイスの手順については、付属のマニュアルを参照してください。
- 3 コンピュータの底面にあるバッテリーベイリリースラッチをスライドしたまま、ベイからバッ テリーを取り外します。

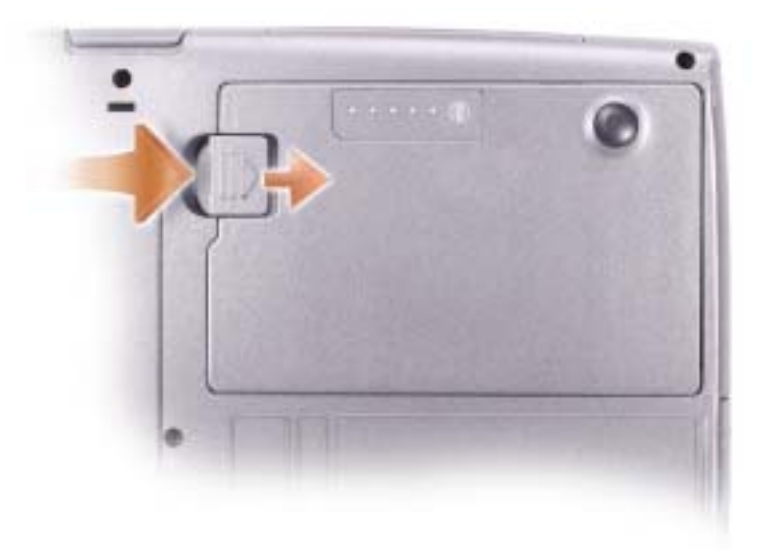

## <span id="page-41-0"></span>バッテリーの取り付け

リリースラッチがカチッと所定の位置に収まるまで、バッテリーをベイにスライドします。 セカンドバッテリーの取り付けの詳細については、47 [ページ](#page-46-0)を参照してください。

## 予備バッテリーの取り外しと取り付け

- 1 バッテリーを取り外します。
- 2 予備バッテリーカバーを取り外します。

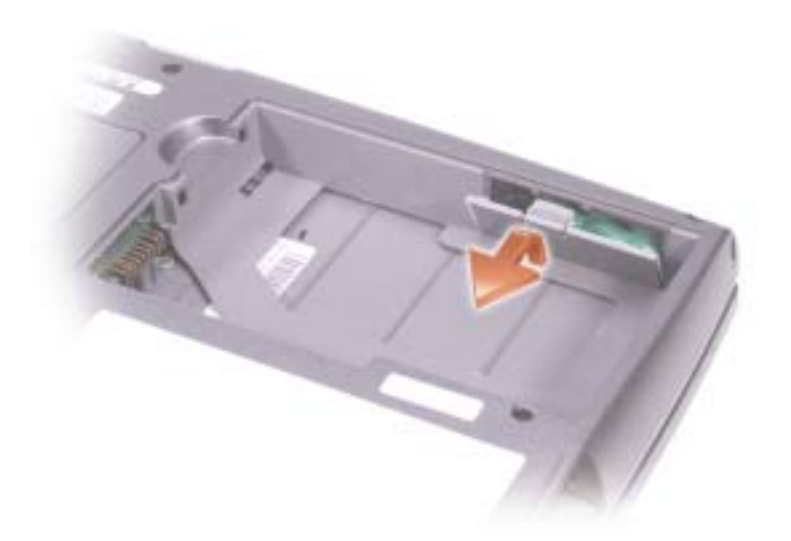

- 3 予備バッテリーをコネクタの方向にスライドさせて、コンパートメントからバッテリーを引き 出します。
- 4 予備バッテリーケーブルをコネクタから外します。

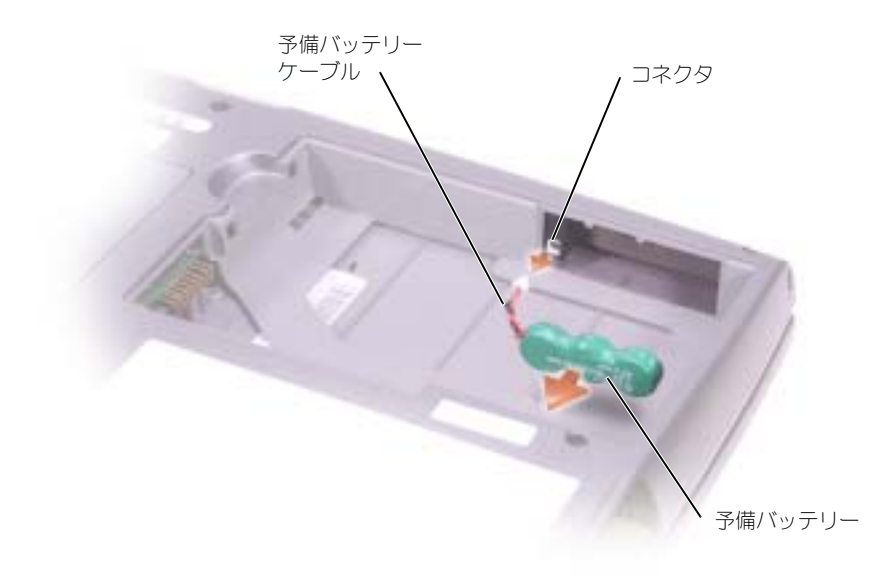

6 予備バッテリーをコンパートメントに置き、予備バッテリーカバーを取り付けます。

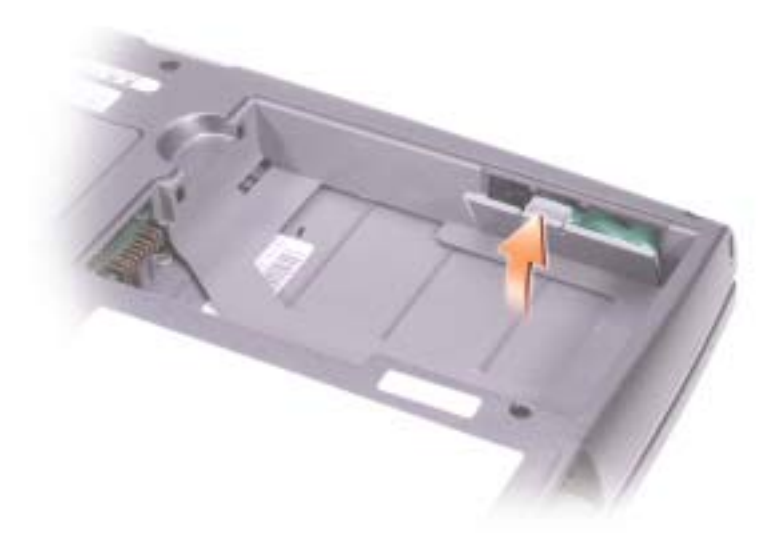

## バッテリーの保管

長期間コンピュータを保管する場合は、バッテリーを取り外してください。バッテリーは、長期間保 管していると放電してしまいます。長期間保管後にコンピュータをお使いになる際は、完全に[バッテ](#page-39-0) [リーを](#page-39-0)再充電してください。

## 電源の問題

 $\mathbb{Z}^2$  メモ : スタンバイモードの詳細に関しては、『Dell Inspiron ヘルプ』ファイルを参照してください。ヘル プファイルのアクセス方法については、14 [ページを](#page-13-0)参照してください。

電源ライトを確認します — 電源ライトが点灯または点滅している場合は、コン ピュータに電源が入っています。点滅している場合は、コンピュータがスタンバイ モードに入っています。電源ボタンを押してスタンバイモードを終了します。ライ トが消灯している場合、電源ボタンを押してコンピュータの電源を入れます。

バッテリーを充電します — バッテリーが充電されていないことがあります。 1 バッテリーを取り付けなおします。 2 AC アダプタをコンピュータとコンセントに接続して使用します。 3 コンピュータの電源を入れます。

バッテリーステータスライトを確認します — バッテリーステータスライトがオレン ジ色に点滅しているかオレンジ色に点灯している場合は、バッテリーの充電が不足 しているか、または充電されていません。コンピュータをコンセントに接続します。 バッテリーステータスライトが緑色と橙色に点滅している場合、バッテリーが高温に なっていて、充電できません。コンピュータの電源を切り(38 [ページを](#page-37-0)参照してくだ さい)コンピュータをコンセントから抜き、コンピュータとバッテリーを室温に戻し ます。

バッテリーステータスライトが速く橙色に点滅している場合、バッテリーが不良であ る可能性があります。デルまでお問い合わせください(121 [ページ参](#page-120-0)照)。

コンセントを確認します – 雷気スタンドなどの雷化製品でコンヤントに問題がない か確認します。

AC アダプタを確認します — AC アダプタケーブルの接続を確認します。AC アダプ タにライトがある場合、ライトが点灯しているか確認します。

コンピュータを直接コンセントへ接続します — お使いの電源保護装置、電源タッ プ、および延長コードを取り外して、コンピュータの電源が入るか確認します。

雷気的な妨害を除去します — コンピュータの近くで使用している扇風機、蛍光灯、 ハロゲンランプ、またはその他の機器の電源を切ります。

電源のプロパティを調整します — 『Dell Inspiron ヘルプ』ファイルを参照するか、 ヘルプとサポートセンターで「スタンバイ」というキーワードを検索します。ヘル プファイルにアクセスするには、14 [ページ](#page-13-0)を参照してください。

メモリモジュールを再度取り付けます — コンピュータの電源ライトは点灯している のに、画面に何も表示されない場合、メモリモジュールを再度取り付けます。

## モジュールベイの使い方

## <span id="page-46-0"></span>モジュールベイについて

警告 : 本項の手順を開始する前に、安全にお使いいただくための手順に従ってください。 フロッピードライブ、CD ドライブ、CD-RW ドライブ、DVD ドライブ、CD-RW / DVD ドライブ、 DVD+RW、セカンドバッテリー、またはセカンドハードドライブなどのデバイスをモジュールベイ に取り付けることができます。

## デバイスセキュリティネジについて

■ メモ:モジュールを外れにくい状態にする場合を除いて、デバイスセキュリティネジを取り付ける必要 はありません。

お使いの Dell™ コンピュータは、モジュールベイに CD/DVD ドライブが搭載されており、デバイス セキュリティネジも同梱されていますが、ネジは CD/DVD ドライブには取り付けられておらず、別 に梱包されています。モジュールをベイに取り付けるときにデバイスセキュリティネジを取り付ける と、モジュールが外れにくい状態になります。

### デバイスセキュリティネジの取り外し

デバイスセキュリティネジが取り付けてある場合、モジュールをベイから取り外すには、ネジを外す 必要があります。

- 1 開いているファイルをすべて保存してから閉じ、実行中のプログラムをすべて終了してから、 コンピュータをシャットダウンします。
- 2 コンピュータがドッキングデバイスに接続している場合、ドッキングを解除します。ドッキン グデバイスの手順については、付属のマニュアルを参照してください。
- 3 ディスプレイを閉じて、コンピュータを裏返します。

4 1 番のプラスドライバを使って、コンピュータの底面からデバイスセキュリティネジを取り外し ます。

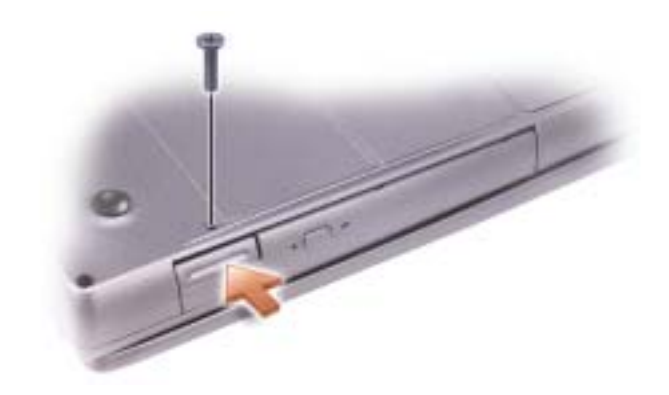

## コンピュータが停止中の場合のデバイスの 取り外しと取り付け

- メモ:デバイスセキュリティネジが取り付けられていない場合、コンピュータが動作中で、ドッキング デバイスに接続されている間でも、デバイスを取り外したり、取り付けたりすることができます。
- 注意:デバイスへの損傷を防ぐため、コンピュータにデバイスを取り付けていない場合、デバイスは乾 燥した安全な場所に保管し、上から力を加えたり、重いものを載せたりしないでください。
- 1 デバイスセキュリティネジが取り付けられている場合は、これを取り外します。
- 2 デバイスリリースラッチを押します。

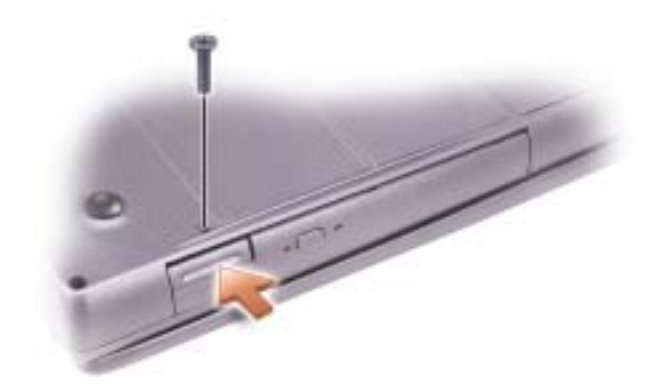

3 デバイスをモジュールべイから取り出します。

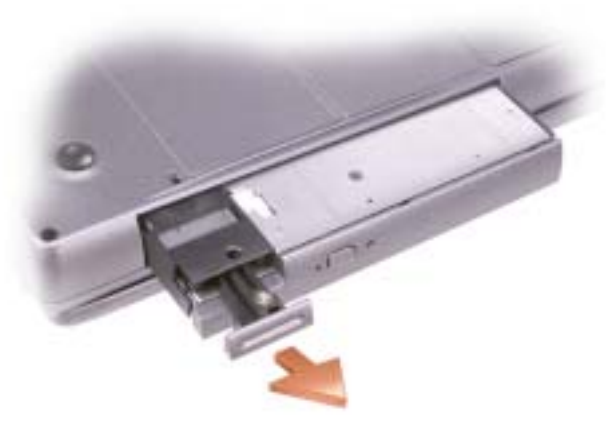

4 新しいデバイスがベイにカチッと収まるまで押します。

## コンピュータが実行中の場合のデバイスの 取り外しと取り付け

- 1 デバイスを取り出す前に、タスクバーにある ハードウェアの安全な取り外し アイコンをダブル クリックし、取り出すデバイスをクリックして 停止 をクリックします。
- 2 デバイスセキュリティネジが取り付けられている場合は、これを取り外します。
- 注意:デバイスへの損傷を防ぐため、コンピュータにデバイスを取り付けていない場合、デバイスは乾 燥した安全な場所に保管し、上から力を加えたり、重いものを載せたりしないでください。

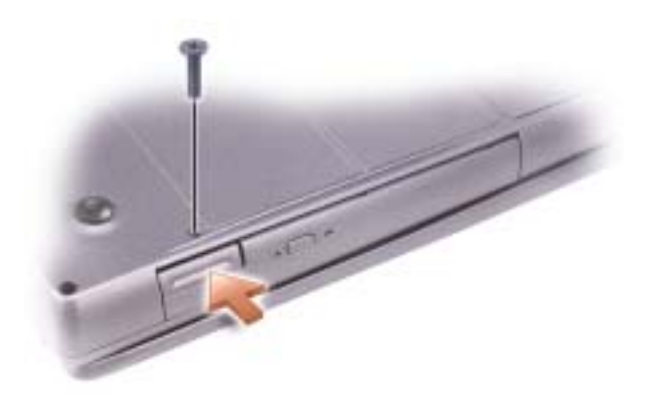

4 デバイスをモジュールべイから取り出します。

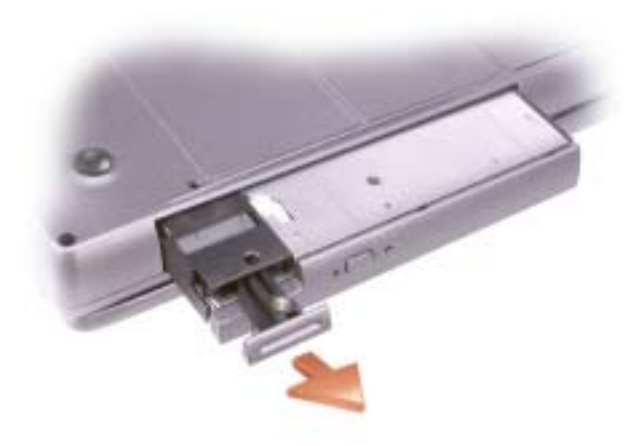

- 5 新しいデバイスがベイにカチッと収まるまで押します。 オペレーティングシステムは自動的に新しいデバイスを認識します。
- 6 必要に応じて、パスワードを入力してコンピュータのロックを解除します。

# キーボードとタッチパッドの使い方

## テンキーパッド

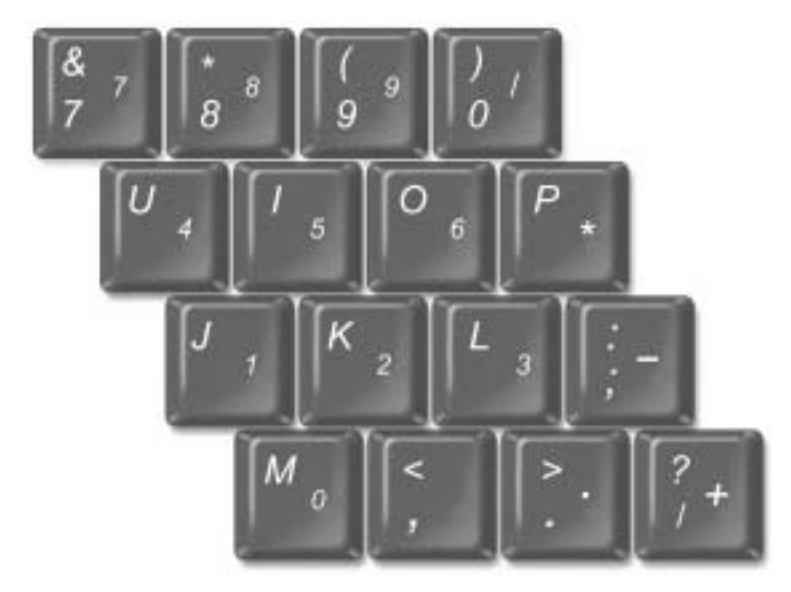

■ メモ:外付けのキーボードまたはキーパッドをコンピュータに接続すると、コンピュータのキーパッド は無効になります。

テンキーパッドの機能は、外付けキーボードのテンキーパッドと同様です。キーパッドの各キーは、 複数の機能があります。キーパッドの数字と記号文字は、キーパッドキーの右側に青色で記されてい ます。数字または記号を入力するには、キーパッドを有効にし、<Fn> を押したまま、希望するキー を押します。

- キーパッドを有効にするには、<Num Lk> を押します。 俞 のライトが点灯すると、キーパッ ドが有効であることを示しています。
- キーパッドを無効にするには、もう一度 <Num Lk> を押します。

## キーボードのショートカット

### システム機能

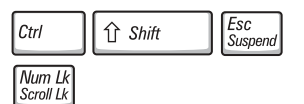

**Windows** タスクマネージャ ウィンドウを開きます。

テンキーパッドを有効または無効にします(外付け キーボードのみ)。 Scroll Lock 機能を有効または無効にします。

バッテリー

 $Fn$ 

Num Lk

Scroll Lk

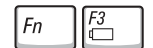

[Dell™ QuickSet](#page-39-1) バッテリメーター を表示します。

### CD または DVD トレイ

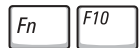

トレイをドライブから取り出します。

### ディスプレイ関連

ੀ ਨੂੰ

 $\overline{\downarrow \varphi}$ 

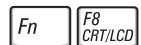

Fn

Fn

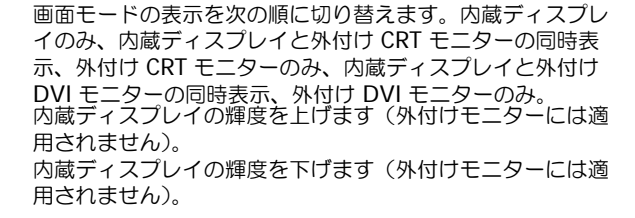

### 無線通信(ワイヤレスネットワークおよび Bluetooth™ を含む)

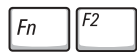

ワイヤレスネットワークおよび Bluetooth を含む、無線通 信を有効または無効にします。

電力の管理

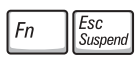

選択した省電力モードを起動します。電源オプションのプロ パティ ウィンドウの 詳細設定 タブ でショートカットキー を設定できます。

### スピーカー関連

スピーカーから何も聞こえない場合、<Fn><End> を押して、ボリュームを調節します。

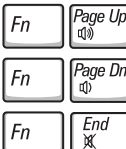

内蔵スピーカーと外付けスピーカー(接続されている場合) の音量を上げます。 内蔵スピーカーと外付けスピーカー(接続されている場合)

- の音量を下げます。
- 

内蔵スピーカーと外付けスピーカー(接続されている場合) を有効または無効にします。

### Microsoft® Windows® ロゴキー関連

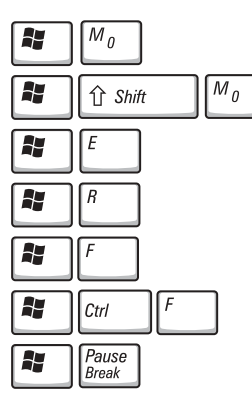

すべてのウィンドウを最小化します。

すべてのウィンドウを最大化します。

Windows エクスプローラを開きます。

ファイルを指定して実行 ダイアログボックスが開きま す。 検索結果 ダイアログボックスが開きます。

検索結果‐コンピュータ ダイアログボックスが開きま

す(ネットワークに接続している場合)。 システムのプロパティ ダイアログボックスが開きます。

文字の表示間隔など、キーボードの動作を調整するには、コントロールパネルを開いて、プリンタと その他のハードウェア をクリックして、キーボードアイコンをクリックします。

## タッチパッド

タッチパッドは、指の圧力と動きを検知して画面のカーソルを動かします。マウスの機能と同じよう に、タッチパッドとタッチパッドボタンを使うことができます。

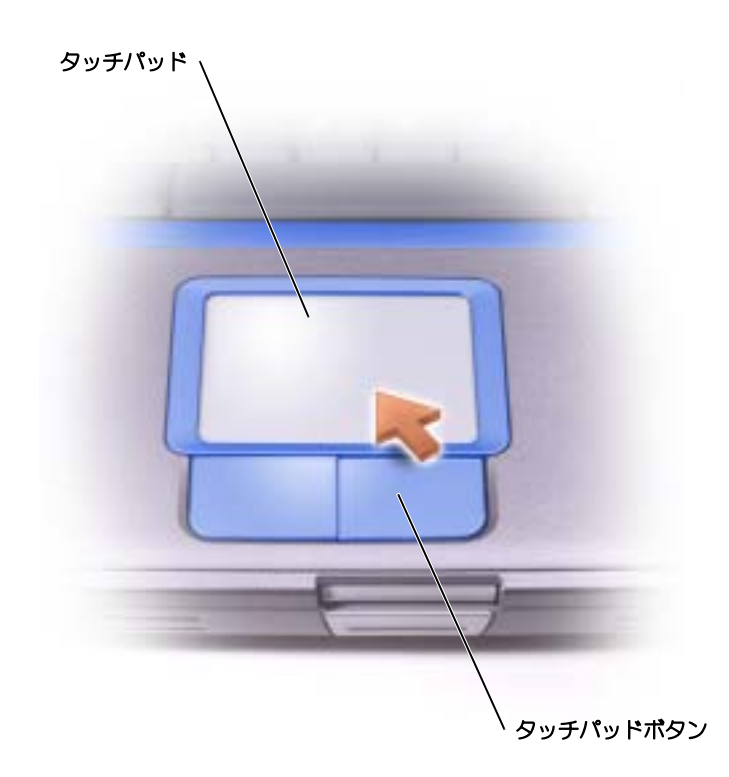

- カーソルを動かすには、タッチパッド上でそっと指をスライドします。
- オブジェクトを選択するには、タッチパッドの表面を軽く 1 回たたくか、または親指で左の タッチパッドボタンを押します。
- オブジェクトを選択して移動(またはドラッグ)するには、選択したいオブジェクトにカーソ ルを合わせてタッチパッドを 2 回たたきます。2 回目にたたいたときにタッチパッドから指を 離さずに、そのままタッチパッドの表面で指をスライドしてオブジェクトを移動させます。
- オブジェクトをダブルクリックするには、ダブルクリックするオブジェクトにカーソルを合わ せて、タッチパッド上を 2 回たたくか、または親指で左のタッチパッドボタンを 2 回押します。

## タッチパッドのカスタマイズ

マウスのプロパティ ウィンドウを使って、タッチパッドを無効にしたり設定を調整したりすることが できます。

- 1 コントロールパネルを開いて プリンタとその他のハードウェア をクリックし、マウス をクリッ クします。
- 2 マウスのプロパティ ウィンドウでは、以下のことができます。
	- デバイスの選択 タブをクリックして、タッチパッドを無効にします。
	- ポインタ タブをクリックして、タッチパッドの設定を調節します。
- 3 希望の設定を選択して、適用 をクリックします。
- 4 **OK** をクリックし、設定を保存して、ウィンドウを閉じます。

### タッチパッドまたはマウスの問題

タッチパッドの設定を確認します

1 スタート ボタンをクリックし、コントロールパネル をクリックして、プリンタと その他のハードウェア をクリックします。

- 2 マウス をクリックします。
- 3設定を変更してみます。

### マウスケーブルを確認します

コンピュータをシャットダウンします (38 [ページ](#page-37-0)を参照してください)。 マウス ケーブルの接続を外し、損傷がないか調べます。PS/2 ケーブルについては、ケーブ ルコネクタのピンが曲がっていたり、折れたりしていないか確認します。ケーブル をしっかりと接続しなおします。 マウス延長ケーブルを使用している場合、延長ケーブルを外してマウスを直接コン

ピュータに接続します。

マウスによる問題であることを確認するため、タッチパッドを確認します。

- 1コンピュータの電源を切ります。
- 2 マウスを外します。
- 3 コンピュータの電源を入れます。
- 4 Windows デスクトップで、タッチパッドを使用してカーソルを動かし、アイコン を選択して開きます。
- タッチパッドが正常に動作する場合、マウスが不良の可能性があります。

タッチパッドドライバを再インストールします — 84 [ページを](#page-83-0)参照してください。

## 外付けキーボードの問題

**※ メモ**:外付けキーボードをコンピュータに接続しても、内蔵キーボードの機能はそのまま使用できます。

キーボードケーブルを確認します — コンピュータをシャットダウンします (38 [ページを](#page-37-0)参照してください)。キーボードケーブルを外して、損傷していないか確認 します。PS/2 ケーブルについては、ケーブルコネクタのピンが曲がっていたり、折 れたりしていないか確認します。ケーブルをしっかりと接続しなおします。 キーボード延長ケーブルを使用している場合、延長ケーブルを外してキーボードを 直接コンピュータに接続します。

#### 外付けキーボードを確認します

1 コンピュータの電源を切り、1 分待ってから再度コンピュータの電源を入れます。

- 2 起動ルーチン中にキーボードの Num Lock、Caps Lock、および Scroll Lock のライ トが点灯していることを確認します。
- 3 Windows® デスクトップから スタート ボタンをクリックし、プログラム、アクセ サリ の順にポイントして、メモ帳 をクリックします。
- 4外付けキーボードで何文字か入力し、画面に表示されることを確認します。

これらの手順の確認ができない場合、外付けキーボードに問題がある可能性があり ます。

外付けキーボードによる問題であることを確認するため、内蔵キーボードを 確認します。

1コンピュータの雷源を切ります。

2外付けキーボードを取り外します。

3 コンピュータの電源を入れます。

4 Windows デスクトップから、スタート ボタンをクリックし、すべてのプログラ ム、アクセサリ の順にポイントして、メモ帳 をクリックします。

5 内臓キーボードで何文字か入力し、画面に表示されることを確認します。

内蔵キーボードでは文字が表示されるのに外付けキーボードでは表示されない場合、 外付けキーボードに問題がある可能性があります。デルにお問い合わせください (121 [ページ](#page-120-0)を参照してください)。

### 入力時の問題

テンキーパッドを無効にします – 文字の代わりに数字が表示される場合は、 <Num Lk> を押してテンキーパッドを無効にします。NumLock ライトが点灯して いないことを確認します。

## CD、DVD、およびその他の マルチメディアの使い方

## CD および DVD の使い方

お使いのコンピュータの CD および DVD の使用方法については、『Dell™ Inspiron™ ヘルプ』 ファイルを参照してください。ヘルプファイルにアクセスするには、14 [ページ](#page-13-0)を参照してください。

## ドライブの問題

メモ : フロッピーディスクへのファイルの保存の詳細に関しては、『Dell Inspiron ヘルプ』ファイルを参 照してください。ヘルプファイルにアクセスするには、14 [ページを](#page-13-0)参照してください。

### フロッピーディスクドライブにファイルを保存できない場合

WINDOWS<sup>®</sup> がドライブを認識しているか確認します – スタート ボタンをク リックして、マイコンピュータ をクリックします。ドライブが表示されていない場 合、アンチウイルスソフトでウイルスチェックを行い、ウイルスの除去を行います。 ウイルスが原因で Windows がドライブを検出できないことがあります。起動ディ スクを挿入してコンピュータを再起動します。 アライトが点滅して、通常の動作 を示しているかどうかを確認します。

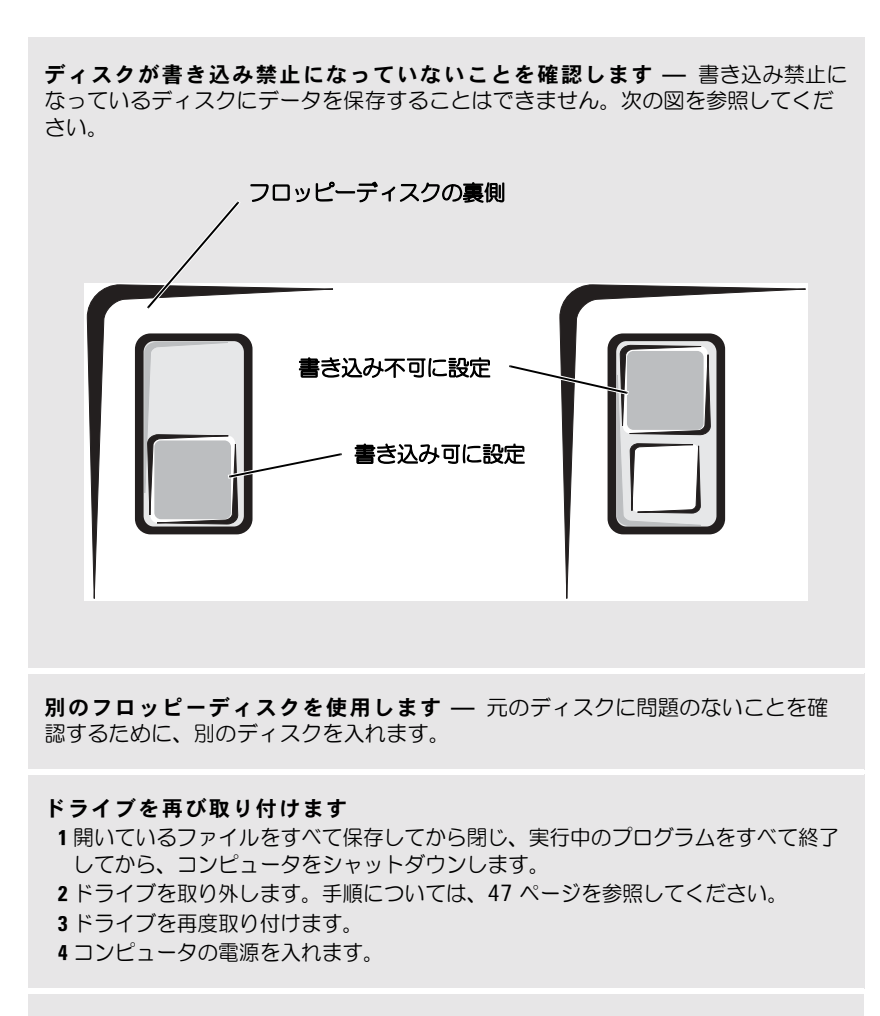

ドライブをクリーニングします — 手順については、『Dell Inspiron ヘルプ』 ファイルの「コンピュータをクリーニングする」を参照してください。ヘルプファ イルにアクセスするには、14 [ページ](#page-13-0)を参照してください。

### CD、CD-RW、および DVD を再生できない場合

◆ ≯モ : さまざまなファイル形式があるため、お使いの DVD ドライブでは再生できない DVD もあり ます。

高速 CD ドライブの振動は異常ではなく、通常ノイズを引きこすこともあります。このノイズは、 ドライブや CD の異常ではありません。

Windows® がドライブを認識しているか確認します — スタートボタンをク リックして、マイコンピュータ をクリックします。ドライブが表示されていない場 合、アンチウイルスソフトでウイルスチェックを行い、ウイルスの除去を行います。 ウイルスが原因で Windows がドライブを検出できないことがあります。起動ディ スクを挿入してコンピュータを再起動します。 ヿ ライトが点滅して、通常の動作 を示しているかどうかを確認します。

別のディスクを試します — 元のディスクに問題のないことを確認するために、 別のディスクを入れます。

WINDOWS で音量を調節します – 画面右下にある黄色のスピーカーのアイコン をダブルクリックして、音量つまみを調節してください。音量が上げてあり、 ミュートが選択されていないか確認します。

再生できないディスクを識別します — 固定ドライブデバイスに CD、CD-RW、 または DVD が 1 つあり、モジュールベイデバイスに 1 つある場合は、以下の手順 を実行します。

1 スタート ボタンをクリックして、マイコンピュータ をクリックします。 2確認するデバイスのドライブ文字をダブルクリックします。

#### ドライブを再び取り付けます

- 1 開いているファイルをすべて保存してから閉じ、実行中のプログラムをすべて終了 してから、コンピュータをシャットダウンします。
- 2 ドライブを取り外します。手順については、47 [ページ](#page-46-0)を参照してください。
- 3 ドライブを再度取り付けます。
- 4コンピュータの電源を入れます。

ドライブまたはディスクをクリーニングします — 手順については、『Dell Inspiron ヘルプ』ファイルの「コンピュータをクリーニングする」を参照してくだ さい。ヘルプファイルにアクセスするには、14 [ページ](#page-13-0)を参照してください。

### ドライブのエラーを確認します

固定ドライブの場合

1 ハードドライブおよびフロッピードライブを取り外します。

- 2『Drivers and Utilities CD』をコンピュータに挿入して、コンピュータの電源を入 れます。
- 3 □ ライトが点滅して、通常の動作を示しているかどうかを確認します。

### CD、CD-RW、または DVD ドライブトレイが取り出せない場合

1コンピュータの電源が切れていることを確認します。

2 クリップをまっすぐに伸ばし、一方の端をドライブの前面にあるイジェクト穴に挿 入します。トレイの一部が出てくるまでしっかりと押し込みます。

3 トレイが止まるまで慎重に引き出します。

### 聞き慣れない摩擦音またはきしむ音がする場合

• 実行中のプログラムによる音ではないことを確認します。

• ディスクが正しく挿入されていることを確認します。

### CD-RW ドライブに書き込みができない場合

CD-RW への書き込みの前に WINDOWS のスタンバイモードを無効にしま す — ヘルプとサポートセンターで「スタンバイ」というキーワードを検索します。 ヘルプとサポートセンターにアクセスする方法については、15 [ページ](#page-14-0)を参照してく ださい。

書き込み処理速度を低く設定します - お使いの CD 作成ソフトウェアのヘルプ ファイルを参照してください。

実行中のその他すべてのプログラムを閉じます — CD-RW に書き込む前に、 実行中のその他すべてのプログラムを閉じることで、問題を回避できる場合があり ます。

### ハードドライブに問題がある場合

コンピュータが室温に戻るまで待ってから電源を入れます — ハードドライブ が高温になっているため、オペレーティングシステムが起動しないことがあります。 コンピュータが室温に戻るまで待ってから電源を入れます。

#### ドライブのエラーを確認します

1スタートボタンをクリックして、マイコンピュータ をクリックします。 2エラーが残っているか調べるドライブのドライブ文字(ローカルディスク)を右ク リックして、**プロパティ** をクリックします。 3 ツール タブをクリックします。 4 エラーチェック で、チェックする をクリックします。 5 開始 をクリックします。

## サウンドとスピーカーの問題

### 内蔵スピーカーに問題がある場合

WINDOWS で音量を調節します — 画面右下にある黄色のスピーカーのアイコン をダブルクリックして、音量つまみを調節してください。音量が上げてあり、 ミュートが選択されていないか確認します。音の歪みを除去するために音量、低音 または高音の調節をします。

キーボードのショートカットを使用して音量を調節します — <Fn><End> を押して内蔵スピーカーを無効(ミュート)、または再び有効にします。

サウンド(オーディオ)ドライバを再インストールします — 85 [ページ](#page-84-0)にあ る「ソフトウェアの再インストール」を参照してください。

### 外付けスピーカーに問題がある場合

■ メモ : MP3 プレーヤーの音量調節は、Windows の音量設定より優先されることがあります。MP3 の音 楽を聴く場合、プレーヤーの音量が十分か確認してください。

スピーカーケーブル接続を確認します — スピーカーのセットアップ図を参照 してください。

コンセントを確認します – 電気スタンドなどの電化製品でコンセントに問題が ないか確認します。

スピーカーの電源が入っているか確認します — スピーカーのセットアップ図 を参照してください。

WINDOWS で音量を調節します – 画面右下にある黄色のスピーカーのアイコン をダブルクリックして、音量つまみを調節してください。音量が上げてあり、 ミュートが選択されていないか確認します。音の歪みを除去するために音量、低音 または高音の調節をします。

スピーカーを確認します — スピーカーのオーディオケーブルをコンピュータの コネクタに接続します。ヘッドフォンの音量が上げてあることを確認して、音 楽 CD を再生します。

スピーカーのセルフテストを実行します — セルフテストボタンがサブウー ハーにある場合、スピーカーのマニュアルを参照して、セルフテストを実行します。 電気的な妨害を除去します – コンピュータの近くで使用している扇風機、蛍光 灯およびハロゲンランプの電源を切ります。

サウンド(オーディオ)ドライバを再インストールします — 85 [ページ](#page-84-0)にあ る「ソフトウェアの再インストール」を参照してください。

## CD および DVD のコピー

■■■ メモ : CD をコピーする際は、著作権法に基づいていることを確認してください。

本項は、CD-R、CD-RW、DVD+RW、DVD+R、または DVD/CD-RW コンボドライブを備えたコン ピュータにだけ適用されます。

以下の手順では、CD または DVD を完全にコピーする方法について説明します。Sonic RecordNow は、コンピュータにあるオーディオファイルから CD を作成したり、MP3 CD を作成 するなど、その他の目的にも使用することができます。Sonic RecordNow の手順については、コン ピュータに付属の Sonic RecordNow のマニュアルを参照してください。Sonic RecordNow を開 き、ウィンドウの右上にある疑問符(?)のアイコンをクリックし、**RecordNow** のヘルプ または **RecordNow** チュートリアル をクリックします。

### CD または DVD のコピーの仕方

**ションモ:**お使いのコンピュータに DVD/CD-RW コンボドライブがが備わっていて、過去に記録について問 題があった場合には、Sonic サポートサイト **support.sonic.com** から入手できるソフトウェアパッチを 確認してください。

◆ ≯モ : 市販の DVD の大部分は著作権のプロテクションがかかっており、Sonic RecordNow を使用して コピーすることはできません。

- 1 スタート ボタンをクリックし、すべてのプログラム → **Sonic**→ **RecordNow!**→ **RecordNow!** の順にポイントします。
- 2 コピーする CD の種類に応じて、オーディオタブまたはデータタブのいずれかをクリックし ます。
- 3 バックアップ をクリックします。
- 4 CD または DVD をコピーするには
	- CD または DVD ドライブが 1 つしかない場合、設定が正しいことを確認し、バックアップ をクリックします。コンピュータがソース CD または DVD を読み取り、コンピュータの ハードドライブの一時フォルダにコピーします。 プロンプトが表示されたら、CD または DVD ドライブに空の CD または DVD を挿入し、 **OK** をクリックします。
	- CD または DVD ドライブが 2 つある場合、ソース CD または DVD を入れたドライブを選 択し、バックアップ をクリックします。コンピュータがソース CD または DVD のデータ を空の CD または DVD にコピーします。

ソース CD または DVD のコピーが終了すると、作成された CD または DVD は自動的に出てき ます。

### 空の CD-R および CD-RW の使い方

CD-RW ドライブは、2 つの異なる種類の記録媒体 — CD-R および CD-RW に書き込むことができま す。音楽や永久保存データファイルを記録するには、空の CD-R を使用してください。CD-R の作成 後、記録方法を変更しない限り、この CD-R を上書きすることはできません(詳細に関しては、 Sonic のマニュアルを参照してください)。CD に書き込みを行ったり、CD のデータを消去、上書 き、またはアップデートするには、空の CD-RW を使用してください。

### 便利なヒント

- Sonic RecordNow を開始し、RecordNow プロジェクトを開いた後であれば、Microsoft® Windows® Explorer を使用してファイルを CD-R または CD-RW にドラッグ&ドロップする ことができます。
- コピーした音楽 CD を一般的なステレオで再生させるには、CD-R を使用する必要があります。 CD-RW はほとんどの自宅または車のステレオで再生することができません。
- Sonic RecordNow を使用して、オーディオ DVD を作成することはできません。
- 音楽用 MP3 ファイルは、MP3 プレーヤーでのみ、または MP3 ソフトウェアがインストールさ れたコンピュータでのみ再生できます。
- 空の CD-R または CD-RW を最大容量までコピーしないでください。たとえば、650 MB の ファイルを 650 MB の空の CD にコピーしないでください。CD-RW ドライブは、記録の最終 段階で空の CD の 1 または 2 MB を必要とします。
- CD の記録について操作に慣れるまで練習するには、空の CD-RW を使用してください。CD-RW なら、失敗しても CD-RW のデータを消去してやりなおすことができます。また、空の CD-R に音楽ファイルプロジェクトを永久記録する前にプロジェクトをテストする場合にも、空 の CD-RW を使用してください。
- 詳細に関しては、Sonic サポートサイト **support.sonic.com** を参照してください。

## コンピュータを TV に接続する

◎ メモ:コンピュータをテレビに接続するビデオケーブルやオーディオケーブルは、お使いのコンピュー タに付属していません。必要なケーブルは、お近くの電気店でお買い求めください。

お使いのコンピュータには、S ビデオ TV 出力コネクタがありテレビに接続できます。市販の S ビデ オケーブルまたはコンポジットビデオケーブルを使用すると、以下の 2 とおりのうちのいずれかの方 法で、コンピュータをテレビに接続できます。

- S ビデオ(S ビデオ入力付きのテレビ用)
- コンポジットビデオ(コンポジットビデオ入力専用のテレビ用。コンポジット TV 出力アダプ タケーブルも使用)

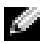

メモ : 各項目の冒頭部分に接続の組み合わせの図がありますので、どの方法をお使いになるかを決める 参考にしてください。

コンピュータの側面にあるオーディオコネクタは、市販のオーディオケーブルを使って、コンピュー タをテレビまたはオーディオデバイスに接続することができます。

ケーブル接続が完了したら、68 [ページの「テレビの表示設定を有効にする」](#page-67-0)を参照して、コン ピュータがテレビを認識し、正常に動作していることを確認します。

### S ビデオ接続

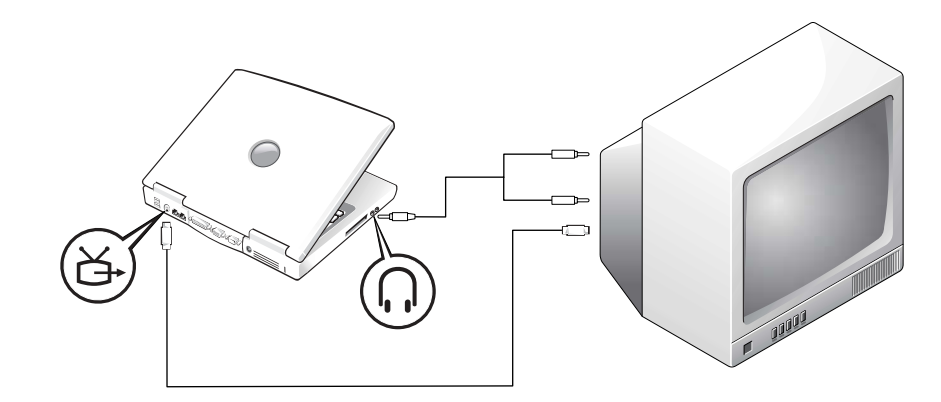

作業を始める前に、以下のケーブルがお手元にあることを確認します。

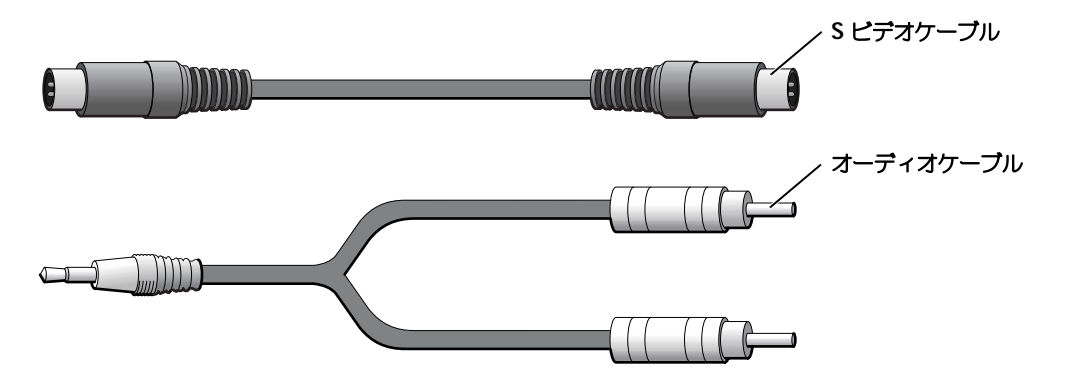

- 1 接続するコンピュータ、TV、およびオーディオデバイスの電源を切ります。
- 2 S ビデオケーブルの一端をコンピュータの S ビデオコネクタに差し込みます。

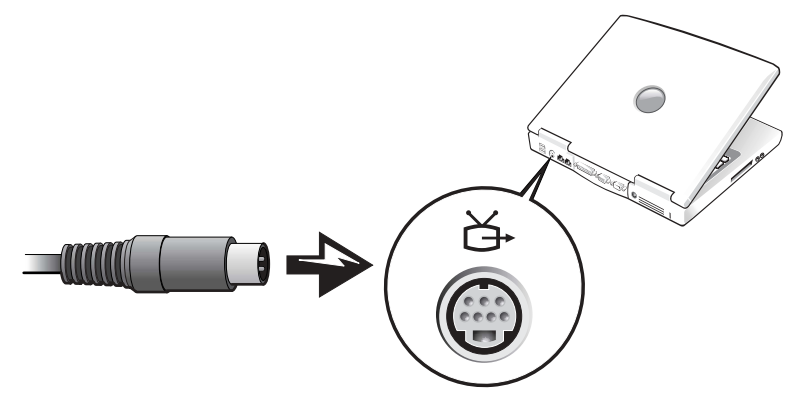

- 3 S ビデオケーブルのもう一方の端をテレビに差し込みます。
- 4 コネクタが 1 つ付いている方のオーディオケーブルの端を、コンピュータのヘッドフォンコネ クタに差し込みます。

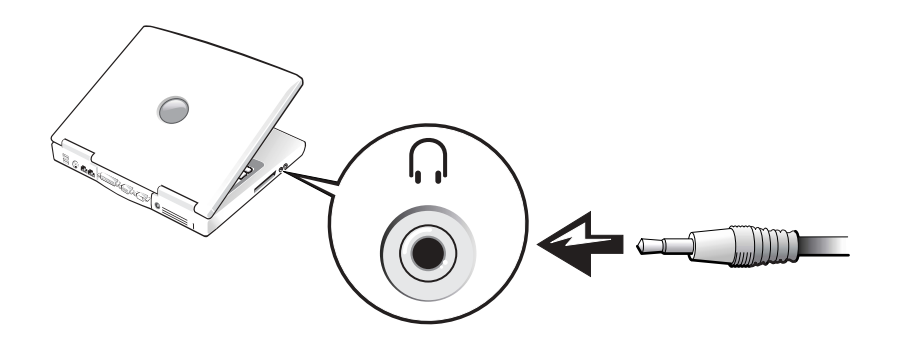

- 5 もう一方のオーディオケーブルの端にある 2 つの RCA コネクタを、テレビまたは他のオーディ オデバイスのオーディオ入力コネクタに差し込みます。
- 6 テレビ、接続したすべてのオーディオデバイスの電源を入れてから、コンピュータの電源を入 れます。
- 7 68 [ページの「テレビの表示設定を有効にする」を](#page-67-0)参照して、コンピュータがテレビを認識し、 正常に動作していることを確認します。

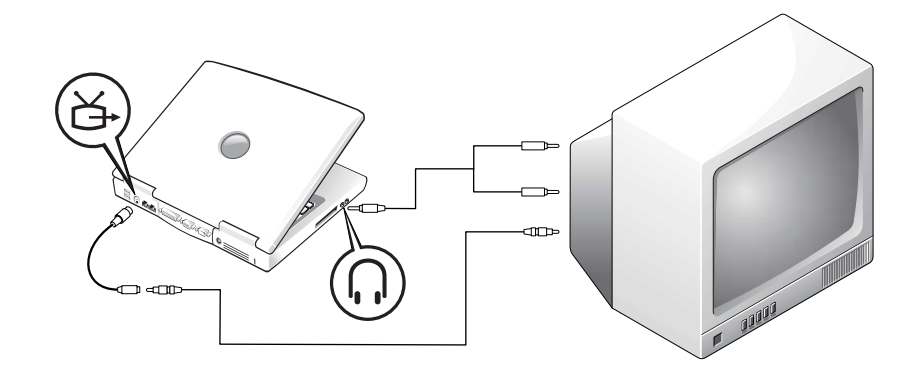

コンピュータをコンポジットビデオ入力専門のテレビに接続するには、デル製のコンポジット TV 出 力アダプタケーブルを使用します。作業を始める前に、以下のケーブルがお手元にあることを確認し ます。

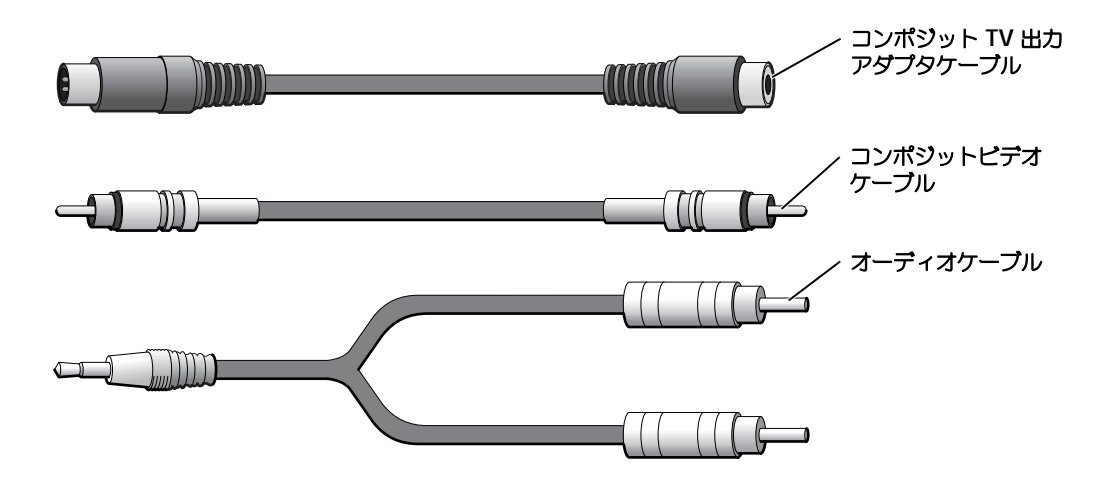

- 1 接続するコンピュータ、TV、およびオーディオデバイスの電源を切ります。
- 2 コンポジット TV 出力アダプタケーブルをコンピュータの S ビデオ TV 出力コネクタに接続し ます。

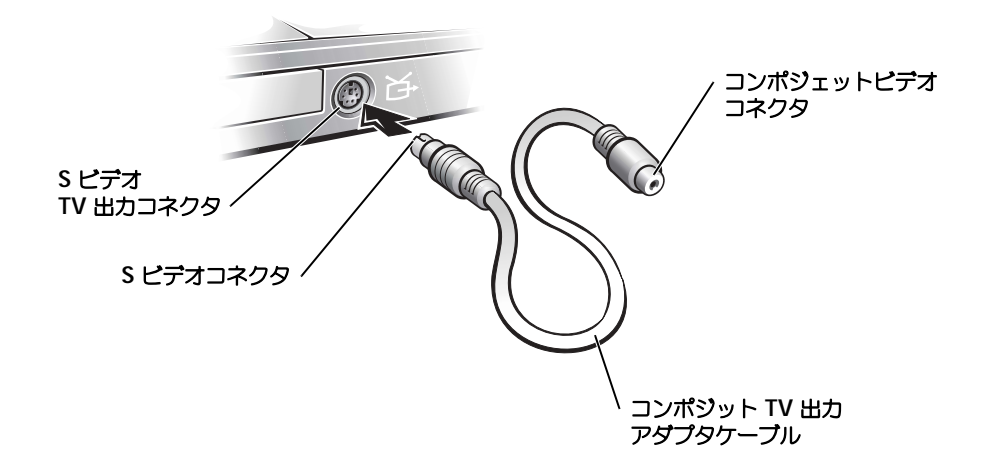

3 コンポジットビデオケーブルの一端を、コンポジット TV 出力アダプタケーブルのコンポジッ トビデオコネクタに差し込みます。

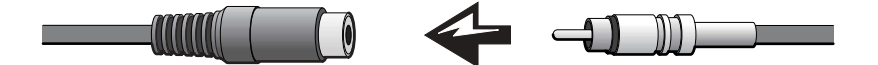

- 4 コンポジットビデオケーブルのもう一方の端を、テレビのコンポジットビデオコネクタに差し 込みます。
- 5 コネクタが 1 つ付いている方のオーディオケーブルの端を、コンピュータのヘッドフォンコネ クタに差し込みます。

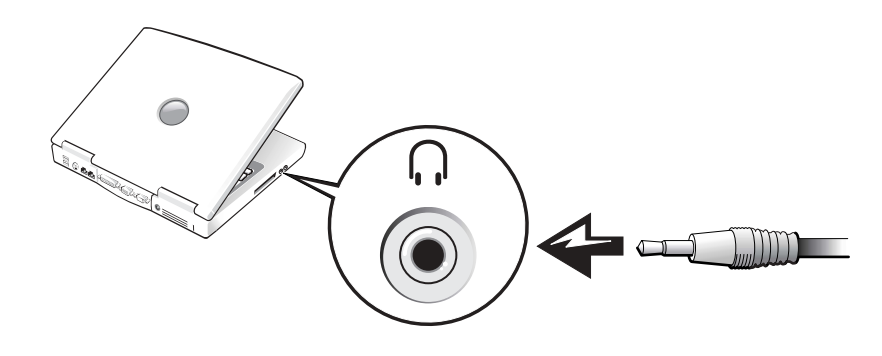

6 もう一方のオーディオケーブルの端にある 2 つの RCA コネクタを、テレビまたは他のオーディ オデバイスのオーディオ入力コネクタに差し込みます。

### <span id="page-67-0"></span>テレビの表示設定を有効にする

#### Intel UMA 内蔵ビデオコントローラ

- メモ:表示設定を有効にする前に、テレビが正しく接続されているか確認してください。
- 1 スタート ボタンをクリックし、コントロールパネル アイコンをクリックします。作業する分野 を選びます で デスクトップの表示とテーマ をクリックします。
- 2 作業する分野を選びます で デスクトップの表示とテーマ をクリックします。設定 タブをク リックして、詳細設定 をクリックします。
- 3 **Intel**(**R**)**Extreme Graphics** タブをクリックします。
- 4 グラフィックのプロパティ ボタンをクリックします。
- 5 コンピュータのディスプレイおよびディスプレイのその他のオプションを一切使わずにテレビ だけを使いたい場合は、次の操作を行います。
	- a 新規ウィンドウで **TV** をクリックし、テレビのアイコンの上に赤いチェックマークが表示 されるようにします。
	- b 設定が正しいことを確認します。
- 6 テレビとコンピュータのディスプレイを同時に使いたい場合は、次の操作を行います。
	- a 新規ウィンドウで **Intel**(**R**)**Dual Display Clone** をクリックして、デバイスのリスト にテレビがあることを確認します。
	- **b デバイス設定** をクリックします。
	- c 新規ウィンドウで、画面解像度の設定が適切であることを確認します。
- 7 適用 をクリックすると、新しい設定が表示されます。

## 家庭用および企業用 ネットワークの セットアップ

### ネットワークアダプタへの接続

コンピュータをネットワークに接続する前に、お使いのコンピュータにネットワークアダプタが取り 付けられていて、ネットワークケーブルが接続されている必要があります。

ネットワークケーブルを接続するには ...

■ メモ:ケーブルをカチッと所定の位置に収まるまで差し込みます。次に、ケーブルを軽く引っ張り、 ケーブルの接続を確認します。

1 ネットワークケーブルをコンピュータ背面のネットワークアダプタコネクタに接続します。

■■ メモ : ネットワークケーブルを電話ジャックに接続しないでください。

2 ネットワークケーブルのもう一方の端を、壁のネットワークジャックなどのネットワーク接続 デバイスに接続します。

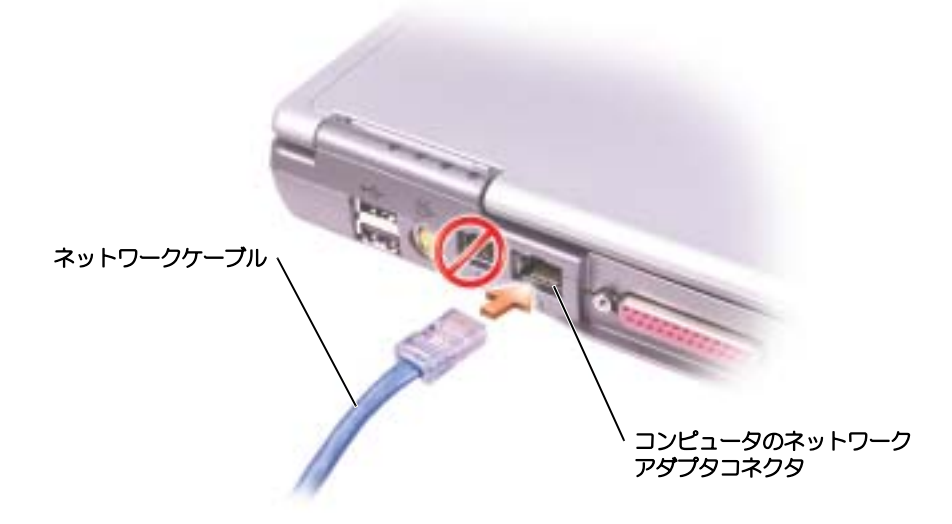

### ネットワークセットアップウィザード

Microsoft® Windows® XP オペレーティングシステムには、家庭または小企業のコンピュータ間 で、ファイル、プリンタ、またはインターネット接続を共有するための手順を案内するネットワーク セットアップウィザードがあります。

- 1 スタート ボタンをクリックし、すべてのプログラム → アクセサリ → 通信 とポイントして、 ネットワークセットアップウィザード をクリックします。
- 2 ネットワークセットアップウィザードの開始の画面で、次へ をクリックします。
- 3 ネットワーク作成のチェックリスト をクリックします。
- **こ メモ:インターネットに直接接続している** という接続方法を選択すると、Windows XP に設置されてい る内蔵ファイアウォールを使用することができます。
- 4 チェックリストの項目を完了し、必要な準備を行います。ネットワークセットアップウィザー ドに戻り、画面に表示される指示に従います。

## ネットワークの問題

ネットワークケーブルのコネクタを確認します — ネットワークケーブルのコ ネクタがコンピュータにあるオプションのコネクタと、壁のネットワークジャック にしっかりと接続されているか確認します。

ネットワークコネクタのネットワークインジケータを確認します — 緑色に 点灯している場合、ネットワークの接続に問題はありません。緑色に点灯していな い場合、ネットワークケーブルを取り替えます。橙色に点灯している場合、オプ ションのネットワークアダプタドライバが起動して、アダプタが検出されています。

コンピュータを再起動します – もう一度、ネットワークにログインしなおして みます。

ネットワーク管理者に連絡します – ネットワークへの接続設定が正しいか、お よびネットワークが正常に機能しているかネットワーク管理者に確認します。

## ワイヤレス LAN (ローカルエリアネットワーク)への接続

■ メモ:このようなネットワーキング手順は、Bluetooth™ や携帯電話製品には適用されません。

ワイヤレス LAN に接続する前に、ネットワークに関する特定の情報を知っておく必要があります。 ネットワーク管理者から、専用のセキュリティ設定のほかに自分のワイヤレスネットワークの名前を 必ず取得してください。これらの設定はネットワークに固有のもので、デルでは、この情報をお知ら せすることはできません。

## ネットワークタイプの判断

■ メモ:ほとんどのワイヤレスネットワークは、インフラタイプです。接続先のネットワークのタイプが 不明な場合は、ネットワーク管理者にご相談ください。

ワイヤレスネットワークは、インフラネットワークとアドホックネットワークという 2 つのカテゴリ に分類できます。インフラネットワークは、ルーターまたはアクセスポイントを使用して、複数のコ ンピュータを一つに接続します。アドホックネットワークは、ルーターやアクセスポイントを使用せ ず、相互にブロードキャストするコンピュータで構成されています。

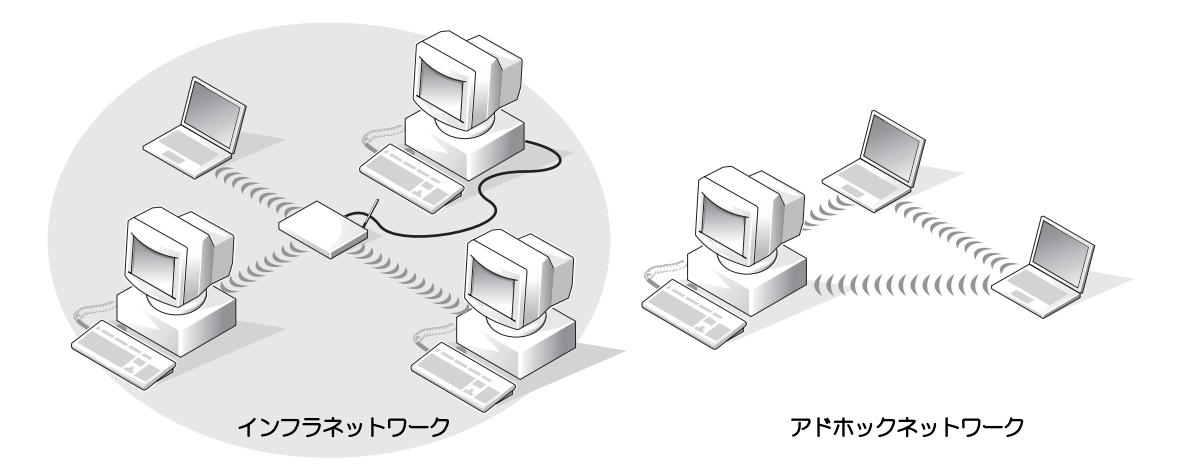

## Microsoft® Windows® XP でのワイヤレスネットワークへ の接続

ワイヤレスネットワークカードには、ネットワークに接続するための専用のソフトウェアとドライバ が必要です。ソフトウェアはすでにインストールされています。ソフトウェアが削除されているか破 損している場合は、ワイヤレスネットワークカードの『ユーザーズガイド』に記載されている手順に 従ってください。この『ユーザーズガイド』は、『Drivers and Utilities CD』(コンピュータに同梱) の「User's Guides-Network ユーザーズガイド」カテゴリにあります。『ユーザーズガイド』は、デ ルサポートサイト(support.jp.dell.com)からも入手できます。

- 1 スタート ボタンをクリックして コントロールパネル をクリックし、クラシック表示に切り替え る をクリックします。
- 2 ネットワーク接続 をダブルクリックします。
- 3 ワイヤレスネットワーク接続 をクリックします。 ワイヤレスネットワーク接続 アイコンがハイライト表示されます。
- 4 左側のペイン内の ネットワークタスク の下で、この接続の設定を変更する をクリックします。 ワイヤレス ネットワーク接続のプロパティ ウィンドウが表示されます。
- 5 ワイヤレスネットワーク タブをクリックします。
- **ご メモ:**コンピュータが検知できるワイヤレスネットワークの名前が、**利用できるネットワーク** にリスト されます。
- 6 追加 をクリックします。 ワイヤレスネットワークのプロパティ ウィンドウが表示されます。
- 7 ネットワークの名前を ネットワーク名(**SSID**)フィールドに入力します。
- 8 ルーターやアクセスポイントを使用しないアドホックネットワークに接続している場合、コン **ピュータ相互 (ad hoc) のネットワークで、ワイヤレスアクセスポイントを使用しない** とい うラベルのチェックボックスをクリックします。
- 9 **OK** をクリックします。 新しいネットワーク名が 優先するネットワーク フィールドに表示されます。

## ワイヤレスネットワーク接続(セキュリティ設定)の確定

ネットワーク接続を確定するには、ワイヤレスセキュリティ設定を、接続しようとするワイヤレス ネットワークに合致するように変更する必要があります。ネットワークのセキュリティ設定に基づい て、次の接続オプションから 1 つを選択します。

- セキュリティ関連の要件を持たないネットワークに接続する(家庭および小企業で一般的)
- WPA(Wi-Fi Protected Access)セキュリティ要件を持つネットワークに接続する
- WEP(Wired Equivalent Protocol)セキュリティ要件を持つネットワークに接続する
- メモ: ネットワークセキュリティ設定は、ネットワーク管理者によってのみ指定でき、ネットワークに 固有のものです。デルではこの情報をお知らせすることはできません。

### セキュリティ関連の要件を持たないネットワークに接続する

- 1 **優先するネットワーク** フィールドで、ワイヤレスネットワークの名前をクリックします。
- 2 プロパティ をクリックします。
- 3 ネットワーク認証ドロップダウンメニューから、開いていますを選択します。

Dell™ ワイヤレスソフトウェアの旧バージョンでは、ドロップダウンメニューが用意されてい ないものもあります。

旧バージョンをご使用の場合は、データの暗号化(**WEP** 有効)というラベルのチェックボック スをクリックしてチェックを外し[、手順](#page-71-0) 5 に進んでください。

- 4 データの暗号化ドロップダウンメニューから、無効になっていますを選択します。
- ■■■ メモ:コンピュータがネットワークに接続するのに 1 分ほどかかる場合があります。
- <span id="page-71-0"></span>5 OK をクリックします。

ネットワークのセットアップが完了しました。
#### WPA(Wi-Fi Protected Access)セキュリティ要件を持つネットワークに接続する

次の手順は、WPA ネットワークに接続するための基本的な手順です。ネットワークでユーザー名、 パスワード、またはドメインの設定が必要な場合は、ワイヤレスネットワークカードのユーザーズ ガイドに記載されているセットアップ手順を参照してください。

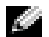

■ メモ : WPA プロトコルでは、自分のワイヤレスネットワークのネットワーク認証設定およびデータ暗号 化設定を把握しておく必要があります。また、WPA 保護ネットワークでは、ネットワーク キー、ユー ザー名、パスワード、およびドメイン名などの特別な設定が必要な場合があります。処理を続ける前に、 必要なすべての WPA 設定をネットワーク管理者から必ず取得してください。

- 1 優先するネットワーク フィールドで、ワイヤレスネットワークの名前をクリックします。
- 2 プロパティ をクリックします。
- 3 ネットワーク認証 ドロップダウンメニューから、ネットワーク認証タイプ (ネットワーク管理 者によって提供されたタイプ)を選択します。
- 4 データの暗号化 ドロップダウンメニューから、データ暗号化タイプ(ネットワーク管理者に よって提供されたタイプ)を選択します。
- **5** ワイヤレスネットワークでキーが必要な場合、**ネットワークキー** フィールドに入力してくだ さい。
- ≯モ : コンピュータがネットワークに接続するのに 1 分ほどかかる場合があります。
- 6 **OK** をクリックします。

ネットワークのセットアップが完了しました。

#### WEP(Wired Equivalent Protocol)セキュリティ要件を持つネットワークに接続する

- 1 優先するネットワーク フィールドで、ワイヤレスネットワークの名前をクリックします。
- 2 プロパティ をクリックします。
- 3 ネットワーク認証 ドロップダウンメニューから、開いています を選択します。 Dell ワイヤレスネットワークソフトウェアの旧バージョンでは、ドロップダウンメニューが用 意されていないものもあります。旧バージョンをご使用の場合は、データの暗号化(**WEP** 有 効)というラベルのチェックボックスをクリックしてチェックし[、手順](#page-72-0) 5 に進んでください。
- 4 データの暗号化 ドロップダウンメニューから、**WEP** を選択します。
- <span id="page-72-0"></span>5 ワイヤレスネットワークでネットワークキー(パスワードなど)が不要な場合は[、手順](#page-72-1) 8 に進ん でください。
- 6 キーは自動的に提供される というラベルの付いたチェックボックスをクリックしてチェックを 外します。
- 7 ネットワーク管理者に提供された WEP ネットワーク キーを、ネットワークキー フィールドに 入力します。
- <span id="page-72-1"></span>8 WEP ネットワークキーを再度 ネットワークキーの確認 フィールドに入力します。
- メモ:コンピュータがネットワークに接続するのに 1 分ほどかかる場合があります。
- 9 **OK** をクリックします。

ネットワークのセットアップが完了しました。

## <span id="page-74-1"></span>問題の解決

### <span id="page-74-0"></span>エラーメッセージ

メッセージが一覧にない場合、オペレーティングシステムのマニュアル、またはメッセージが表示さ れた際に実行していたプログラムのマニュアルを参照してください。

コピーするファイルが大きすぎて受け側のドライブに入りません — 指定の ディスクにコピーするにはファイルサイズが大きすぎます。またはディスクがいっ ぱいで入りません。他のディスクにコピーするか容量の大きなディスクを使用し ます。

ファイル名には次の文字は使用できません:¥ / : \* ? " < > | — これらの記号 をファイル名に使用しないでください。

起動用メディアを挿入します — オペレーティングシステムが起動ディスク用以 外のフロッピーディスクまたは CD で起動しようとしています。起動フロッピー ディスクまたは CD を挿入します。

非システムディスクまたはディスクエラーです — フロッピードライブにフ ロッピーディスクが挿入されています。フロッピーディスクを取り出して、コン ピュータを再起動します。

メモリまたはリソースが不足しています。いくつかのプログラムを閉じても う一度やりなおします ─ 開いているプログラムの数が多すぎます。すべての ウィンドウを閉じ、使用するプログラムのみを開きます。

オペレーティングシステムが見つかりません — Dell にお問い合わせくださ い。121 [ページ](#page-120-0)を参照してください。

必要な .DLL ファイルが見つかりません — 実行しようとしているプログラムに 必要なファイルがありません。プログラムを削除してから、再インストールします。 1 スタート ボタンをクリックして、コントロールパネル をクリックします。

2 プログラムの追加と削除 をクリックします。

- 3 削除したいプログラムを選択します。
- 4 削除 ボタンまたは 変更と削除 ボタンをクリックし、画面の指示メッセージに従い ます。
- 5 インストール手順については、プログラムに付属しているマニュアルを参照してく ださい。

X:\ にアクセスできません。デバイスの準備ができていません — ドライブに ディスクを入れ、もう一度試してみます。

### ビデオとディスプレイの問題

#### 画面に何も表示されない場合

メモ : お使いのコンピュータに対応する解像度よりも高い解像度を必要とするプログラムをご使用の場 合、デルでは外付けモニターをコンピュータに取り付けることをお勧めします。

バッテリーを確認します — コンピュータをバッテリーで動作している場合、 バッテリー充電残量が消耗されています。AC アダプタを使ってコンピュータをコン セントに接続して、コンピュータの電源を入れます。

コンセントを確認します – 電気スタンドなどの電化製品でコンセントに問題が ないか確認します。

AC アダプタを確認します — AC アダプタケーブルの接続を確認します。AC ア ダプタにライトがある場合、ライトが点灯しているか確認します。

コンピュータを直接コンセントへ接続します — お使いの電源保護装置、電源 タップ、および延長コードを取り外して、コンピュータの電源が入るか確認します。 ヘルプファイルにアクセスするには、14 [ページ](#page-13-0)を参照してください。

電源のプロパティを調整します — Windows のヘルプとサポートセンターで 「スタンバイ」というキーワードを検索します。ヘルプファイルのアクセス方法につ いては、14 [ページ](#page-13-0)を参照してください。

画面モードを切り替えます — コンピュータが外付けモニターに接続されている 場合、<Fn><F8> を押して画面モードをディスプレイに切り替えます。

#### 画面が見づらい場合

輝度を調節します — 輝度の調整の手順については、『Dell Inspiron ヘルプ』 ファイルを参照してください。ヘルプファイルにアクセスするには、14 [ページ](#page-13-0)を参 照してください。

サブウーハーをコンピュータまたはモニターから離します — 外付けスピー カーにサブウーハーが含まれている場合は、サブウーハーをコンピュータまたは外 付けモニターから 60 センチ以上離します。

電気的な妨害を除去します – コンピュータの近くで使用している扇風機、蛍光 灯、ハロゲンランプ、またはその他の機器の電源を切ります。

コンピュータの向きを変えます — 画質低下の原因となる日光の反射を避け ます。

WINDOWS のディスプレイ設定を調節します — 1 スタート ボタンをクリックして、コントロールパネル をクリックします。 2 デスクトップの表示とテーマ をクリックします。 3変更したいエリアをクリックするか、画面 アイコンをクリックします。 4 画面の解像度 と 画面の色 で、別の設定にしてみます。

「エラーメッセージ」を参照してください。– エラーメッセージが表示される 場合、75 [ページ](#page-74-0)を参照してください。

#### 画面の一部しか表示されない場合

#### 外付けモニターを接続します —

- 1 コンピュータをシャットダウンして、外付けモニターをコンピュータに取り付け ます。
- 2コンピュータおよびモニターの電源を入れ、モニターの輝度およびコントラストを 調整します。

外付けモニターが動作する場合、コンピュータのディスプレイまたはビデオコン トローラが不良の可能性があります。デルにお問い合わせください(121 [ページ](#page-120-0) 参照)。

### モデムおよびインターネット接続の問題

■ メモ: ISP (インターネットサービスプロバイダ)に接続できる場合は、モデムは正常に機能していま す。モデムが正常に機能しているのに、まだ問題が解決できない場合、ISP にお問い合わせください。

電話ジャックを確認します – モデムから電話線を取り外して、電話に接続しま す。電話の発信音を聞きます。プッシュホンサービスを受けているか確認します。モ デムを別の電話ジャックに接続してみます。

電話回線やネットワーク状況などによって生じる電話機のノイズのため、接続速度 が遅くなる場合があります。詳細については、電話会社、またはネットワーク管理 者にお問い合わせください。

モデムを直接電話ジャックへ接続します — 留守番電話、ファックス、サージ プロテクタ、および電話線分岐タップなど、同じ回線に接続されている電話機器を 取り外し、電話線を使ってモデムを壁の電話プラグに直接接続してみます。

接続を確認します — 電話線がモデムに接続されているか確認します。

電話線を確認します — 他の電話線を使用してみてください。3 メートル以内の 電話線を使用します。

聞きなれないダイヤル音 — ボイスメールサービスを受けている場合は、メッ セージを受けたときに聞きなれないダイヤル音がすることがあります。ダイヤル音 を元に戻す手順については、電話会社にお問い合わせください。

キャッチホン機能の設定を解除します — お客様の電話の説明書でキャッチホン 機能を解除する手順について調べます。次に、ダイヤルアップネットワーク接続の プロパティを変更します。

1 スタート ボタンをクリックして、コントロールパネル をクリックします。

2 プリンタとその他のハードウェア をクリックし、電話とモデムのオプション をク リックし、ダイヤル情報 タブをクリックして、編集 をクリックします。

3 所在地の編集 ウィンドウで キャッチホン機能を解除するための番号 にチェック マークが付いているか確認し、お客様の電話の説明書に記載されているコードを選 択します。

- 4 適用 をクリックし、**OK** をクリックします。
- 5 電話とモデムのオプション ウィンドウを閉じます。
- 6 コントロールパネル ウィンドウを閉じます。

モデムが WINDOWS と通信しているか確認します — 1 スタート ボタンをクリックして、コントロールパネル をクリックします。 2 プリンタとその他のハードウェア をクリックし、電話とモデムのオプション をク リックします。 3 モデム タブをクリックします。 4 モデムの COM ポートをクリックします。 5 Windows がモデムを検出したか確認するため、プロパティ をクリックし、診断 タブをクリックして、**モデムの照会** をクリックします。

すべてのコマンドに応答がある場合、モデムは正しく動作しています。

### スキャナーの問題

電源ケーブル接続を確認します — スキャナーの電源ケーブルがコンセントに しっかりと接続され、スキャナーの電源が入っているか確認します。

スキャナーケーブル接続を確認します — スキャナーケーブルがコンピュータと スキャナーにしっかりと接続されているか確認します。

スキャナーのロックを解除します — スキャナーに固定タブやボタンがある場 合、ロックが解除されているか確認します。

スキャナードライバを再インストールします — 手順については、スキャナー に付属しているマニュアルを参照してください。

### フロッピーディスクとハードドライブの問題

メモ : フロッピーディスクへのファイルの保存の詳細に関しては、『Dell Inspiron ヘルプ』ファイルを参 照してください。ヘルプファイルにアクセスするには、14 [ページを](#page-13-0)参照してください。

#### フロッピーディスクドライブにファイルを保存できない場合

WINDOWS がドライブを認識しているか確認します – スタート ボタンをク リックして、マイコンピュータ をクリックします。ドライブが表示されていない場 合、アンチウイルスソフトでウイルスチェックを行い、ウイルスの除去を行います。 ウイルスが原因で Windows がドライブを検出できないことがあります。起動ディ スクを挿入してコンピュータを再起動します。

ディスクが書き込み禁止になっていないことを確認します — 書き込み禁止に なっているディスクにデータを保存することはできません。次の図を参照してくだ さい。

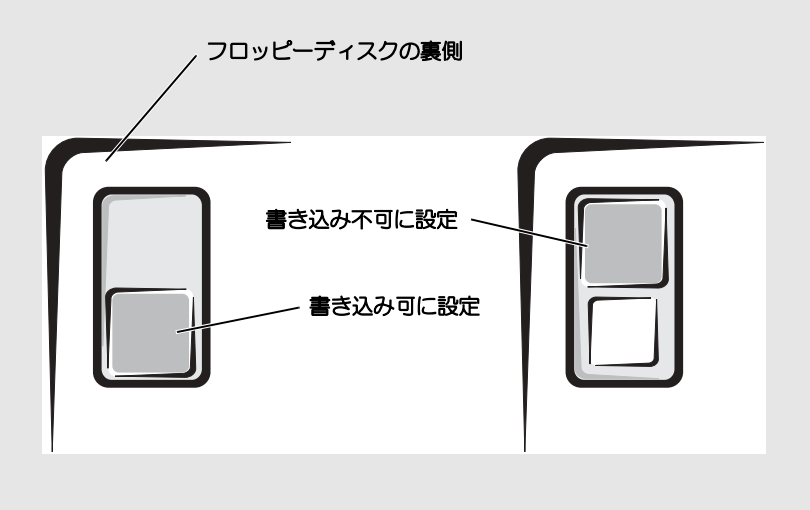

別のフロッピーディスクを使用します — 元のディスクに問題のないことを確認 するために、別のディスクを入れます。

#### ドライブを再び取り付けます —

- 1開いているファイルをすべて保存してから閉じ、実行中のプログラムをすべて終了 してから、コンピュータをシャットダウンします。
- 2 ドライブをモジュールベイから取り外します。手順については、47 [ページを](#page-46-0)参照し てください。
- 3 ドライブを再度取り付けます。
- 4コンピュータの電源を入れます。

ドライブをクリーニングします — 手順については、『Dell Inspiron ヘルプ』 ファイルの「コンピュータをクリーニングする」を参照してください。ヘルプファ イルにアクセスするには、14 [ページ](#page-13-0)を参照してください。

#### ハードドライブに問題がある場合

コンピュータが室温に戻るまで待ってから電源を入れます – ハードドライブ が高温になっているため、オペレーティングシステムが起動しないことがあります。 コンピュータが室温に戻るまで待ってから電源を入れます。

ドライブのエラーを確認します — 1 スタート ボタンをクリックして、マイコンピュータ をクリックします。 2エラーが残っているか調べるドライブのドライブ文字(ローカルディスク)を右ク リックして、**プロパティ** をクリックします。 3 ツール タブをクリックします。 4 エラーチェック で、チェックする をクリックします。 5 開始 をクリックします。

### PC カードの問題

PC カードを確認します – PC カードが正しくコネクタに挿入されているか確認 します。

WINDOWS でカードが認識されているか確認します — Windows タスク バー にある ハードウェアの安全な取り外し アイコンをダブルリックします。カードがー 覧表示されていることを確認します。

デルから購入した PC カードに問題がある場合 — デルにお問い合わせくださ い。121 [ページ](#page-120-0)を参照してください。

デル以外から購入した PC カードに問題がある場合 – PC カードの製造元に お問い合わせください。

### 全般的なプログラムの問題

#### プログラムキャッシュ

■ メモ : 通常、ソフトウェアのインストール手順は、そのマニュアルまたはフロッピーディスクか CD に 収録されています。

プログラムに付属のマニュアルを参照します — 多くのソフトウェアメーカー は、問題の解決方法をウェブサイトに掲載しています。プログラムが正しくインス トールおよび設定されていることを確認します。必要に応じて、プログラムを再イ ンストールします。

#### プログラムが応答しなくなった場合

プログラムを終了します 1 <Ctrl><Shift><Esc> を同時に押します。 2 アプリケーション タブをクリックして、反応がなくなったプログラムを選択し ます。 3 タスクの終了 をクリックします。

#### 青い無地の画面(ブルースクリーン)が表示される

コンピュータの電源を切ります – コンピュータがキーストロークや適切な シャットダウンに反応しない場合は(38 [ページ](#page-37-0)参照)、コンピュータの電源が切れ るまで電源ボタンを押します。次に、再度電源ボタンを押してコンピュータを再起 動します。

コンピュータが再起動します。

#### エラーメッセージが表示される場合

75 [ページの「エラーメッセージ」を](#page-74-0)見なおします — メッセージを調べて、適 切な処置を行います。ソフトウェアのマニュアルを参照してください。

### その他の技術的な問題の解決

デルサポートウェブサイトへアクセスします — 一般的な使用方法、インス トールおよびトラブルシューティングに関するご質問については **support.jp.dell.com** にアクセスします。

E- メールサポート - デルサポートウェブサイトにアクセスします。画面左側に 表示される テクニカルサポートへのお問い合わせ 欄にある **E-** メールサポート でご 質問やご要望などをデルテクニカルサポートにお問い合わせください。画面左下に E- メールサポートのリンクが表示され、そこから技術的な質問や問い合わせを送信 できます。

デルにお問い合わせください — デルサポートサイト (**support.jp.dell.com**)または E- メールサービスで問題が解決できなかった場 合は、デルテクニカルサポートにお電話でお問い合わせください(121 [ページ](#page-120-0)を参 照してください)。

### Dell™ コンピュータが濡れてしまった場合

- 警告 : この手順は、必ず安全であることを確認した上で実行してください。コンピュータがコンセント に接続されている場合、回路ブレーカーで AC 電源をオフにしてから、電源ケーブルを抜くことをお勧め します。濡れたケーブルを通電しているコンセントから抜くときは細心の注意を払ってください。
- 1 コンピュータをシャットダウンします(38 [ページ](#page-37-0)参照)。コンピュータから AC アダプタを抜 き、電源コンセントから AC アダプタを外します。
- 2 コンピュータに接続されている外付けデバイスの電源を切り、各外付けデバイスの電源ケーブ ルを抜いた上で、コンピュータから外します。
- 3 コンピュータ背面にある塗装されていない金属製のコネクタに触れて、身体の静電気を逃がし ます。
- 4 モジュールベイデバイス (47 [ページ参](#page-46-0)照) および取り付けられている PC カードをすべて取り 外し、安全な場所に置いて乾燥させます。
- 5 バッテリーを取り外します。
- 6 バッテリーを拭いてから、安全な場所に置いて乾燥させます。
- 7 ハードドライブを取り外します (103 [ページ](#page-102-0)参照)。
- 8 メモリモジュールを取り外します(47 [ページ参](#page-46-0)照)。
- 9 ディスプレイを開き、コンピュータの右側を上にした状態で 2 冊の本や、それに代わる支えにな る物の上に置いて、コンピュータ周辺の空気を循環させます。室温で乾燥した場所にコン ピュータを置き、24 時間以上乾燥させます。
- ■■ 注意:乾燥時間を短くするため、ヘアードライヤーまたはファンなどの人工的な手段は用いないでくだ さい。
- 警告 : 感電を防ぐため、コンピュータが完全に乾いていることを確認してから、次の手順に進んでくだ さい。
- 10 コンピュータ背面にある塗装されていない金属製のコネクタに触れて、身体の静電気を逃がし ます。
- 11 メモリモジュール、メモリモジュールカバー、およびネジを取り付けます。
- 12 ハードドライブを取り付けます。
- 13 取り外したモジュールベイデバイスおよび PC カードを取り付けます。
- 14 バッテリーを取り付けます。
- 15 コンピュータの電源を入れて、コンピュータが正しく動作しているか確認します。
- **メモ**: お使いのコンピュータの品質保証の詳細に関しては、コンピュータに付属している冊子をご覧く ださい。

コンピュータが起動しない場合や、どのコンポーネントが損傷を受けたのかわからない場合は、[121](#page-120-0)  [ページ](#page-120-0)を参照してください。

### コンピュータを落下または損傷させた場合

- 1 開いているファイルをすべて保存してから閉じ、実行中のプログラムをすべて終了してから、 コンピュータをシャットダウンします(38 [ページ](#page-37-0)参照)。
- 2 コンピュータおよびコンセントから AC アダプタを取り外します。
- 3 コンピュータに接続されている外付けデバイスの電源を切り、各外付けデバイスの電源ケーブ ルを抜いた上で、コンピュータから外します。
- 4 バッテリーを取り外して、再度取り付けます。
- 5 コンピュータの電源を入れます。

**メモ:** お使いのコンピュータの品質保証の詳細に関しては、コンピュータに付属している冊子をご覧く ださい。

コンピュータが起動しない場合や、どのコンポーネントが損傷を受けたのかわからない場合は、[121](#page-120-0)  [ページ](#page-120-0)を参照してください。

### ドライバ

#### ドライバとは *?*

ドライバは、プリンタ、マウス、キーボードなどのデバイスを制御するプログラムです。すべてのデ バイスにドライバプログラムが必要です。

ドライバは、デバイスとそのデバイスを使用するプログラム間の通訳のような役目をします。各デバ イスは、そのデバイスのドライバだけが認識する専用のコマンドセットを持っています。

お使いの Dell コンピュータには、出荷時に必要なドライバおよびユーティリティがすでにインス トールされていますので、新たにインストールしたり設定したりする必要はありません。

■ 注意: 『Drivers and Utilities CD』は、お使いのコンピュータに搭載されていないオペレーティングシス テムのドライバも含まれている場合があります。インストールするソフトウェアがオペレーティングシ ステムに適切なものであることを確認してください。

キーボードドライバなど、ドライバの多くは Microsoft® Windows® オペレーティングシステムに 付属しています。次の場合に、ドライバをインストールする必要があります。

- オペレーティングシステムのアップグレード
- オペレーティングシステムの再インストール
- 新しいデバイスの接続または取り付け

#### ドライバの識別

デバイスに問題が発生した場合、次の手順を実行して問題の原因がドライバかどうかを判断し、必要に 応じてドライバをアップデートしてください。

- 1 スタート ボタンをクリックし、コントロールパネル をクリックします。
- 2 作業する分野を選びます にある、パフォーマンスとメンテナンス をクリックします。
- 3 システム をクリックします。
- 4 システムのプロパティ ウィンドウの ハードウェア タブをクリックします。
- 5 デバイスマネージャ をクリックします。

6 一覧を下にスクロールして、デバイスアイコンに感嘆符(I!)の付いた黄色い丸)が付いている ものがないか確認します。

デバイス名の横に感嘆符がある場合、ドライバの再インストールまたは新しいドライバのイン ストールが必要になる場合があります。

#### ドライバと ユーティリティの再インストール

**□ 注意:** デルサポートウェブサイト support.jp.dell.com および『Drivers and Utilities CD』では、 Dell™ コンピュータに適切なドライバを提供しています。その他の媒体からのドライバをインストール する場合は、お使いのコンピュータが適切に動作しない恐れがあります。

#### <span id="page-84-0"></span>Windows XP デバイスドライバのロールバックの使い方

新たにドライブをインストールまたはアップデートしたらシステムが不安定になった場合、 Windows XP デバイスのドライバのロールバックにより、以前にインストールしたバージョンのデ バイスドライバに置き換えることができます。

- 1 スタート ボタンをクリックし、コントロールパネル をクリックします。
- 2 作業する分野を選びます にある、パフォーマンスとメンテナンス をクリックします。
- 3 システム をクリックします。
- 4 システムのプロパティ ウィンドウの ハードウェア タブをクリックします。
- 5 デバイスマネージャ をクリックします。
- 6 新しいドライバをインストールしたデバイスを右クリックしてから、プロパティ をクリックし ます。
- 7 ドライバ タブをクリックします。
- 8 ドライバのロールバック をクリックします。

ドライバのロールバックで問題が解決しない場合、システムの復元を使用して、新しいデバイスドラ イバをインストールする前の稼動状態にコンピュータを戻します。

#### 『Drivers and Utilities CD』の使い方

デバイスドライバのロールバックまたはシステムの復元を使用しても問題が解決しない場合は、ドラ イバを『Drivers and Utilities CD』から再インストールします。

- 1 開いているファイルをすべて保存してから閉じ、実行中のプログラムをすべて終了します。
- 2 『Drivers and Utilities CD』を挿入します。

ほとんどの場合、CD は自動的に実行されます。実行されない場合 、Windows エクスプロー ラを起動し、CD ドライブのディレクトリをクリックして CD の内容を表示し、次に **autorcd.exe** ファイルをダブルクリックします。CD を初めて使用する場合、セットアップ ファイルをインストールするよう表示されることがあります。**OK** をクリックして、画面の指 示に従って続行します。

- 3 ツールバーの言語 ドロップダウンメニューから、ドライバまたはユーティリティに適切な言語 (利用可能な場合)をクリックします。「Dell システムをお買い上げくださり、ありがとうござ います」画面が表示されます。
- 4 次へ をクリックします。

CD は自動的にハードウェアをスキャンして、お使いのコンピュータで使用されているドライバ およびユーティリティを検出します。

5 CD がハードウェアのスキャンを終了したら、他のドライバやユーティリティも検出できます。 検索基準 で、システムモデル、オペレーティングシステム および トピック のドロップダウン メニューから適切なカテゴリを選びます。

コンピュータで使用される特定のドライバとユーティリティのリンクが表示されます。

- 6 特定のドライバまたはユーティリティのリンクをクリックして、インストールするドライバま たはユーティリティについての情報を表示します。
- 7 インストール ボタン(表示されている場合)をクリックして、ドライバまたはユーティリティ のインストールを開始します。画面の指示に従ってインストールを完了します。

インストール ボタンが表示されない場合、自動インストールを選択できません。インストール の手順については、該当する以下の手順を参照するか、または 解凍 をクリックして展開手順に 従い、readme ファイルを参照してください。

ドライバファイルへ移動するよう指示された場合、ドライバ情報 ウィンドウで CD のディレク トリをクリックして、そのドライバに関連するファイルを表示します。

#### 手作業によるドライバの再インストール

- メモ:赤外線センサードライバを再インストールする場合、まずセットアップユーティリティで赤外線 センサーを有効にしてから、ドライバのインストールを続行します。セットアップユーティリティの詳 細に関しては、117 [ページを](#page-116-0)参照してください。
- 1 前項で記述されているように、お使いのハードドライブにドライバファイルを解凍してから、 スタート ボタンをクリックして、マイコンピュータ を右クリックします。
- 2 プロパティ をクリックします。
- 3 ハードウェア タブをクリックして、デバイスマネージャ をクリックします。
- 4 ドライバをインストールするデバイスのタイプをダブルクリックします(たとえば、モデム ま たは 赤外線デバイス)。
- 5 ドライバをインストールするデバイスの名前をダブルクリックします。
- 6 ドライバ タブをクリックして、ドライバの更新 をクリックします。
- 7 一覧または 特定の場所からインストールする(詳細)をクリックして、次へ をクリックします。
- 8 参照 をクリックして、あらかじめドライバファイルを解凍していた場所を参照します。
- 9 適切なドライバの名前が表示されたら、次へをクリックします。
- 10 完了 をクリックして、コンピュータを再起動します。

### ソフトウェアおよびハードウェアの非互換性の解決

オペレーティングシステムのセットアップ中にデバイスが検知されないか、検知されても間違って設 定されている場合は、デバイスマネージャーまたはハードウェアに関するトラブルシューティングを 使って非互換性の問題を解決します。

デバイスマネージャーで非互換性の問題を解決するには、次の手順を実行します。

- 1 スタート ボタンをクリックして、コントロールパネル をクリックします。
- 2 パフォーマンスとメンテナンス をクリックして、システム をクリックします。
- 3 ハードウェア タブをクリックして、デバイスマネージャ をクリックします。

4 デバイスマネージャ リストで、間違って設定されているデバイスにチェックマークをつけま す。

間違って設定されているデバイスは黄色い感嘆符(!)で示され、デバイスが無効になっている 場合には赤い X で示されます。

- 5 感嘆符でマークされたデバイスをダブルクリックして、プロパティ ウィンドウを表示します。 プロパティ ウィンドウの デバイス の状態領域に、再構成する必要のあるカードまたはデバイス が表示されます。
- 6 デバイスを再構成するか、または デバイスマネージャ からデバイスを削除します。デバイスの 再構成の詳細に関しては、デバイスに付属のマニュアルを参照してください。

## <span id="page-86-0"></span>Microsoft® Windows® XP システムの復元

ハードウェア、ソフトウェア、またはその他のシステム設定を変更したために、コンピュータが正常 に動作しなくなってしまった場合、Microsoft Windows XP オペレーティングシステムのシステム の復元を使用して、コンピュータを以前の動作状態に復元することができます(データファイルへの 影響はありません)。システムの復元の使い方の詳細に関しては、Windows のヘルプとサポートセ ンターを参照してください。ヘルプファイルにアクセスするには、15 [ページ](#page-14-0)を参照してください。

■ 注意:データファイルのバックアップを定期的に作成してください。システムの復元は、データファイ ルを監視したり、データファイルを復元したりしません。

#### 復元ポイントの作成

- 1 スタート ボタンをクリックして、ヘルプとサポート をクリックします。
- 2 システムの復元 をクリックします。
- 3 画面に表示される指示に従ってください。

#### コンピュータを以前の動作状態に復元する

デバイスドライバをインストールした後に問題が発生した場合、まずデバイスドライバのロールバッ クを使用します。詳細に関しては、85 ページの「Windows XP [デバイスドライバのロールバックの](#page-84-0) [使い](#page-84-0)方」を参照してください。それでも問題が解決しない場合、システムの復元を使用します。

■■ 注意:コンピュータを前の動作状態に復元する前に、開いているファイルをすべて保存してから閉じ、 実行中のプログラムをすべて終了します。システムの復元が完了するまで、いかなるファイルまたはプ ログラムも変更したり、開いたり、削除したりしないでください。

- 1 スタート ボタンをクリックし、すべてのプログラム → アクセサリ → システムツール とポイン トしてから、システムの復元 をクリックします。
- 2 コンピュータを以前の状態に復元する が選択されていることを確認して、次へ をクリックしま す。
- 3 コンピュータを復元したいカレンダーの日付をクリックします。

復元ポイントの選択 画面に、復元ポイントが選べるカレンダーが表示されます。復元ポイント が利用できる日付は太字で表示されます。

4 復元ポイントを選択して、次へ をクリックします。

カレンダーに復元ポイントが 1 つしか表示されない場合、その復元ポイントが自動的に選択さ れます。2 つ以上の復元ポイントが利用可能な場合、希望の復元ポイントをクリックします。

5 次へ をクリックします。

システムの復元がデータの収集を完了したら、復元は完了しました 画面が表示され、コン ピュータが自動的に再起動します。

6 コンピュータが再起動したら、**OK** をクリックします。

復元ポイントを変更するには、別の復元ポイントを使用してこの手順を繰り返すか、復元を元に戻し ます。

#### 最後のシステムの復元を元に戻す

- $\qquad \qquad \Box$  注意 : 最後に行ったシステムの復元を取り消す前に、開いているファイルをすべて保存して閉じ、開い ているプログラムをすべて終了してください。システムの復元が完了するまで、いかなるファイルまた はプログラムも変更したり、開いたり、削除したりしないでください。
- 1 スタート ボタンをクリックし、すべてのプログラム → アクセサリ → システムツール とポイン トしてから、システムの復元 をクリックします。
- 2 以前の復元を取り消す を選択して、次へ をクリックします。
- 3 次へ をクリックします。

システムの復元 画面が表示され、コンピュータが再起動します。

4 コンピュータが再起動したら、**OK** をクリックします。

#### システムの復元の有効化

ただし、200 MB しか空容量のないハードディスクに Windows XP を再インストールした場合、シ ステムの復元は自動的に無効に設定されています。システムの復元が有効になっているか確認するに は、次の手順を実行します。

- 1 スタート ボタンをクリックして、コントロールパネル をクリックします。
- 2 パフォーマンスとメンテナンス をクリックします。
- 3 システム をクリックします。
- 4 システムの復元 タブをクリックします。
- 5 システムの復元を無効にする にチェックマークが付いていないことを確認します。

### Dell Diagnostics(診断)プログラム

警告 : 本項の手順を開始する前に、本書の初めにある安全にお使いいただくための手順に従ってくだ さい。

#### Dell Diagnostics(診断)プログラムを使用する場合

コンピュータに問題が発生した場合、テクニカルサポートに問い合わせる前に、75 [ページの「問題](#page-74-1) [の解決」の](#page-74-1)チェック事項を実行してから、Dell Diagnostics(診断)プログラムを実行してくだ さい。

■ 注意 : Dell Diagnostics(診断)プログラムは、Dell™ コンピュータ上でのみ機能します。

Dell Diagnostics (診断) プログラムは、ハードドライブの診断ユーティリティ用隠しパーティショ ンに格納されています。

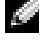

■■ メモ:コンピュータに画面が表示されない場合は、デルにお問い合わせください。121 [ページを](#page-120-0)参照し てください。

- 1 コンピュータをシャットダウンします。38 [ページ](#page-37-0)を参照してください。
- 2 コンピュータがドッキングデバイスに接続している場合、ドッキングを解除します。ドッキン グデバイスの手順については、付属のマニュアルを参照してください。
- 3 コンピュータをコンセントに接続します。
- 4 コンピュータの電源を入れます。DELL™ のロゴが表示されたらすぐに <F12> を押します。
- メモ : ディスプレイに何も表示されない場合は、ミュートボタンを押しながらコンピュータの電源ボタ ンを押すと Dell Diagnostics(診断)プログラムが開始します。コンピュータは自動的に起動前システム アセスメントを実行します。

■ メモ : 診断ユーティリィティパーティションが見つからないことを知らせるメッセージが表示された場 合は、『Drivers and Utilities CD』から Dell Diagnostics(診断)プログラムを実行してください。

ここで時間をおきすぎて Microsoft® Windows® のロゴが表示されてしまったら、Windows デスクトップが表示されるまで待ちます。次に、スタート メニューからコンピュータをシャッ トダウンし、もう一度やりなおします。

5 起動デバイス一覧が表示されたら、診断プログラム をハイライト表示して <Enter> を押しま す。

起動前システムアセスメントが実行され、システム基板、キーボード、ハードドライブ、ディ スプレイの初期テストが続けて実行されます。

- このシステムの評価中に、表示される質問に答えます。
- 問題が検出された場合、コンピュータはビープ音を出して停止します。システムの評価を止 めてオペレーティングシステムを再起動するには、<n> を押します。次のテストを続ける には <y> を押します。障害のあるコンポーネントを再テストするには、<r> を押します。
- 起動前システムアセスメントで、問題が複数回検出される場合は、Dell 診断プログラムを 実行する前に、そのエラーコードを書き留め、デルまでお問い合わせください。デルへのお 問い合わせについては、121 [ページ](#page-120-0)を参照してください。

起動前システムアセスメントが無事に終了した場合、Booting Dell Diagnostic Utility Partition. Press any key to continue.(Dell 診断ユーティリティパーティションの 起動中。続けるには任意のキーを押します。)というメッセージが表示されます。

- 6 いずれかのキーを押すと、ハードドライブ上の診断プログラムユーティリィティパーティ ションから Dell 診断プログラムが起動します。
- 7 Dell Diangnostics(診断)プログラムの **Main Menu** が表示されたら、実行するテストを 選びます。

#### Dell Diagnostics(診断)プログラムのメインメニュー

1 Dell Diagnostics (診断) プログラムのロードが終了すると、Main Menu 画面が表示され るので、必要なオプションのボタンをクリックします。

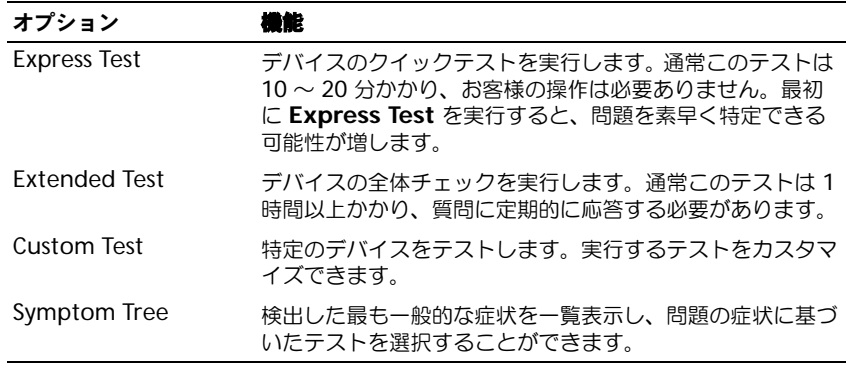

- 2 テスト実行中に問題が検出されると、エラーコードと問題の説明を示したメッセージが表示さ れます。エラーコードと問題の説明を記録し、画面の指示に従います。 エラーが解決できない場合は、デルにお問い合わせください。デルへのお問い合わせについて は、121 [ページを](#page-120-0)参照してください。
- メモ:各テスト画面の上部には、コンピュータのサービスタグが表示されます。デルにお問い合わせい ただく場合、テクニカルサポート担当者がサービスタグをお聞きします。
- 3 **Custom Test** または **Symptom Tree** オプションからテストを実行する場合、該当するタブ をクリックします(詳細については、以下の表を参照)。

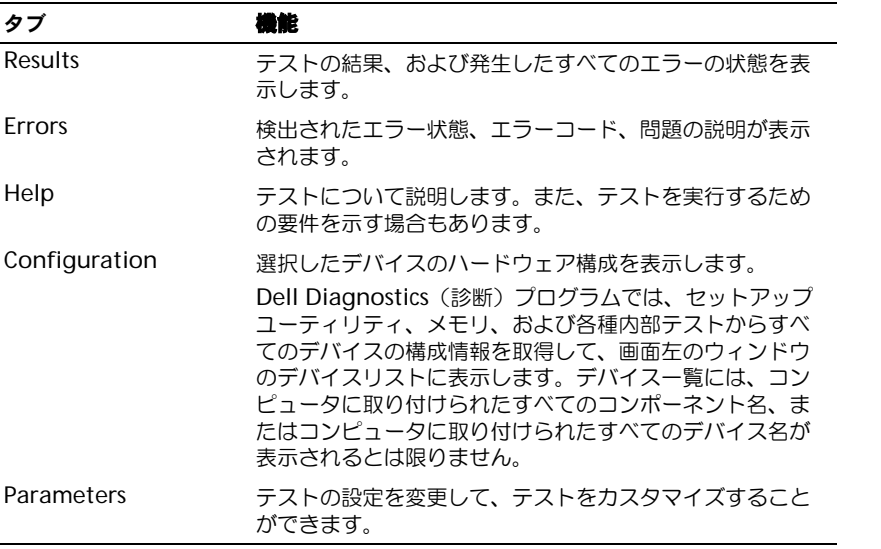

4 テストが完了したら、テスト画面を閉じて **Miain Menue** 画面に戻ります。Dell 診断プログ ラムを終了しコンピュータを再起動するには、**Main Menu** 画面を閉じます。

## Microsoft® Windows® XP の再インストール

#### 始める前に

新しくインストールしたドライバの問題を解消するために Windows XP オペレーティングシステム を再インストールする場合、Windows XP の デバイスドライバのロールバックを試してみます。デ バイスドライバのロールバックの詳細に関しては、85 [ページ](#page-84-0)を参照してください。デバイスドライ バのロールバックを実行しても問題が解決されない場合、システムの復元を使ってオペレーティング システムを新しいデバイスドライバがインストールされる前の動作状態に戻します。システムの復元 の詳細に関しては、87 [ページ](#page-86-0)を参照してください。

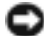

注意 : インストールを実行する前に、お使いのプライマリハードドライブ上のすべてのデータファイル のバックアップを作成しておいてください。通常のハードドライブの設定では、システムが最初に検出 するドライブがプライマリハードドライブになります。

Windows XP を再インストールするには、以下のものが必要です。

- Dell™『オペレーティングシステム CD』
- Dell『Drivers and Utilities CD』
- **ショメモ:『Drivers and Utilities CD』には、コンピュータの組み立て時に、工場でインストールされたドラ** イバが含まれています。『Drivers and Utilities CD』を使用して必要なドライバをロードします。
- プロダクトキー(プロダクト ID 番号)

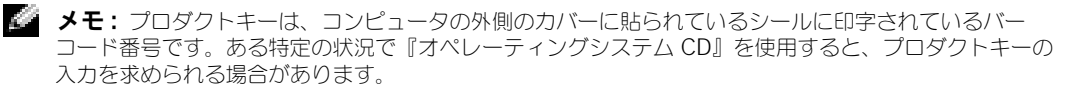

#### Windows XP の再インストール

Windows XP を再インストールするには、次項にあるすべての手順を記載されている順番に実行し ます。

再インストール処理を完了するには、1 ~ 2 時間かかることがあります。オペレーティングシステム を再インストールした後、デバイスドライバ、ウイルス保護プログラム、およびその他のソフトウェ アを再インストールする必要があります。

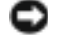

【■】 注意:『オペレーティングシステム CD』は、Windows XP の再インストールのオプションを提供しま す。オプションはファイルを上書きして、ハードドライブにインストールされているプログラムに影響 を与える可能性があります。このような理由から、デルのテクニカルサポート担当者の指示がない限り、 Windows XP は再インストールしないでください。

■■ 注意 : Windows XP とのコンフリクトを防ぐため、システムにインストールされているアンチウイルス ソフトウェアを無効にしてから Windows XP を再インストールしてください。手順については、ソフト ウェアに付属しているマニュアルを参照してください。

#### 『オペレーティングシステム CD』からの起動

- 1 開いているファイルをすべて保存してから閉じ、実行中のプログラムをすべて終了します。
- 2 『オペレーティングシステム CD』を挿入します。自動的にプログラムが起動する場合、次の手 順に進む前にプログラムを終了します。
- 3 コンピュータを再起動します。
- 4 DELL™ ロゴが表示されたらすぐに <F2> を押します。 オペレーティングシステムのロゴが表示された場合、Windows のデスクトップが表示される のを待ってから、コンピュータをシャットダウンして、再度試みます。
- 5 矢印キーを押して **CD-ROM** を選んでから <Enter> を押します。
- 6 Press any key to boot from CD というメッセージが表示されたら、いずれかのキーを押 します。

#### Windows XP のセットアップ

- 1 セットアップの開始 画面が表示されたら、<Enter> を押して、続行します。
- 2 **Microsoft Windows** ライセンス契約 画面の内容を読み、キーボードの <F8> を押して、使 用許諾契約書に同意します。
- 3 お使いのコンピュータに Windows XP がインストールされていて、現在の Windows XP デー タを復元したい場合は、r と入力して修復オプションを選び、CD を取り出します。
- 4 新たに Windows XP をインストールする場合は、<Esc> を押してオプションを選択します。
- 5 <Enter> を押してハイライト表示されたパーティション(推奨)を選び、画面の指示に従い ます。

**Windows XP** セットアップ 画面が表示され、Windows XP は、ファイルのコピーおよびデ バイスのインストールを開始します。コンピュータは自動的に再起動します。

- メモ:ハードドライブの容量やコンピュータの速度によって、セットアップに要する時間は異なります。
- 注意 : 次のメッセージが表示される場合、キーは押さないでください。Press any key to boot from the CD
- 6 地域と言語のオプション 画面が表示されたら、地域の設定を必要に応じてカスタマイズし、次 へ をクリックします。
- 7 ソフトウェアの個人用設定 画面で、お名前と会社名(オプション)を入力して、次へ をクリッ クします。
- 8 Windows XP Home Edition を再インストールする場合、コンピュータ名は何ですか **?** ウィン ドウが表示されたらコンピュータ名を入力し (または表示の名前を承認)、次へ をクリックし ます。

Windows XP Professional を再インストールする場合、コンピュータと **Administrator** ウィンドウが表示されたら、コンピュータ名(または記載の名前を承認)およびパスワードを 入力して、次へ をクリックします。

- 9 モデムが取り付けられている場合、モデムのダイヤル情報画面が表示されたら、必要な情報を 入力して、次へ をクリックします。
- 10 日付と時間の設定 ウィンドウに、日付、時間、タイムゾーンを入力して、次へ をクリックし ます。
- 11 ネットワークの設定 画面が表示されたら、標準設定 をクリックして、次へ をクリックします。
- 12 Windows XP Professional の再インストール中に、ネットワーク設定についてより詳しい情 報を求められたら、該当する項目を入力します。設定がわからない場合、デフォルトの選択肢 を選んでください。 Windows XP は、オペレーティングシステムのコンポーネントをインストールし、コンピュー タを設定します。コンピュータが自動的に再起動されます。
- **注意:** 次のメッセージが表示される場合、キーは押さないでください。Press any key to boot from the CD
- 13 **Microsoft Windows** へようこそ 画面が表示されたら、次へ をクリックします。
- 14 インターネットに接続する方法を指定してください というメッセージが表示されたら、省略 を クリックします。
- 15 **Microsoft** にユーザー登録する準備は出来ましたか **?** 画面が表示されたら、いいえ、今回は コーザー登録しません を選択し、次へ をクリックします。
- 16 このコンピュータを使うユーザーを指定してください 画面が表示されたら、最大 5 人のユー ザーを入力できます。
- 17 次へ をクリックします。
- 18 完了 をクリックしてセットアップを完了して、CD を取り出します。
- 19 適切なドライバを『Drivers and Utilities CD』を使って再インストールします。
- 20 ウイルス対策ソフトウェアを再インストールします。

# 部品の拡張および交換

### <span id="page-94-0"></span>作業を開始する前に

本項では、コンピュータのコンポーネントの取り付けおよび取り外しの手順について説明します。特 に指示がない限り、それぞれの手順では以下の条件を満たしていることを前提とします。

- 「コンピュータのシャットダウン」のステップが実行済みであること。
- 本書の初めにある安全に使用するための情報を読んでいること。

#### 奨励するツール

このドキュメントで説明する操作には、以下のようなツールが必要です。

- 小型のマイナスドライバ
- プラスドライバ
- 小型プラスチックスクライブ
- フラッシュ BIOS アップデートプログラムフロッピーディスクまたは CD

#### コンピュータのシャットダウン

身体の安全を守り、コンピュータを損傷から保護するために、次の安全に関する注意に従ってくだ さい。

警告 : 本項の手順を開始する前に、本書の初めにある安全にお使いいただくための手順に従ってくだ さい。

■■ 注意:コンピュータシステムの修理は、資格を持っているサービス技術者のみが行ってください。デル が許可していない修理による損傷は、保証できません。

警告 : 部品やカードはていねいに取り扱ってください。カード上の部品や接続部分には触れないでくだ さい。カードを持つ際は縁を持つか、金属製の取り付けブラケットの部分を持ってください。プロセッ サのようなコンポーネントは、ピンの部分ではなく端を持つようにしてください。

■■ 注意:ケーブルを外す際は、ケーブルそのものを引っ張らずに、コネクタやストレインリリーフループ をつかんで抜いてください。ケーブルによってはコネクタにロックタブが付いていることがあります。 このタイプのケーブルを外す場合は、ロックタブを押し込んでケーブルを抜いてください。コネクタを 抜く際は、コネクタのピンを曲げないようにまっすぐに引き抜いてください。また、ケーブルを接続す る際は、両方のコネクタの向きが合っていることを確認してください。

- **注意:**コンピュータの損傷を防ぐため、コンピュータ内部の作業を始める前に、次の手順を実行します。
- 1 コンピュータのカバーに傷がつかないように、作業台が平らであり、汚れていなことを確認し ます。
- 2 コンピュータをシャットダウンします。
- 3 コンピュータおよび接続されているデバイスの電源が切れていることを確認します。コン ピュータをシャットダウンしたときに、コンピュータおよび接続デバイスの電源が自動的に切 れなかった場合は、電源ボタンを 4 秒間押し続けます。
- 4 コンピュータがドッキングデバイスに接続している場合、ドッキングを解除します。ドッキン グデバイスの手順については、付属のマニュアルを参照してください。
- 注意: ネットワークケーブルを取り外すには、まずコンピュータからケーブルのプラグを外し、次に壁 のネットワークジャックからプラグを外します。
- 5 コンピュータからすべての電話線または通信回線を取り外します。
- 6 コンピュータと接続されているすべてのデバイスをコンセントから取り外し、電源ボタンを押 してシステム基板の静電気を逃がします。
- 注意: ネットワークケーブルを接続するには、まずケーブルのプラグを壁のネットワークジャックに差 し込み、次にコンピュータに差し込みます。
- 7 PC カードスロットに取り付けられている PC カードを取り外します。
- 8 ディスプレイを閉じ、コンピュータを平らな作業台に裏返します。
- **注意:** システム基板の損傷を防ぐため、コンピュータで作業を行う前にメインバッテリーを取り外して ください。
- 9 コンピュータの底面にあるバッテリーベイリリースラッチをスライドしたまま、ベイからバッ テリーを取り外します。

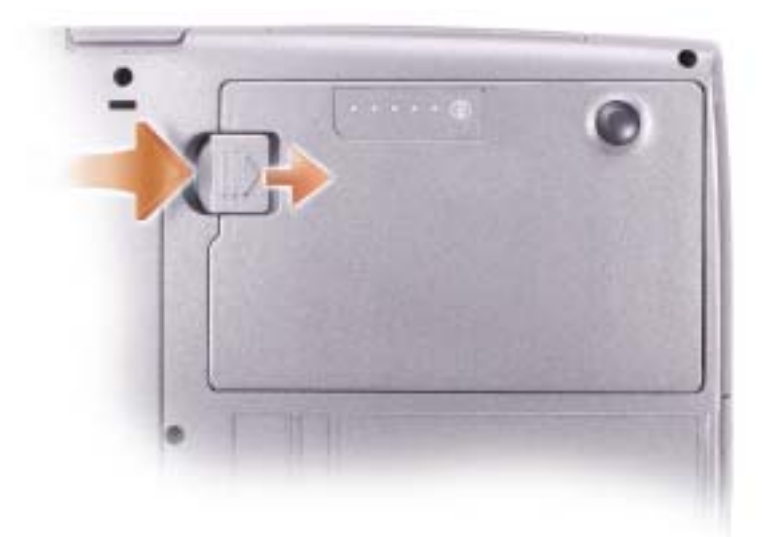

- 10 取り付けられているモジュールは、セカンドバッテリー(取り付けられている場合)も含めて すべて外します。
- 11 ハードドライブを取り外します。

### メモリの増設

システム基板にメモリモジュールを取り付けると、コンピュータのメモリ容量を増やすことができま す。お使いのコンピュータに対応するメモリの情報については、111 [ページの「仕様」](#page-110-0) を参照してく ださい。必ずお使いのコンピュータ用のメモリモジュールのみを取り付けてください。

**ショメモ:**デルから購入されたメモリモジュールは、お使いのコンピュータの保証範囲に含まれます。

警告 : コンピュータ内部の作業を始める前に、本書の初めにある安全にお使いいただくための注意事項 をお読みください。

- 1 95 [ページの「作業を開始する前に」](#page-94-0)の手順に従って操作してください。
- 2 コンピュータを裏返し、メモリモジュールカバーから固定ネジを緩めて、カバーを取り外し ます。

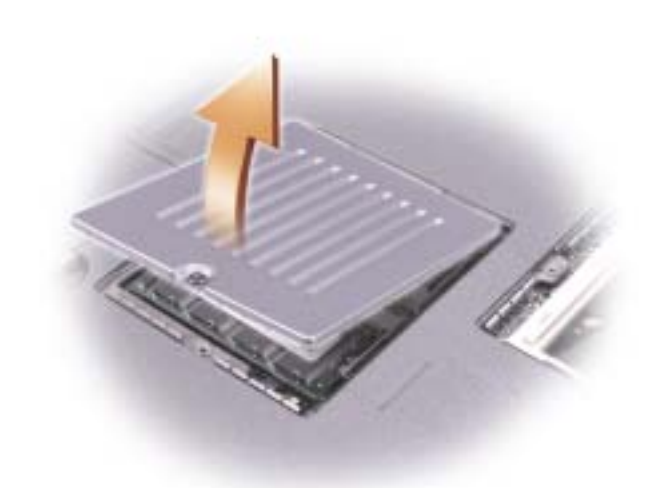

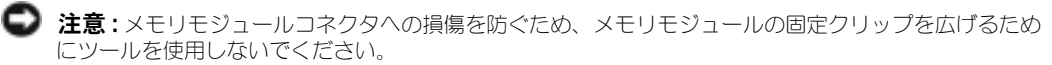

- 3 メモリモジュールを取り付けなおすには、現在あるモジュールを取り外さなければなりません。
	- a メモリモジュールコネクタの両端にある固定クリップをモジュールが持ち上がるまで指先 で慎重に広げます。
	- b モジュールをコネクタから取り外します。

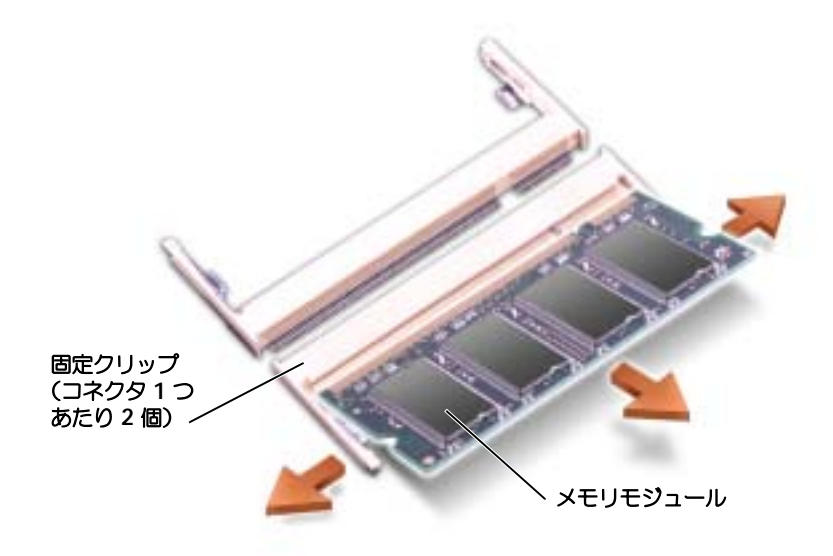

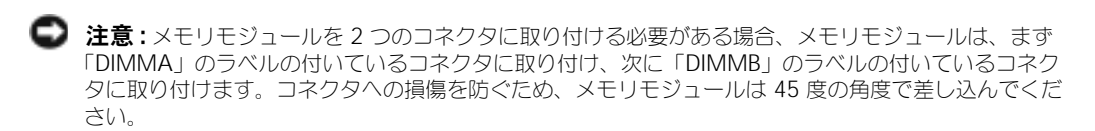

4 身体の静電気を逃がしてから、新しいメモリモジュールを取り付けます。

◎ メモ:メモリモジュールが正しく取り付けられていない場合、コンピュータは正常に起動しません。こ の場合、エラーメッセージは表示されません。

- a モジュールエッジコネクタの切り込みをコネクタスロットのタブに合わせます。
- b モジュールを 45 度の角度でしっかりとスロットに挿入し、メモリモジュールがカチッと所 定の位置に収まるまで押し下げます。カチッという感触が持てない場合、モジュールを取 り外し、もう一度取り付けます。

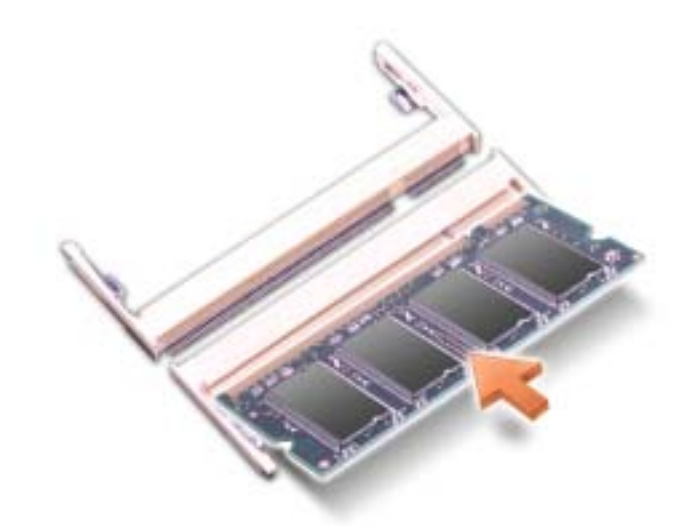

- 5 カバーを取り付けます。
- 注意:カバーが閉めにくい場合、モジュールを取り外して、もう一度取り付けます。無理にカバーを閉 じると、コンピュータを破損する恐れがあります。
- 6 バッテリーをバッテリーベイに取り付けるか、または AC アダプタをコンピュータおよびコン セントに接続します。
- 7 コンピュータの電源を入れます。

コンピュータは起動時に、増設されたメモリを検出してシステム構成情報を自動的に更新します。 コンピュータに取り付けられたメモリ容量を確認するには、スタート ボタンをクリックし、ヘルプと サポート をクリックして、コンピュータの情報 をクリックします。

## ミニ PCI カードの取り付け

ノ 警告 : FCC 規則により、ユーザーが 5-GHz 帯(802.11a、802.11a/b、802.11a/b/q)ワイヤレス LAN ミニ PCI カードを取り付けることが固く禁止されています。いかなる状態でも、ユーザーはこのようなデバイ スを取り付けてはなりません。訓練を受けたデルサービス担当員のみが、5-GHz 帯ワイヤレス LAN ミニ PCI カードの取り付けを承認されています。

2.4-GHz(802.11b, 802.11b/g)ミニ PCI カードの取り付けや取り外しを行う場合、下記の手順に従ってく ださい。ノートブックコンピュータでの使用を承認された製品のみをインストールできます。承認され たミニ PCI カードはデルでご購入ください。

**メモ: 2.4-GHz** ワイヤレス LAN PC カードは、ユーザーによって取り外し、取り付けが可能です。 お使いのコンピュータで使用するミニ PCI カードを注文された場合は、カードはすでに取り付け取り 付けられています。

警告 : コンピュータ内部の作業を始める前に、本書の初めにある安全にお使いいただくための注意事項 をお読みください。

- 1 95 [ページの「作業を開始する前に」](#page-94-0)の手順に従って操作してください。
- 2 コンピュータを表向きにします。
- 3 カバーの拘束ネジを緩め、カバーを取り外します。

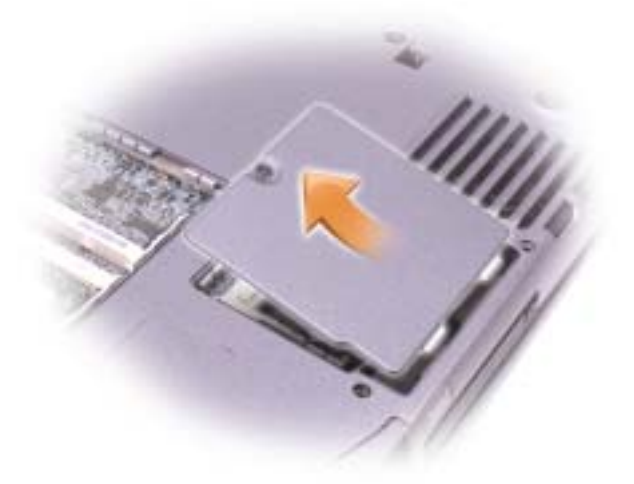

- 4 ミニ PCI カードがまだ取り付けられていない場合[、手順](#page-101-0) 5 に進みます。ミニ PCI カードを交換 する場合、既存のカードを取り外します。
	- a ミニ PCI カードを、取り付けられているすべてのケーブルから取り外します。
	- b ミニ PCI カードを取り外すには、カードがわずかに浮き上がるまで金属製の固定タブを広 げます。
	- c ミニ PCI カードをコネクタから持ち上げます。
- 注意 : ミニ PCI カードの損傷を避けるため、カードの上や下に決してケーブルを置かないでください。
- 注意: コネクタは、正しく取り付けられるよう設計されています。抵抗を感じる場合は、コネクタを確 認しカードを再調整してください。
- <span id="page-101-0"></span>5 ミニ PCI カードとコネクタの角度が 45 度になるように合わせて、ミニ PCI カードをカチッと しっかりはまるまでコネクタに押し込みます。
- 6 アンテナケーブルをミニ PCI カードに接続します。

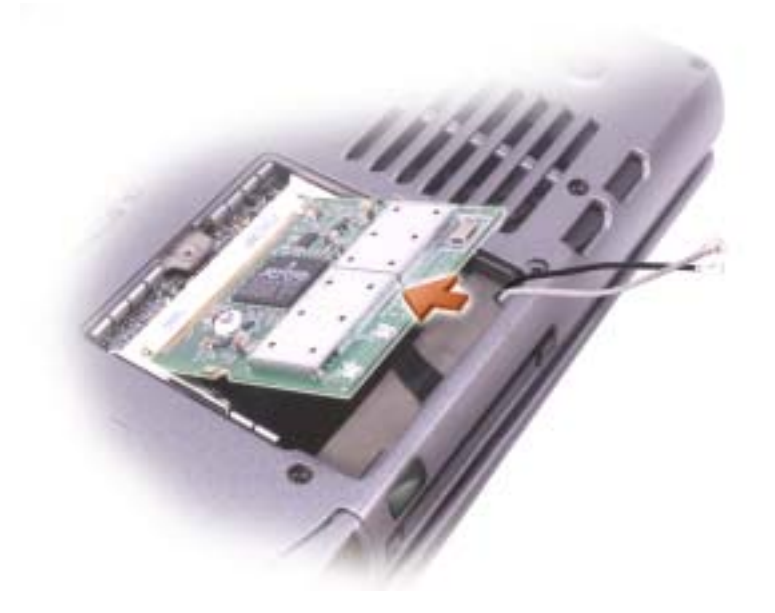

7 アンテナケーブルをしまい込みます。

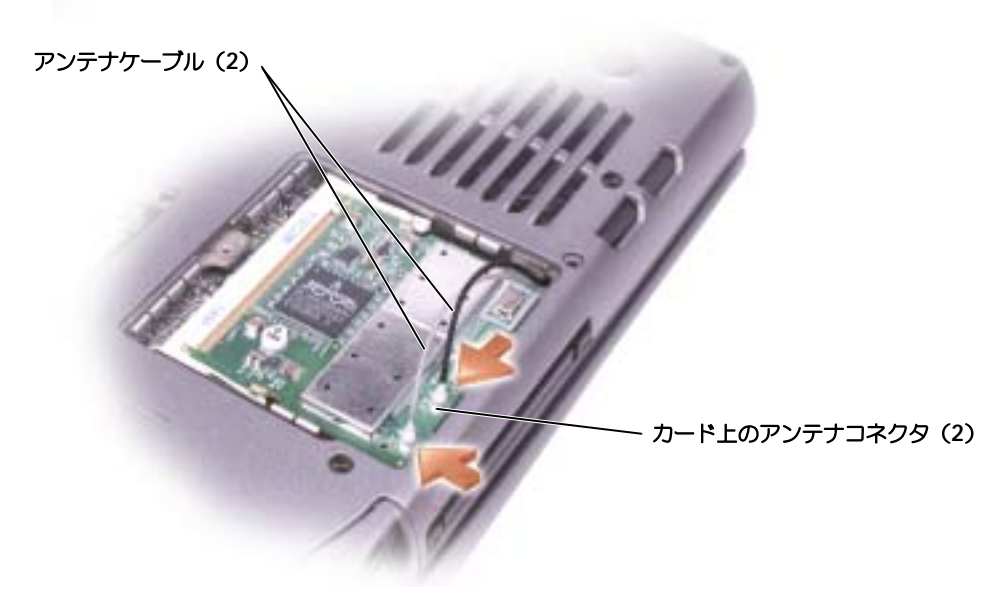

<span id="page-102-0"></span>8 カバーとネジを元どおりにします。

### <span id="page-102-1"></span>ハードドライブの交換

メモ : Microsoft® Windows® オペレーティングシステムをインストールするには、『オペレーティング システム CD』が必要です。また、新しいハードドライブにドライバおよびユーティリティをインストー ルするには、お使いのコンピュータ用の『Drivers and Utilities CD』が必要です。

警告 : ドライブがまだ熱いうちにハードドライブをコンピュータから取り外す場合は、ハードドライブ の金属製のハウジングに手を触れないでください。

警告 : コンピュータ内部の作業を始める前に、本書の初めにある安全にお使いいただくための注意事項 をお読みください。

**■ 注意**: データの損失を回避するため、コンピュータの電源を切ります。コンピュータの電源が入ってい るとき、スタンバイモードのとき、または休止状態モードのときにハードドライブを取り外さないでく ださい。

注意 : ハードドライブは大変壊れやすく、わずかにぶつけただけでもドライブが損傷を受ける場合があ ります。

■■ メモ:デルでは、デル製以外のハードドライブの互換性の保証やサポートを行っていません。

ハードドライブベイのハードドライブを交換するには、次の手順を実行します。

1 95 [ページの「作業を開始する前に」の](#page-94-0)手順に従って操作してください。

2 コンピュータを裏返し、ハードドライブのネジを外します。

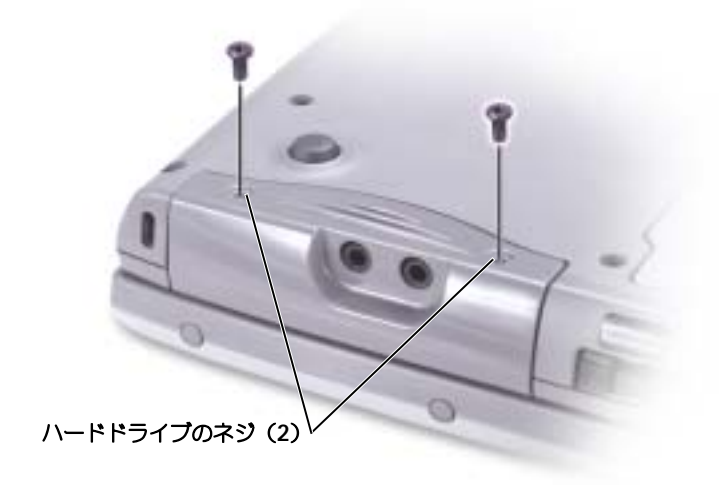

- 注意 : ハードドライブをコンピュータに取り付けていないときは、保護用静電気防止パッケージに保管 します。12 ページの「静電気障害への対処」を参照してください。
- 3 ハードドライブをコンピュータから引き出します。
- 4 新しいドライブを梱包から取り出します。 ハードドライブを保管するためや持ち運ぶために、梱包を保管しておいてください。

 $\qquad \qquad \bullet$  注意:ドライブを所定の位置に挿入するには、均等に力を加えてください。力を加えすぎると、コネク タが損傷する恐れがあります。

- 5 ドライブをベイに挿入し、ハードドライブのカバーを上げます。ハードドライブが完全にベイ に収まるまで押し込みます。ハードドライブのカバーを押し下げます。
- 6 ネジを元の位置に差し込んで締めます。
- 7 『オペレーティングシステム CD』を使用して、コンピュータで使用するオペレーティングシス テムをインストールします。
- 8 『Drivers and Utilities CD』を使用して、コンピュータで使用するドライバおよびユーティリ ティをインストールします。

### ハードドライブをデルに返品する場合

ハードドライブをデルに返品する場合、そのドライブが梱包されていた箱、または同等の発砲プラス チック製の梱包材に入れて送ってください。正しく梱包しないと、ハードドライブが運搬中に破損す る場合があります。

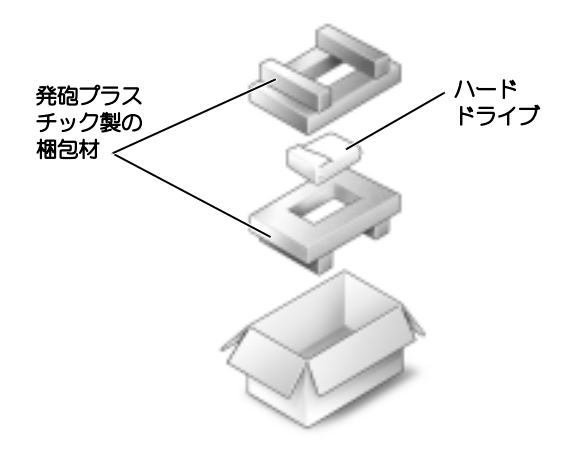

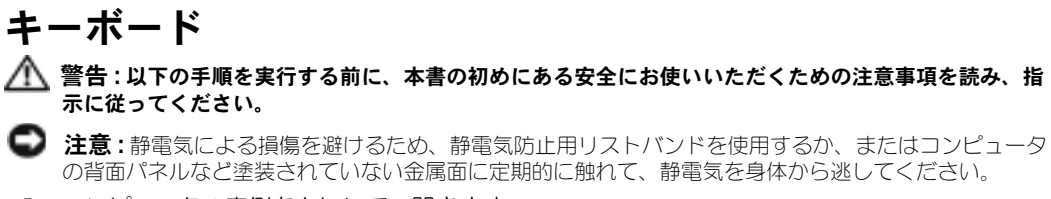

1 コンピュータの表側を上にして、開きます。

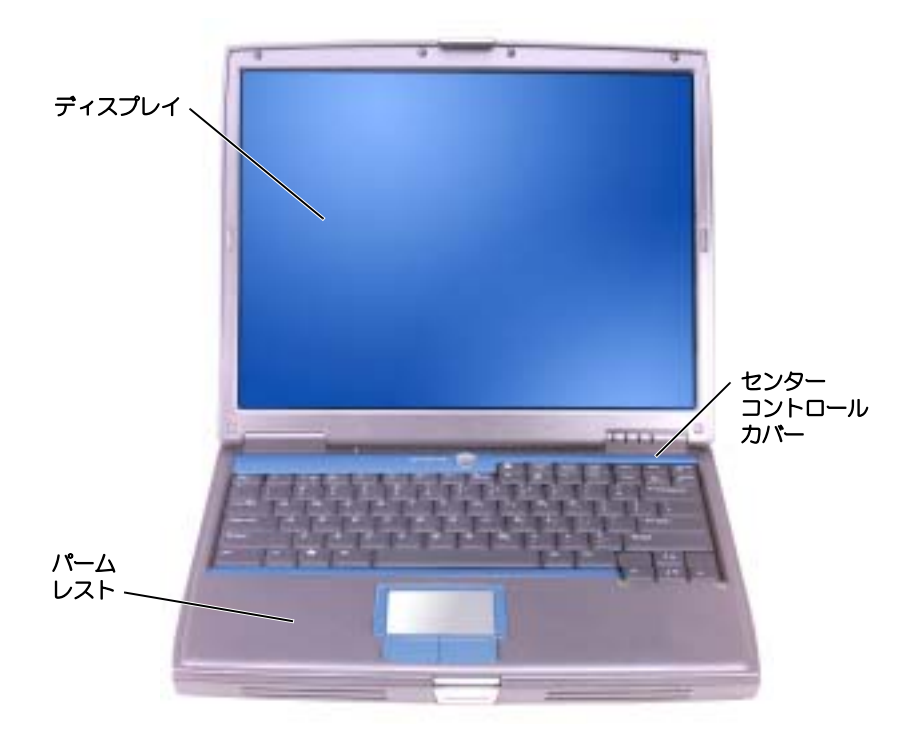

- 2 センターコントロールカバーを取り外します。
	- a ディスプレイを完全に (180 度) 開いて、作業面に対して平らになるようにします。
	- b コンピュータの右側から、プラスティック製のスクライブを使ってセンターコントロール カバーをてこのようにして持ち上げます。センターコントロールカバーを取り外し、脇に 置いておきます。

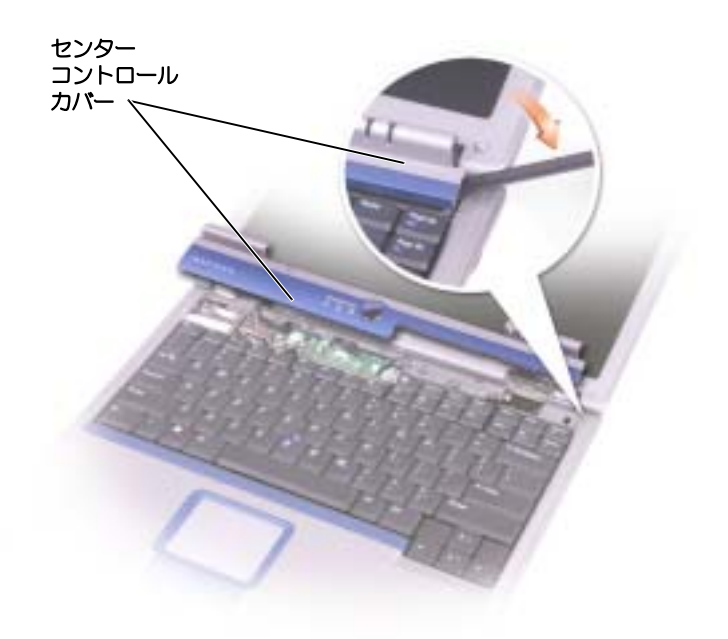

- 3 キーボードを取り外します。
	- a キーボード上部にある 2 本の M2.5 x 5 mm ネジを取り外します。
- 注意:キーボード上のキーキャップは壊れたり、外れやすく、また取り付けに時間がかかります。キー ボードの取り外しや取り扱いには注意してください。
	- b キーボードを持ち上げ、前方へずらします。
	- c キーボードを持ち上げたまま、少し前方へずらし、キーボードコネクタに近づけます。
	- d キーボードコネクタタブを引き上げて、システム基板のインタフェースコネクタからキー ボードコネクタを取り外します。

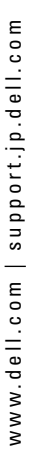

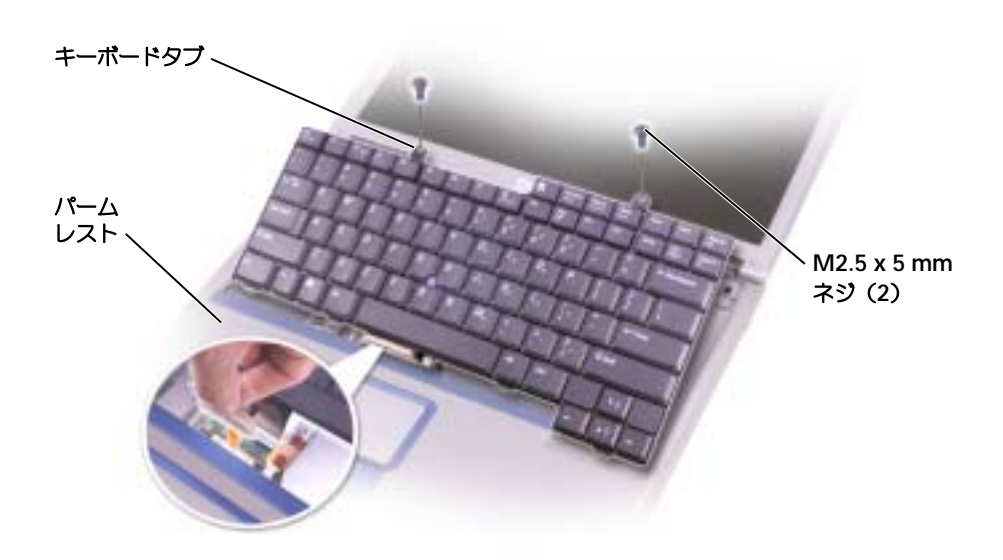

■ メモ:キーボードを取り付る場合は、パームレストに傷を付けないように、キーボードタブが完全に所 定の位置にはまっているか確認してください。

### Bluetooth™ カード

コンピュータと一緒に Bluetooth カードをご購入された場合、カードはすでに取り付けられて います。

- 警告 : コンピュータ内部の作業を始める前に、本書の初めにある安全にお使いいただくための注意事項 をお読みください。
- 1 コンピュータカバーを傷つけないように、平らな作業台を使用し、台の上を片付けます。
- 2 開いているファイルをすべて保存してから閉じ、実行中のプログラムをすべて終了してから、 コンピュータをシャットダウンします ([38](#page-37-0) ページを参照してください)。
- 3 コンピュータがドッキングデバイスに接続している場合、ドッキングを解除します。ドッキン <sub>コンヒュニングエフィフクファバイスに<sub>政称して</sub>いる<sub>物ロ</sub>、エフィンクと<br>グデバイスの手順については、付属のマニュアルを参照してください。</sub>
- 4 コンピュータをコンセントから外します。
- <sup>5</sup> <sup>10</sup> <sup>~</sup> <sup>20</sup>秒待ってから、接続されているすべてのデバイスを取り外します。
- <sup>6</sup> 取り付けられている PC カード、バッテリー、およびモジュールベイのデバイスをすべて取り外 します。
- **【■】 注意:**コンポーネントおよびカードはその端を持ち、ピンや接点には触れないでください。コンピュー タ背面の金属製のコネクタに触れて、身体の静電気を逃がします。この手順を実行している間は、定期 的に身体の静電気を逃がしてください。
- 7 ハードドライブ [を取り外します。](#page-102-1)
8 Bluetooth カードコネクタをシステム基板コネクタから引き出します。

<sup>9</sup> ケーブルを引っ張って、Bluetooth カードをコンピュータから取り外します。

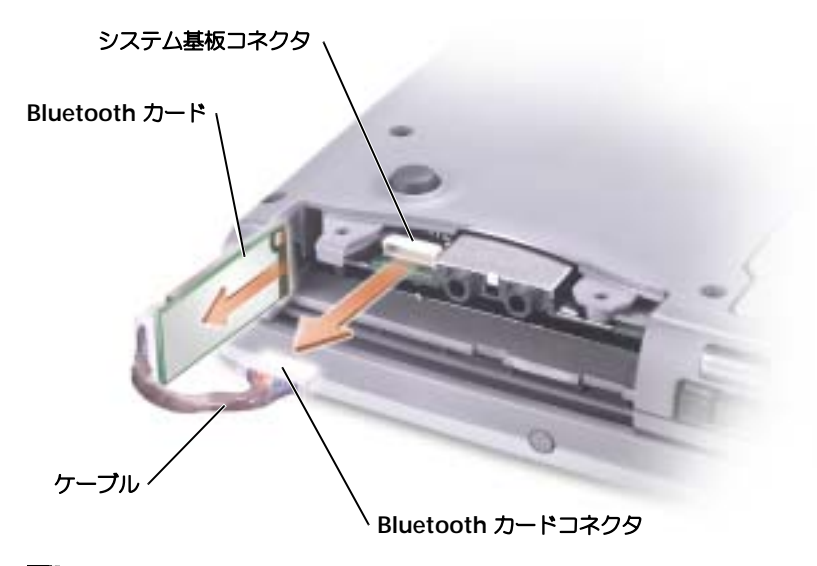

メモ: Bluetooth カードを交換するときには Bluetooth ケーブルを正しく配線し、ハードドライブを取 り付けるときにケーブルを損傷しないようにします。

# 10

# 付録

# <span id="page-110-0"></span>仕様

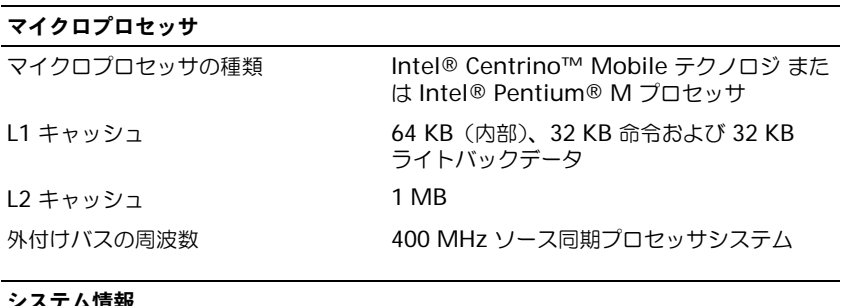

#### システム情報 データバス幅 64 ビット DRAM バス幅 64 ビット マイクロプロセッサアドレスバス幅 32 ビット フラッシュ EPROM 1 MB PCI バス 32 ビット

#### PC カード

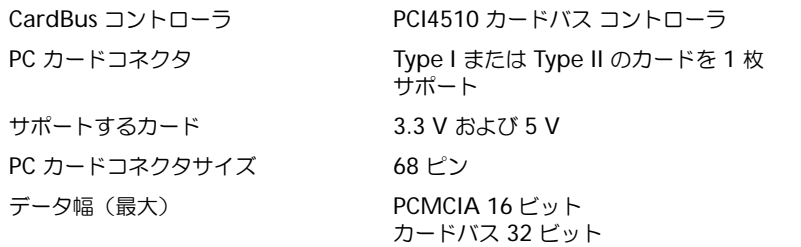

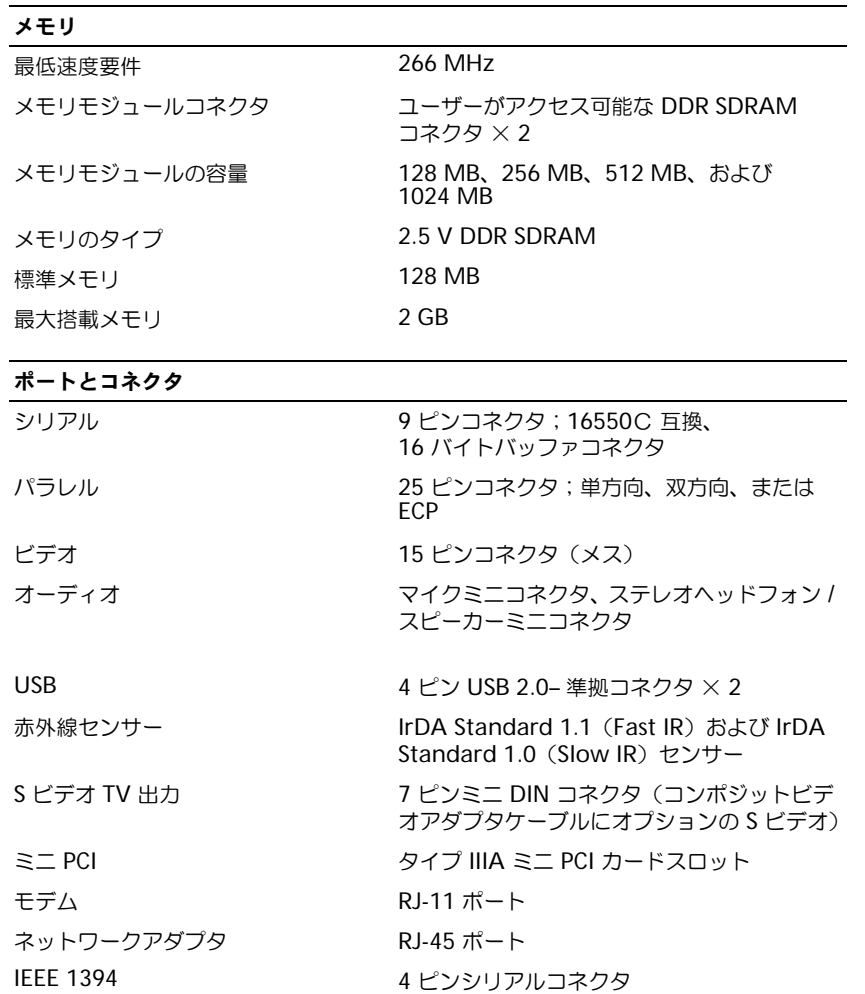

#### 通信

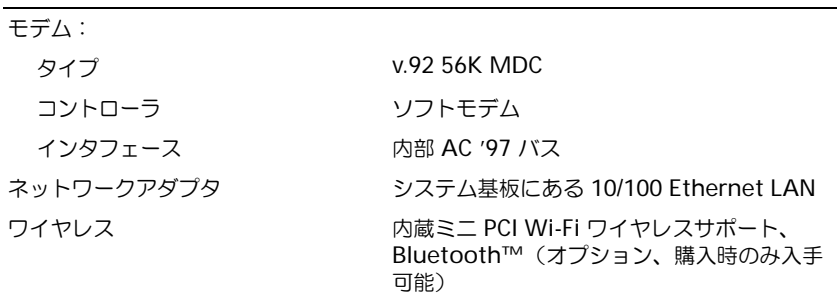

## ビデオ

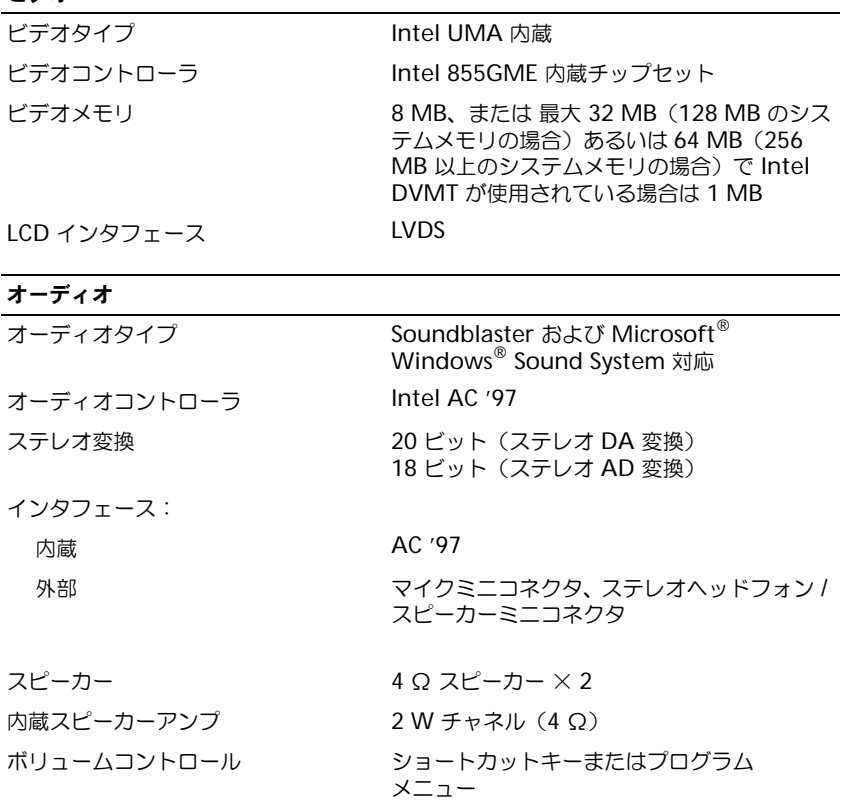

#### ディスプレイ

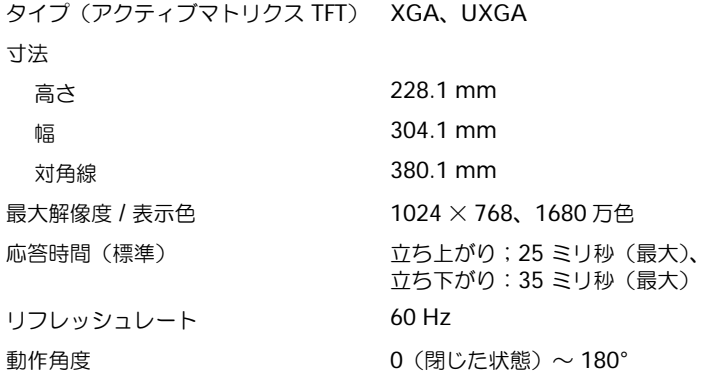

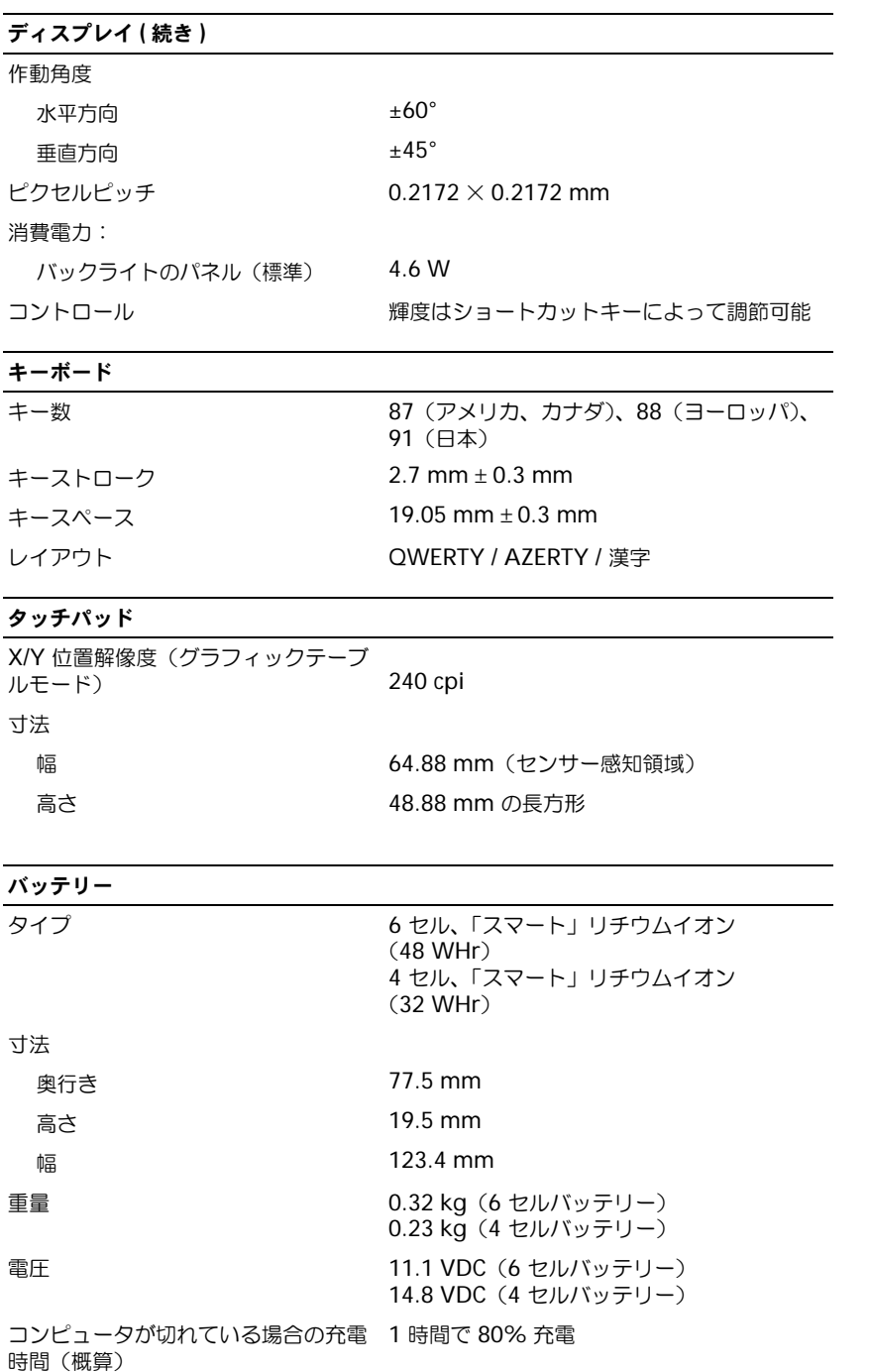

# バッテリー ( 続き )

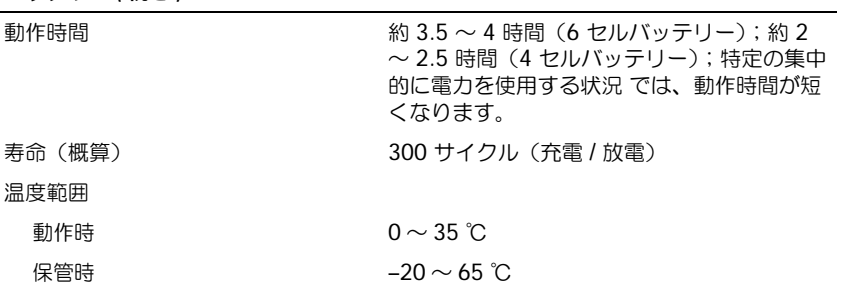

#### AC アダプタ

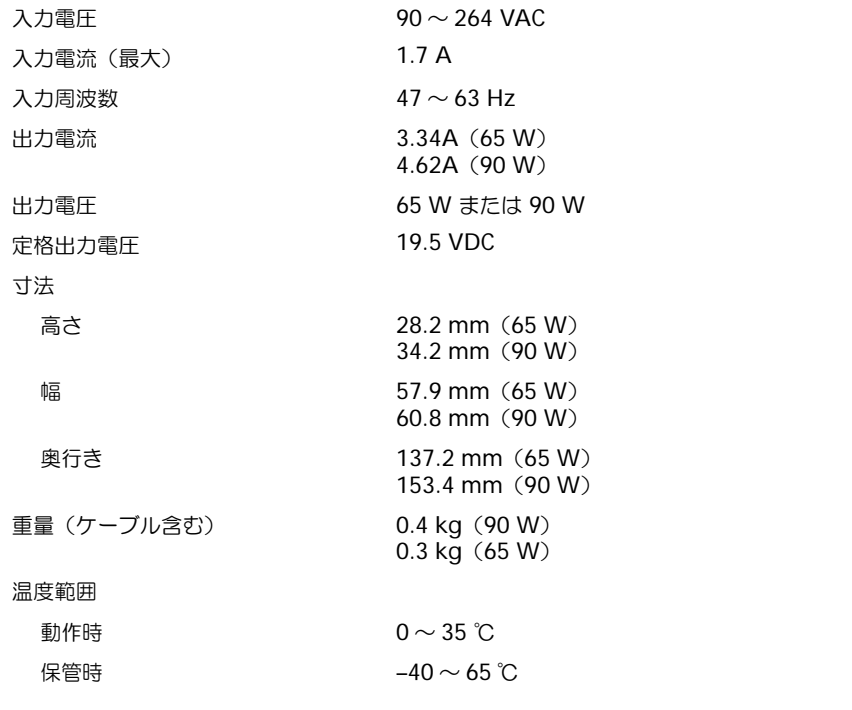

#### **コンピュータの容積と重量**

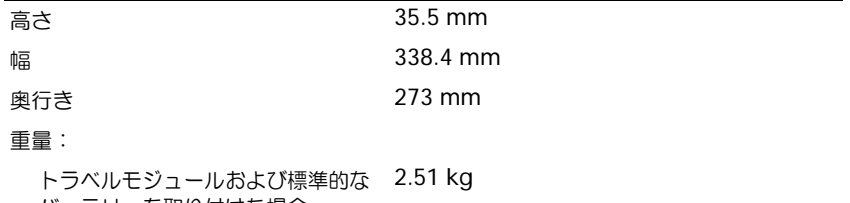

バッテリーを取り付けた場合

#### コンピュータの容積と重量 ( 続き )

CD ドライブおよび標準的なバッテ リーを取り付けた場合 2.72 kg

#### コンピュータ環境

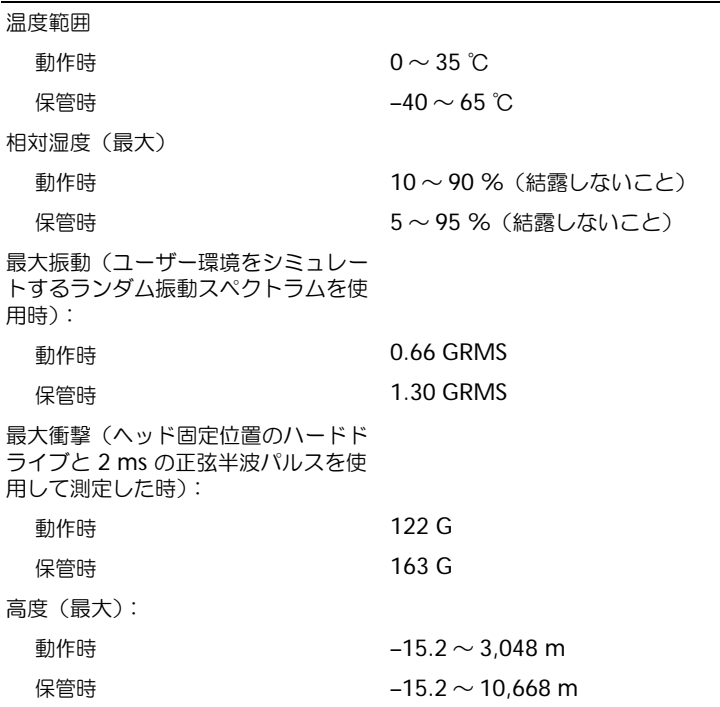

# セットアップユーティリティ画面の使い方

#### <span id="page-116-1"></span>概要

メモ : セットアップユーティリティにおける使用可能なオプションのほとんどは、オペレーティングシ ステムによって自動的に設定され、ご自身がセットアップユーティリティで設定したオプションを無効 にします。(**External Hot Key** オプションは例外で、セットアップユーティリティからのみ有効または 無効に設定できます。)オペレーティングシステムの設定機能の詳細については、ヘルプとサポートセン ターを参照してください。

セットアップユーティリティ画面では、以下のような現在のコンピュータのセットアップ情報や設定 が表示されます。

- システム設定
- 起動順序
- 起動設定およびドッキングデバイス構成の設定
- 基本デバイス構成の設定
- システムセキュリティおよびハードドライブのパスワード設定

■ 注意: 熟練したコンピュータのユーザーであるか、またはデルテクニカルサポートから指示された場合 を除き、セットアップユーティリティプログラムの設定を変更しないでください。設定を間違えるとコ ンピュータが正常に動作しなくなる可能性があります。

# <span id="page-116-0"></span>セットアップユーティリティ画面の表示

- <span id="page-116-2"></span>1 コンピュータの電源を入れます(あるいはコンピュータを再起動します)。
- 2 DELL™ のロゴが表示されたらすぐに <F2> を押します。Dell ロゴの表示と、キーを押すタイミ ングが合わず Windows のロゴが表示されたら、Windows のデスクトップが表示されるまで 待ちます。次に、コンピュータをシャットダウンして、もう一度やりなおします。

# セットアップユーティリティ画面

◎ メモ:セットアップユーティリティ画面上の特定のオプションの情報を参照するには、そのオプション をハイライト表示して、画面の **Help** 領域を参照してください。

各画面で、セットアップオプションは左側にリストされます。各オプションの右側には、オプション の設定またはオプションの数値が表示されています。画面の明るい色で表示されているオプションの 設定は、変更することができます。コンピュータで自動設定され、変更できないオプションは、明る さを抑えた色で表示されています。

画面の右上角には、現在ハイライト表示されているオプションについての説明が表示されています。 画面の右下角には、コンピュータのシステム情報が表示されています。画面の下部には、セットアッ プユーティリティで使用できるキーの機能が表示されています。

# <span id="page-117-1"></span>通常使用するオプション

特定のオプションでは、新しい設定を有効にするためにコンピュータを再起動する必要があります。

#### 起動順序の変更

起動順序 は、オペレーティングシステムを起動するのに必要なソフトウェアがどこにあるかをコン ピュータに知らせます。セットアップユーティリティの **Boot Order** ページを使って、起動順序を 管理し、デバイスを有効または無効にできます。

■■■ メモ:起動順序を一回だけ変更するには、[「一回きりの起動の実行](#page-117-0)」を参照してください。

**Boot Order** ページでは、お使いのコンピュータに搭載されている起動可能なデバイスの全般的な リストが表示されます。以下のような項目がありますが、これ以外の項目が表示されることもあり ます。

- **Diskette Drive**
- **Modular bay HDD**
- **Internal HDD**
- **CD/DVD/CD-RW drive**

■ メモ:コンピュータを起動(スタートアップ)できるのは、固定ドライブとして取り付けられている CD、CD-RW、または DVD ドライブだけです。モジュールベイに取り付けられているモジュールからは 起動できません。

起動ルーチン中に、コンピュータは有効なデバイスをリストの先頭からスキャンし、オペレーティン グシステムのスタートアップファイルを検索します。コンピュータがファイルを検出すると、検索を 終了してオペレーティングシステムを起動します。

起動デバイスを制御するには、上矢印キーまたは下矢印キーを押してデバイスを選び(ハイライト表 示し)、デバイスを有効または無効にしたり、一覧の順序を変更したりできます。

- デバイスを有効または無効にするには、アイテムをハイライト表示して、スペースキーを押し ます。有効なアイテムは白く表示され、左側に小さな三角形が表示されます。無効なアイテム は青色または暗く表示され、三角形は付いていません。
- リスト内のデバイスの順序を変更するには、デバイスをハイライト表示し、<u> または <d> を押して(大文字と小文字は区別されません)ハイライト表示されたデバイスを上下に動かし ます。

新しい起動順序は、変更を保存し、セットアップユーティリティを終了するとすぐに有効になります。

#### <span id="page-117-0"></span>一回きりの起動の実行

セットアップユーティリティを起動せずに、一回だけの起動順序が設定できます。(ハードドライブ 上の診断ユーティリティパーティションにある Dell Diagnostics(診断)プログラムを起動するため にこの手順を使うこともできます。)

- 1 スタート メニューから、コンピュータをシャットダウンします。
- 2 コンピュータがドッキングデバイスに接続している場合、ドッキングを解除します。ドッキン グデバイスの手順については、付属のマニュアルを参照してください。
- 3 コンピュータをコンセントに接続します。
- 4 コンピュータの電源を入れます。DELL のロゴが表示されたらすぐに <F12> を押します。DELL ロゴの表示と、キーを押すタイミングが合わず Windows のロゴが表示されたら、Windows のデスクトップが表示されるまで待ちます。次に、コンピュータをシャットダウンして、もう 一度やりなおします。
- 5 起動デバイス一覧が表示される場合、起動したいデバイスをハイライト表示して、<Enter> を 押します。

コンピュータは選択されたデバイスを起動します。

次回コンピュータを再起動するときは、以前の起動順序に戻ります。

#### プリンタモードの変更

パラレルコネクタに接続されているプリンタ、またはデバイスのタイプに合わせて、**Parallel Mode** オプションを設定します。使用する正しいモードを確認するには、デバイスに付属のマニュ アルを参照してください。

**Parallel Mode** を **Disabled** に設定すると、パラレルポートとポートの LPT アドレスが無効にな り、コンピュータのリソースが空くので、別のデバイスが使用できるようになります。

#### COM ポートの変更

**Serial Port** を使って、シリアルポートの COM アドレスをマップしたり、シリアルポートとアドレ スを無効にしたりできます。コンピュータのリソースが空くので、別のデバイスが使用できるように なります。

# 赤外線センサーの有効化

- <span id="page-118-0"></span>1 セットアップユーティリティを実行するには、以下の手順を実行します。
	- a コンピュータの電源を入れます。
	- b Dell™ ロゴが表示されたら、<F2> を押します。
- 2 **Basic Device Configuration** で **Infrared Data Port** が表示されるまで、<Alt><P> を 押します。

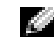

■ ◆ ★ :選択した COM ポートが、シリアルコネクタに割り当てられている COM ポートと別のポートで あることを確認します。

- 3 下矢印キーを押して **Infrared Data Port** 設定を選択し、右矢印キーを押して COM ポート の設定を変更します。
- 4 下矢印キーを押して、**Infrared Mode** 設定を選択します。次に、右矢印キーを押して、設定 を **Fast IR** または **Slow IR** に変更します。

**Fast IR** の使用をお勧めします。赤外線デバイスがお使いのコンピュータと通信できない場合、 コンピュータをシャットダウンし、手順 1 ~ 5 を繰り返して設定を **Slow IR** に変更します。

5 <Esc> を押し、**Yes** をクリックして変更を保存し、セットアップユーティリティを終了します。 コンピュータを再起動するように指示されたら、**Yes** をクリックします。

- 6 画面に表示される指示に従ってください。
- 7 赤外線センサーを有効にした後、**Yes** をクリックして、コンピュータを再起動します。
- メモ : Fast IR と Slow IR のどちらも動作しない場合、赤外線デバイスの製造元にお問い合わせくだ さい。

赤外線センサーを有効にすると、赤外線デバイスとの通信を確立することができます。赤外線デバイ スをセットアップして使用するには、赤外線デバイスに付属しているマニュアルおよび Microsoft® Windows® XP の「ヘルプとサポートセンター」を参照してください。

# <span id="page-120-0"></span>デルへのお問い合わせ

インターネット上でのデルへのアクセスは、次のアドレスをご利用ください。

- *•* **www.dell.com/jp**
- *•* **support.jp.dell.com**(テクニカルサポート)

■ メモ : フリーコールは、サービスを提供している国内でのみご利用になれます。

デルへお問い合わせになる場合、次の表の電子アドレス、電話番号、およびコードをご利用くださ い。国際電話のかけ方については、国内または国際電話会社にお問い合わせください。

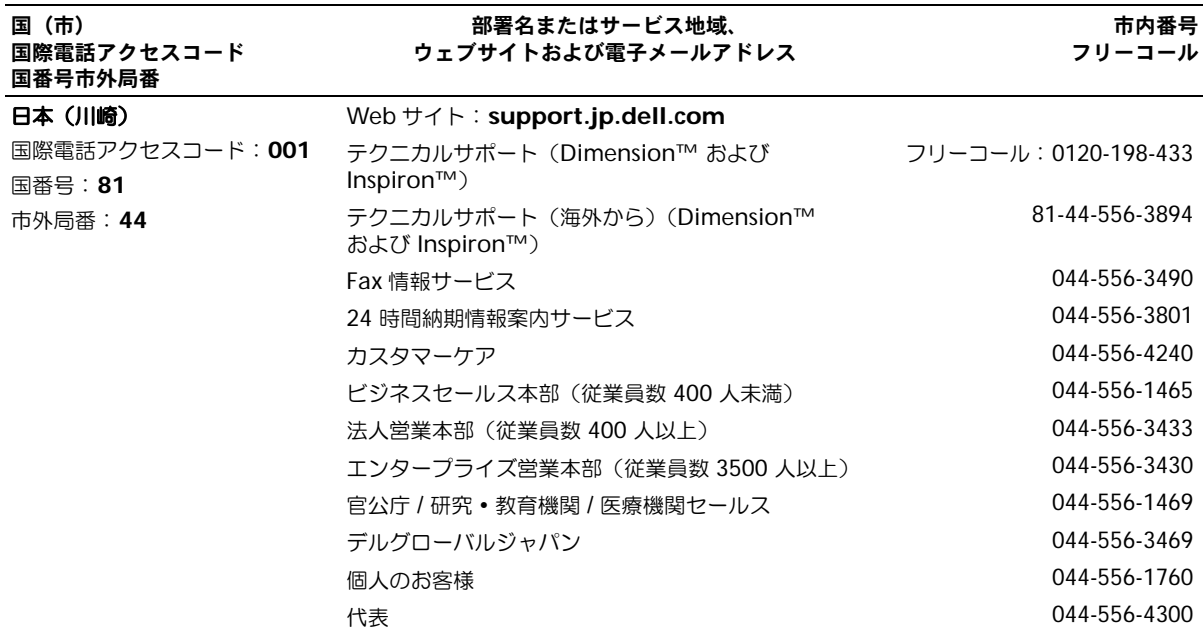

# 認可機関の情報

EMI(電磁波障害)とは、自由空間に放射されたり、電源コードや信号線に伝導したりする信号ある いは放射電磁波のことで、無線航法やその他の安全対策業務を危険にさらしたり、認可された無線通 信サービスの著しい品位低下、妨害、あるいは度重なる中断を発生させたりします。無線通信サービ スとは、AM/FM の商業放送、テレビ、および携帯電話の各種サービス、レーダー、航空交通管制、 ポケットベル、PCS(Personal Communication Services)などがありますが、これらに限定され ません。これらの認可サービスは、コンピュータを含むデジタル装置などの意図的ではない放射装置 と同じく、電磁環境に影響を与えます。

EMC(電磁的両立性:Electromagnetic Compatibility)とは、多数の電子機器が同一の環境で共 に正常に動作する能力のことです。本コンピュータは、認可機関の EMI に関する制限に準拠する設 計がなされており、適合していますが、特定の設置条件で干渉が発生しないという保証はありませ ん。この装置が無線通信サービスに対して干渉するかどうかは、装置の電源をオン / オフすることに よって判定できますので、以下の方法を 1 つ以上実施してみて干渉を防いでください。

- 受信アンテナの方向を変えてください。
- 受信機に対するコンピュータの位置を変更してください。
- 受信機からコンピュータを遠ざけてください。
- コンピュータを別の電源コンセントにつないで、コンピュータと受信機を別々の分岐回路上に 置いてください。

必要があれば、デルテクニカルサポートまたはラジオ / テレビ専門技術者に相談してください。 認可機関の情報の詳細については、お使いのコンピュータに付属の『Dell Inspiron ヘルプ』ファ イルを参照してください。ヘルプファイルにアクセスするには、14 [ページ](#page-13-0)を参照してください。

# 索引

### B

Bluetooth カード 交換 , 108

#### C

CD[, 62](#page-61-0) オペレーティングシステム [, 15](#page-14-0) 使用 [, 57](#page-56-0) CD のコピー CD のコピーの仕方 [, 62](#page-61-1) 便利なヒント [, 63](#page-62-0) 一般情報 [, 62](#page-61-0) CD-RW ドライブ 問題の解決 [, 60](#page-59-0)

# D

Dell Diagnostics (診断) プログラム [, 88](#page-87-0) 『Drivers and Utilities CD』[,](#page-84-1)  [85](#page-84-1) DVD[, 62](#page-61-0) 使用 [, 57](#page-56-0)

## I

IRQ コンフリコト [, 86](#page-85-0)

#### M

Microsoft Windows ラベル [, 14](#page-13-1)

Mini PCI カード、モデム、およ びメモリモジュールカバー システム表示 [, 27](#page-26-0) 解説 [, 27](#page-26-0)

#### P

PC カードスロット システム表示 [, 20](#page-19-0) 解説 [, 20](#page-19-0) PC カード 問題の解決 [, 81](#page-80-0)

### R

RAM [メモリを参照](#page-96-0) 『ResourceCD』 Dell 診断プログラム [, 88](#page-87-0)

# S

S ビデオ TV 出力コネクタ システム表示 [, 24](#page-23-0) 解説 [, 24](#page-23-0)

#### U

USB コネクタ システム表示 [, 23](#page-22-0) 解説 [, 23](#page-22-0)

#### W

Windows XP 再インストール[, 91](#page-90-0) システムの復元 [, 87](#page-86-0) デバイスドライバの ロールバック [, 85](#page-84-0) プリンタ [, 37](#page-36-0) ヘルプとサポートセンター [, 15](#page-14-1)

#### あ

安全にお使いいただくために, 9

#### い

インターネット接続 オプション [, 30](#page-29-0) セットアップ [, 30](#page-29-1) 説明 [, 30](#page-29-0)

#### お

オーディオコネクタ システム表示 [, 21](#page-20-0) 解説 [, 21](#page-20-0) オペレーティングシステム CD[, 15](#page-14-0) Windows XP の 再インストール [, 91](#page-90-0) 『Installation Guide』[, 15](#page-14-0)

#### き

キーパッド テンキー [, 51](#page-50-0) キーボード 解説 [, 19](#page-18-0) 交換 , 106 システム表示 [, 19](#page-18-0)

# く

クラッシュ [, 81](#page-80-1)

解説 [, 19](#page-18-1)

#### こ

コンピュータ クラッシュ [, 81](#page-80-1) 仕様 [, 111](#page-110-0) 元の状態への復元 [, 87](#page-86-0) コンフリクト ソフトウェアとハードウェアの

非互換性 [, 86](#page-85-0)

#### さ

サービスタグ [, 14](#page-13-1) 再インストール Windows XP[, 91](#page-90-0) サポート デルへのお問い合わせ [, 121](#page-120-0) サポートリソース [, 13](#page-12-0)

#### し

システム仕様 [, 111](#page-110-0) システムの復元 [, 87](#page-86-0) システム表示 [, 18](#page-17-0) 左側面図 [, 20](#page-19-1) 右側面図 [, 22](#page-21-0)

正面図 [, 17](#page-16-0) 底面図 [, 23,](#page-22-1) [27](#page-26-1) 背面図 [, 23](#page-22-1) シリアルコネクタ システム表示 [, 25](#page-24-0) 解説 [, 25](#page-24-0) 診断 Dell[, 88](#page-87-0)

#### す

スピーカー システム表示 [, 19](#page-18-2) 解説 [, 19](#page-18-2)

#### せ

赤外線センサー システム表示 [, 20-](#page-19-2)[21](#page-20-1) 解説 [, 20-](#page-19-2)[21](#page-20-1) 有効化 [, 119](#page-118-0) セキュリティ デバイスセキュリティネジ [, 47](#page-46-0) セキュリティケーブルスロット システム表示 [, 21-](#page-20-2)[22](#page-21-1) 解説[, 21-](#page-20-2)[22](#page-21-1) セットアップ図解 [, 14](#page-13-2) セットアップユーティリティ 表示 [, 117](#page-116-0) 目的 [, 117](#page-116-1) 画面 [, 117](#page-116-2) 通常使用するオプション [, 118](#page-117-1)

## そ

ソフトウェア 問題の解決 [, 81](#page-80-1) 損傷コンピュータ テスト [, 84](#page-83-0)

### た

タッチパッド [, 54](#page-53-0) システム表示 [, 19](#page-18-3) 解説 [, 19](#page-18-3) タッチパッドおよび トラックスティック カスタマイズ [, 55](#page-54-0)

## て

ディスプレイ システム表示 [, 17](#page-16-1) 解説 [, 17](#page-16-1) ディスプレイラッチ システム表示 [, 19](#page-18-4) 解説 [, 19](#page-18-4) デバイスステータスライト [, 18](#page-17-0) 解説 [, 18](#page-17-0) デバイスセキュリティネジ 説明 [, 47](#page-46-0) 取り外し [, 47](#page-46-1) デバイスリリースラッチ システム表示 [, 22,](#page-21-2) [27](#page-26-2) 解説[, 22,](#page-21-2) [27](#page-26-2) デル お問い合わせ [, 121](#page-120-0) サポートサイト [, 15](#page-14-2) 電源 ラインコンディショナ [, 37](#page-36-1) 無停電電源装置 [, 37](#page-36-1) サージプロテクタ [, 37](#page-36-1) 保護装置 [, 37](#page-36-1) 問題の解決 [, 44](#page-43-0) 電源ボタン システム表示 [, 17](#page-16-2)

解説 [, 17](#page-16-2)

## と

ドッキングデバイスラッチ システム表示 [, 27](#page-26-3) 解説 [, 27](#page-26-3) ドライバ [, 84](#page-83-1) 再インストール [, 85](#page-84-2) 識別 [, 84](#page-83-2) 説明 [, 84](#page-83-3) ドライブ ハードドライブを参照 , [103](#page-102-0) 問題の解決 [, 57,](#page-56-1) [79](#page-78-0) トラックスティック / タッチ パッドボタン システム表示 [, 19](#page-18-5) 解説 [, 19](#page-18-5) トラブルシューティング CD-RW ドライブの書き込みが 停止する [, 60](#page-59-0) Dell Diagnostics (診断)  $J$ ログラム,  $88$ PC カードの問題 [, 81](#page-80-0) コンフリクト [, 86](#page-85-0) スキャナーの問題 [, 78](#page-77-0) 外付けキーボードの問題 [, 56](#page-55-1) 電源の問題 [, 44](#page-43-0) 入力時の問題 [, 56](#page-55-0) ネットワークの問題 [, 70](#page-69-0) プログラムが応答しなくなる [,](#page-81-0)  82 [プログラムのクラッシュ](#page-81-0) [, 81](#page-80-2) フロッピーディスクに 保存できない [, 57,](#page-56-2) [79](#page-78-1) ヘルプとサポートセンター [, 15](#page-14-1) 落下または損傷コンピュータ [,](#page-83-0)  [84](#page-83-0) 元の状態への復元 [, 87](#page-86-0) 青い画面(ブルー スクリーン)[, 82](#page-81-1) 濡れたコンピュータ [, 83](#page-82-0)

# ぬ

濡れたコンピュータ [, 83](#page-82-0)

## ね

ネットワーク 問題の解決 [, 70](#page-69-0) ネットワークコネクタ システム表示 [, 25](#page-24-1) 解説 [, 25](#page-24-1)

#### は

ハードウェア Dell Diagnostics (診断) プログラム [, 88](#page-87-0) ハードドライブ 交換 [, 103](#page-102-0) システム表示 [, 27](#page-26-4) デルへ返品 [, 105](#page-104-0) 解説 [, 27](#page-26-4) バッテリー システム表示 [, 27](#page-26-5) 充電 [, 41](#page-40-0) 充電ゲージ [, 41](#page-40-1) 充電チェック [, 40](#page-39-0) 性能 [, 39](#page-38-0) 電源メーター[, 40](#page-39-1) 取り付け [, 42](#page-41-0) 取り外し [, 42](#page-41-1) バッテリーの低下を知らせる 警告 [, 41](#page-40-2) 保管 [, 44](#page-43-1) 解説 [, 27](#page-26-5) パラレルコネクタ システム表示 [, 25](#page-24-2) 解説 [, 25](#page-24-2)

### ひ

ビデオコネクタ システム表示 [, 25](#page-24-3) 解説 [, 25](#page-24-3)

#### ふ

ファイルと設定の転送 ウィザード [, 33](#page-32-0) ファン システム表示 [, 27](#page-26-6) 解説 [, 27](#page-26-6) 部品の取り付け コンピュータの シャットダウン [, 95](#page-94-0) 作業を開始する前に[, 95](#page-94-1) 奨励するツール [, 95](#page-94-2) プリンタ USB[, 35](#page-34-0) ケーブル [, 34](#page-33-0) 接続 [, 34](#page-33-1) セットアップ [, 34](#page-33-1) パラレル [, 34](#page-33-2) プログラム 応答しない [, 82](#page-81-0) クラッシュ [, 81](#page-80-2) 問題の解決 [, 81](#page-80-3) フロッピードライブ パラレルポートへの接続 [, 23](#page-22-2) 問題の解決 [, 57,](#page-56-2) [79](#page-78-1)

#### へ

ヘルプとサポートセンター [, 15](#page-14-1) ヘルプファイル [, 14](#page-13-3)

## ま

マニュアル [, 13](#page-12-0) オンライン [, 15](#page-14-2) セットアップ図解 [, 14](#page-13-2) ヘルプファイル [, 14](#page-13-3) 『オーナーズマニュアル』[, 13](#page-12-1) 検索 [, 13](#page-12-0)

#### み

ミニ PCI カード 取り付け [, 101](#page-100-0)

### め

メモリ 取り外し [, 98](#page-97-0) 増設 [, 97](#page-96-0)

## も

文字 問題 [, 56](#page-55-0) モジュールベイ コンピュータが実行中の場合の デバイスの交換 [, 49](#page-48-0) コンピュータが停止中の場合の デバイスの交換 [, 48](#page-47-0) システム表示 [, 22](#page-21-3) 説明 [, 47](#page-46-2) デバイスセキュリティネジ [, 47](#page-46-0) 解説 [, 22](#page-21-3) モデムコネクタ システム表示 [, 24](#page-23-1) 解説 [, 24](#page-23-1)

#### 問題

Dell Diagnostics (診断)  $J$ ログラム,  $88$ 元の状態への復元 [, 87](#page-86-0)

# ら

ラベル Microsoft Windows[, 14](#page-13-1) サービスタグ [, 14](#page-13-1)

## わ

ワイヤレスネットワーク セキュリティ設定の変更 [, 72](#page-71-0) 接続 [, 71](#page-70-0) タイプ [, 71](#page-70-1)